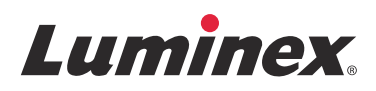

# Software-Benutzerhandbuch | In-vitro-Diagnose **xPONENT® 4.2 für Luminex® 200™**

**IVD**

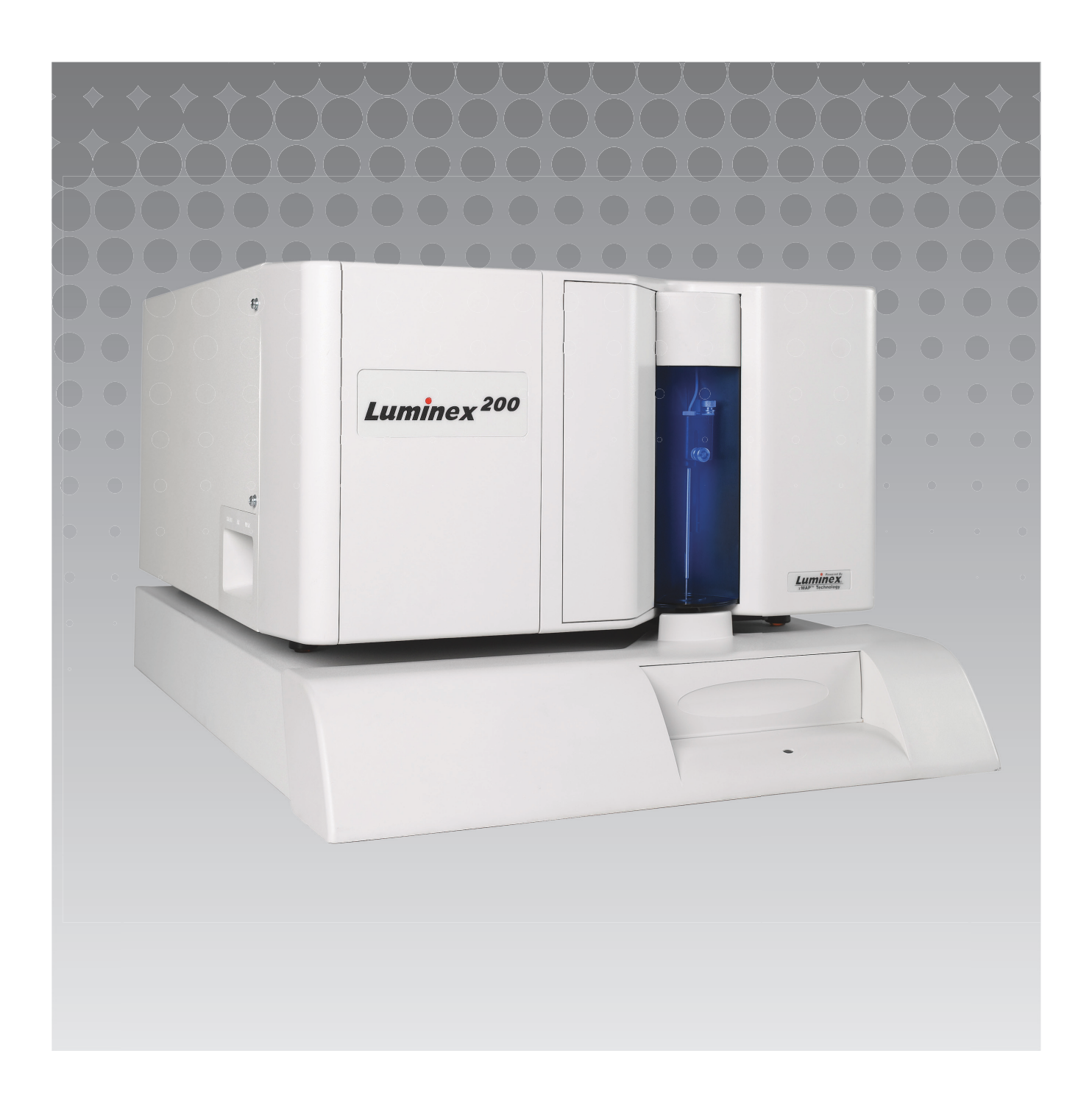

© 2014 - 2017 Luminex Corporation. Alle Rechte vorbehalten. Kein Teil dieser Veröffentlichung darf ohne die ausdrückliche schriftliche Einwilligung der Luminex Corporation nachgedruckt, übermittelt, übertragen oder in andere Sprachen oder Computercodierungen übersetzt werden.

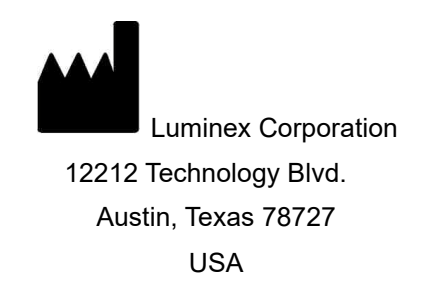

#### **Technischer Kundendienst**

Telefon: 512-381-4397 Nordamerika gebührenfrei: 1-877-785-2323 International gebührenfrei: +800-2939-4959 E-Mail: *[support@luminexcorp.com](mailto:support@luminexcorp.com) [www.luminexcorp.com](http://www.luminexcorp.com)*

xPONENT**®** 4.2 für Luminex**®** 200**™** Software-Benutzerhandbuch 89-00002-00-558 Rev A March 2017

Translated from English document 89-00002-00-456 Rev. C

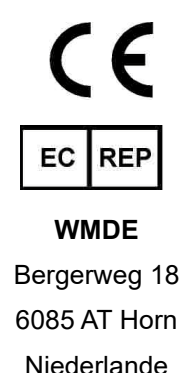

Luminex Corporation (Luminex) behält sich das Recht vor, Produkte und Dienstleistungen jederzeit zu ändern. Endbenutzer werden über Änderungen benachrichtigt, die den Einsatz, die Leistung und/oder die Sicherheit und Wirksamkeit des Gerätes betreffen. Alle am Gerät vorgenommenen Veränderungen erfolgen in Übereinstimmung mit den geltenden regulatorischen Anforderungen. Luminex übernimmt keine Haftung für Schäden, die aus der nicht vorschriftsmäßigen Anwendung oder dem Missbrauch dieser Informationen entstehen.

Luminex, xMAP, xTAG, xPONENT, MagPlex, MicroPlex sind Marken der Luminex Corporation, die in den USA und in anderen Ländern eingetragen sind. 200, SD und XYP sind Marken der Luminex Corporation.

Alle anderen Marken, einschließlich Cheminert**®**, Windows**®**, Pentium**®** und DELL**®**, sind Marken der jeweiligen Eigentümer.

Dieses Produkt oder dessen Verwendung ist vollständig oder teilweise durch eines oder mehrere Patente geschützt oder wurde durch ein von einem oder mehreren der folgenden Patente geschützten Verfahren hergestellt: *[www.luminexcorp.com/patents](http://www.luminexcorp.com/patents)*.

# **Endbenutzer-Lizenzvertrag für Luminex®-Software**

Der vorliegende Luminex Endbenutzer-Lizenzvertrag begründet einen rechtlich bindenden Vertrag zwischen Ihnen (entweder einer natürlichen oder juristischen Person, hier als "Sie" bezeichnet) als Endbenutzer und der Luminex Corporation und ihren Tochter-/Partnerunternehmen (zusammenfassend "Luminex"), in dem die Verwendung des Softwareprodukts von Luminex oder Dritten geregelt wird, das Ihnen von Luminex oder seinem autorisierten Wiederverkäufer bereitgestellt wird, und das Computersoftware, Skripte, Algorithmen und Online-Dokumentationen oder elektronische Dokumentationen umfasst, und die entsprechenden Medien und Druckmaterialien umfassen kann (falls vorhanden) ("SOFTWARE"). Die Geschäftsbedingungen gelten ebenfalls für Aktualisierungen, Ergänzungen, Website-Inhalte oder Internet-basierte Dienstleistungen, z. B. den Fernzugriff.

DURCH DIE NUTZUNG, DIE INSTALLATION ODER DEN ZUGRIFF AUF DIE SOFTWARE STIMMEN SIE DIESEN BEDINGUNGEN ZU. WENN SIE DIESEN BEDINGUNGEN NICHT ZUSTIMMEN, VERWENDEN, INSTALLIEREN UND/ODER GREIFEN SIE NICHT AUF DIE SOFTWARE ZU. GEBEN SIE SIE STATTDESSEN AN LUMINEX ODER DEN VON LUMINEX ZUGELASSENEN WIEDERVERKÄUFER ZURÜCK, VON DEM SIE DIE SOFTWARE KÄUFLICH ERWORBEN ODER BEZOGEN HABEN (FALLS ZUTREFFEND, ERHALTEN SIE DEN KAUFPREIS ERSTATTET ODER EINE GUTSCHRIFT). WENN SIE SICH AN DIE VORLIEGENDEN LIZENZBEDINGUNGEN HALTEN, SIND SIE BERECHTIGT, DIE SOFTWARE WIE NACHFOLGEND BESCHRIEBEN ZU VERWENDEN.

- 1. **ÜBERBLICK.** Die SOFTWARE steht unter dem Schutz des Urheberrechts und internationaler urheberrechtlicher Abkommen sowie weiterer gesetzlicher Regelungen und Abkommen zum Schutz von geistigem Eigentum. Die SOFTWARE wird lizenziert, nicht verkauft.
- 2. **ZUSÄTZLICHE LIZENZANFORDERUNGEN UND/ODER VERWENDUNGSRECHTE.**
	- a. **Probe und Umwandlung.** Ein Teil oder die gesamte SOFTWARE kann probeweise lizenziert werden. Ihr Recht, die Probe-SOFTWARE zu verwenden, ist auf den Probezeitraum beschränkt. Die Probe-SOFTWARE und die Dauer des Probezeitraums werden während des Aktivierungsprozesses oder in einer schriftlichen Vereinbarung zwischen Luminex und Ihnen dargelegt. Die SOFTWARE darf während des Probezeitraums nur zu Bewertungszwecken und nicht für den kommerziellen Gebrauch verwendet werden, einschließlich, aber nicht beschränkt auf den diagnostischen Gebrauch. Sie haben u. U. die Wahl, Ihre Proberechte in ständige Rechte umzuwandeln. Bei Ablauf Ihres Probezeitraums werden Ihnen Umwandlungsoptionen unterbreitet.
	- b. **Aktivierung.** Für bestimmte SOFTWARE gilt, dass Sie die SOFTWARE aktivieren können, indem Sie einen Lizenzschlüssel erwerben. Diesen erhalten Sie beim Luminex Kundendienst unter [support@luminexcorp.com](mailto:support@luminexcorp.com)  oder +1-877-785-2323 bzw. +1-512-381-4397.
	- c. **Marken.** Sie dürfen nur mit der ausdrücklichen schriftlichen Zustimmung von Luminex zusätzliche Marken oder andere grafische Darstellungen zur SOFTWARE hinzufügen. Für bestimmte SOFTWARE kann Luminex Ihnen gestatten, Ihr Logo unter Beachtung der von Luminex bereitgestellten Anweisungen und Bedingungen auf die SOFTWARE zu laden.
	- d. **Upgrades.** Aktualisierungen oder Upgrades für die SOFTWARE können Sie nur vom Luminex Kundendienst unter [orders@luminexcorp.com](mailto:orders@luminexcorp.com) oder von autorisierten Wiederverkäufern erwerben. Für bestimmte SOFTWARE kann Luminex das Herunterladen von Updates oder Upgrades von einer von Luminex autorisierten Webseite erlauben. Weitere Informationen zum Erwerb von Aktualisierungen von zugelassenen Wiederverkäufern finden Sie unter *<http://www.luminexcorp.com>*.
- 3. **LIZENZVERGABE.** Zu den Bedingungen des Softwarelizenzvertrags erteilt Luminex Ihnen hiermit unter Einschluss der Urheberrechte und Geschäftsgeheimnisse von Luminex – eine nicht ausschließliche, nicht übertragbare und nicht abtretbare Lizenz (ohne die Berechtigung, Unterlizenzen an Dritte zu vergeben), die SOFTWARE auf einem einzigen Computer zu verwenden, der mit einem einzigen Gerät eines bestimmten Modells des Luminex-Instruments verwendet wird, das auf der mit der SOFTWARE gelieferten Verpackung angegeben ist. Für bestimmte SOFTWARE, die nicht in einem Gerät von Luminex integriert ist und auf einem separaten Medium bereitgestellt wird und/oder nicht aktiviert werden muss, dürfen Sie eine (1) Kopie der SOFTWARE nur zu Sicherungs- und Archivierungszwecken nutzen. Für solche SOFTWARE gilt, dass Sie die SOFTWARE auch auf bis zu zwei (2) weiteren Computern zur Durchführung von ergänzenden Aufgaben (z. B. Vorbereitung von Schablonen/Protokollen, weitere Analyse oder erneute Analyse zuvor ermittelter Daten) installieren dürfen, solange sich diese Computer an einem einzigen Standort befinden und NICHT mit einem Luminex-Instrument verbunden sind. Darüber hinaus können Sie das Recht zur Verwendung der SOFTWARE auf weiteren Computern nach schriftlicher Genehmigung durch Luminex oder dessen autorisierten Wiederverkäufer kaufen, um ergänzende Aufgaben durchzuführen (z. B. Vorbereitung von Schablonen/Protokollen, weitere Analyse oder erneute

Analyse zuvor ermittelter Daten), solange sich diese Computer an einem einzigen Ort befinden und NICHT mit einem Luminex-Instrument verbunden sind. Obwohl keine Rechte oder Lizenzen an Patenten von Luminex gewährt werden oder durch die Lizenz an der SOFTWARE oder den Erwerb eines Luminex-Instruments durch Sie, den Käufer, impliziert sind, können Sie eine Lizenz unter den Patenten von Luminex erwerben (falls vorhanden), um ein Luminex-Instrument entweder mit von Luminex autorisierten Mikrokugeln, Kassetten oder Sets zu verwenden, die von Luminex schriftlich durch zugelassenen Lizenznehmern entwickelt, hergestellt und vertrieben werden. Dies erfolgt durch den Erwerb dieser Kugeln, Kassetten oder Sets von Luminex oder einem von Luminex autorisierten Wiederverkäufer oder Lizenznehmer.

#### 4. **EINSCHRÄNKUNGEN**.

- a. Die SOFTWARE darf nur auf einem einzigen Computer installiert und ausgeführt werden, der gemäß den Darlegungen oben mit einem Luminex-Instrument verwendet wird.
- b. Diese SOFTWARE darf nicht für kommerzielle Zwecke eingesetzt werden, einschließlich zu Testdienstleistungen, es sei denn, dies wird von Luminex bzw. einem autorisierten Wiederverkäufer der SOFTWARE durch Luminex ausdrücklich schriftlich gestattet.
- c. Die SOFTWARE darf nur mit von Luminex hergestellten Mikrokugeln oder Kassetten verwendet werden, die von Luminex schriftlich durch zugelassene Lizenznehmer entwickelt, hergestellt und vertrieben werden.
- d. Sämtliche Urheberrechtsvermerke dürfen nicht von den Kopien der SOFTWARE entfernt werden.
- e. Kopien der SOFTWARE dürfen nicht an Dritte weitergegeben werden.
- f. Es ist ausdrücklich untersagt, die SOFTWARE zurückzuentwickeln, zu dekompilieren, zu disassemblieren oder deren Quellcode anderweitig abzuleiten.
- g. Sie dürfen die SOFTWARE weder kopieren (mit Ausnahme einer Kopie für Sicherungs- oder Archivierungszwecke), verkaufen, verteilen, unterlizenzieren, vermieten, leasen, übertragen oder jegliche Rechte an dem gesamten Produkt oder Teilen davon an Dritte vergeben.
- h. Im Rahmen der Nutzung der SOFTWARE müssen Sie sämtliche geltenden Gesetze und Bestimmungen einhalten, einschließlich der FDA-Anforderungen (Food and Drug Administration).
- i. Es ist untersagt, die SOFTWARE zu modifizieren oder daraus abgeleitete Produkte zu erstellen, einschließlich der Abänderung von Marken oder grafischen Darstellungen.
- j. Die SOFTWARE darf nicht in computerbasierten Dienstleistungsgeschäften, für den Betrieb eines Serviceunternehmens oder anderweitig zum Vorteil von Dritten verwendet werden. Die öffentliche Darstellung visueller Ausgaben der SOFTWARE ist ebenfalls untersagt.
- k. Die SOFTWARE darf nicht über ein Netzwerk, eine Telefonleitung oder auf jegliche andere Art elektronisch übertragen werden.
- l. Sie erkennen Ihre Verpflichtung an, Ihre Mitarbeiter, Berater und Gesellschafter, welche die SOFTWARE verwenden werden, über die von Luminex zur Verfügung gestellte Dokumentation von Luminex zu Beschriftungen, Warnungen, Anweisungen, Hinweisen und anderen Materialien, die zur ordnungsgemäßen Verwendung beitragen, zu informieren.
- 5. **DAUER UND KÜNDIGUNG DER LIZENZ.** Ihre Rechte unter dem vorliegenden Endbenutzer-Lizenzvertrag (EULA) bleiben bis zu einer Kündigung gültig. Sie haben jederzeit das Recht, den Endbenutzer-Lizenzvertrag zu kündigen, indem Sie die SOFTWARE, einschließlich sämtlicher Computerprogramme und Dokumentation, vernichten und sämtliche auf Ihren Computern verbleibenden Kopien löschen. Luminex behält sich das Recht vor, diesen Endbenutzer-Lizenzvertrag mit einer Frist von dreißig (30) Tagen schriftlich zu kündigen. Ihre Endbenutzerrechte gemäß diesem Softwarelizenzvertrag verfallen automatisch ohne weiteres Einschreiten von Luminex, wenn Sie die Bedingungen dieses Softwarelizenzvertrags nicht einhalten. Sie verpflichten sich, bei der Kündigung dieses Endbenutzer-Lizenzvertrags die SOFTWARE sowie sämtliche Kopien davon auf Ihren Computern zu löschen.
- 6. **SOFTWARERECHTE.** Sämtliche Rechte und Eigentumsansprüche in Bezug auf die SOFTWARE und Kopien derselben sind das alleinige Eigentum von Luminex oder dessen Lieferanten. Dieser Endbenutzer-Lizenzvertrag begründet keinen Verkauf und überträgt daher keine Eigentumsrechte oder Anteilsrechte in Bezug auf die SOFTWARE oder ein Patent, Urheberrecht, Geschäftsgeheimnis, einen Handelsnamen, eine Marke oder sonstige geistige Eigentumsrechte auf Sie. Sie sind nicht berechtigt, die urheberrechtlichen Hinweise, die sich auf oder in der SOFTWARE befinden, zu entfernen, zu ändern oder unkenntlich zu machen, und sind dazu verpflichtet, solche Hinweise auch auf sämtlichen Sicherungskopien der SOFTWARE auszuweisen. Sämtliche Eigentums- und geistigen Urheberrechte am Inhalt, der durch die Benutzung der SOFTWARE zugänglich werden kann, sind das ausschließliche Eigentum des jeweiligen Inhabers und sind ggf. durch die anwendbaren urheberrechtlichen Bestimmungen oder Gesetze und Abkommen zum Schutz von geistigem Eigentum geschützt. Der vorliegende Endbenutzer-Lizenzvertrag (EULA) gewährt Ihnen keine Rechte zur Verwendung dieses Inhalts.
- 7. **AUSFUHRBESCHRÄNKUNGEN.** Sie erklären, die SOFTWARE nicht in Länder, an Personen, Einrichtungen oder Endbenutzer auszuführen oder wieder auszuführen, die US-amerikanischen Exporteinschränkungen unterliegen. Zudem versichern Sie, durch den Export gegen keine für Sie geltenden örtlichen, provinziellen, länderspezifischen, nationalen, internationalen und ausländischen Gesetze und Bestimmungen zu verstoßen. Des Weiteren garantieren Sie, dass keine Landes- oder Bundesbehörde Ihre Exportrechte ausgesetzt, widerrufen oder zurückgewiesen hat.
- 8. **KEINE GEWÄHRLEISTUNG.** DIE SOFTWARE WIRD OHNE MÄNGELGEWÄHR LIZENZIERT. DIE NUTZUNG DER SOFTWARE ERFOLGT AUF EIGENES RISIKO OHNE JEGLICHE GARANTIE. DIE SOFTWARE WIRD AUSSCHLIESSLICH ZUR NUTZUNG MIT LUMINEX-PRODUKTEN ZUR VERFÜGUNG GESTELLT. SOWEIT GESETZLICH ZULÄSSIG, LEHNEN LUMINEX UND DEREN LIEFERANTEN ALLE AUSDRÜCKLICHEN ODER STILLSCHWEIGENDEN, GESETZLICHEN ODER ANDERWEITIGEN KLAUSELN, BEDINGUNGEN, ZUSICHERUNGEN UND GARANTIEN AB, EINSCHLIESSLICH, ABER NICHT BESCHRÄNKT AUF STILLSCHWEIGENDE GARANTIEN DER MARKTGÄNGIGKEIT, QUALITÄT, EIGNUNG FÜR EINEN BESTIMMTEN ZWECK, DES BESITZRECHTS ODER DER NICHTVERLETZUNG GEISTIGEN EIGENTUMS.
- 9. **HAFTUNGSBESCHRÄNKUNG.** UNTER KEINEN UMSTÄNDEN HAFTEN LUMINEX, SEINE TOCHTER-/ PARTNERUNTERNEHMEN, LIZENZNEHMER, ZUGELASSENE VERTRIEBSPARTNER ODER LIEFERANTEN FÜR BESONDERE, MITTELBARE, INDIREKTE ODER FOLGESCHÄDEN (EINSCHLIESSLICH, ABER NICHT BESCHRÄNKT AUF SCHÄDEN AUS GEWINNVERLUSTEN, BETRIEBSUNTERBRECHUNGEN, VERLUSTEN VON GESCHÄFTSINFORMATIONEN ODER ANDEREN VERMÖGENSSCHÄDEN) INFOLGE DER NUTZUNG ODER UNMÖGLICHKEIT DER NUTZUNG DER SOFTWARE ODER DER ERGEBNISSE AUS DER NUTZUNG DER SOFTWARE, UNGEACHTET DESSEN, OB DIESE DURCH EINEN VERTRAG, EINE UNERLAUBTE HANDLUNG (EINSCHLIESSLICH FAHRLÄSSIGKEIT ODER GEFÄHRDUNGSHAFTUNG) ODER EINE ANDERE RECHTSGRUNDLAGE BEGRÜNDET SIND, UND AUCH WENN LUMINEX, SEINE TOCHTER-/ PARTNERUNTERNEHMEN, LIZENZNEHMER, ZUGELASSENEN VERTRIEBSPARTNER ODER LIEFERANTEN ÜBER DIE MÖGLICHKEIT SOLCHER SCHÄDEN UNTERRICHTET WURDEN. SIE BESTÄTIGEN, DASS SIE DIE REGELUNGEN IN BEZUG AUF MÄNGELGEWÄHR UND HAFTUNGSBESCHRÄNKUNG AKZEPTIEREN, DIE IN DIESER VEREINBARUNG ALS GRUNDLEGENDE BEGRIFFE DES VERTRAGS ZWISCHEN DEN PARTEIEN STEHEN, UND DASS OHNE ZUSTIMMUNG ZU DIESEN REGELUNGEN KEINE LIZENZ ERTEILT WERDEN KANN.
- 10. **IHRE ZUSICHERUNG UND HAFTPFLICHT.** Sie stimmen zu und versichern, dass Sie die Software gemäß den Bedingungen dieses Vertrags verwenden und durch die Nutzung der Software gegen keine Gesetze, Bestimmungen, richterliche Anordnungen oder Verfügungen verstoßen. Sie erklären sich einverstanden, Luminex und seine zugelassenen Wiederverkäufer und Lizenznehmer sowie deren jeweilige leitende Angestellte, Direktoren, Mitarbeiter, Agenten, Abtretungsempfänger und Rechtsnachfolger von der Haftung freizustellen, zu entschädigen und schadlos zu halten gegenüber jeglichen Forderungen, Kosten, Schäden, Verlusten, Haftungsverpflichtungen und Ausgaben (einschließlich und ohne Einschränkung auf Rechtskosten und im Rahmen getroffener Vergleiche gezahlter Beträge), die Luminex resultierend aus einem Anspruch oder Klagegrund durch einen Dritten erlitten hat oder die durch diesen entstanden sind infolge von, auf Grundlage von oder im Zusammenhang mit: (i) Ihrer Nutzung der SOFTWARE, (ii) Ihrer Nutzung oder Ihres Vertrauens auf jegliche Evaluierungen, Analyseergebnisse oder andere von der SOFTWARE abgeleitete Daten oder (iii) einem Verstoß Ihrerseits oder durch einen Ihrer Vertreter der Bedingungen dieses Vertrags.
- 11. **WEITERE BESTIMMUNGEN.** Der vorliegende Endbenutzer-Lizenzvertrag unterliegt den Gesetzen des US-Bundesstaats Texas und steht nicht im Widerspruch zu anderen Rechtsgrundsätzen. Es ist ausdrücklich untersagt, die hiermit übertragenen Benutzerrechte oder Lizenzrechte ohne die schriftliche Einwilligung von Luminex entweder vertraglich oder unter Berufung auf Gesetze abzutreten, zu übertragen oder Unterlizenzen dafür zu erteilen, und jegliche Abtretung, die eine Verletzung dieses Verbots darstellt, wird hiermit als ungültig erklärt. Dieser Softwarelizenzvertrag begründet einen vollständigen und ausschließlichen rechtlichen Vertrag zwischen Luminex und Ihnen und ersetzt alle diesbezüglichen mündlichen und schriftlichen Mitteilungen. Änderungen dieses Endbenutzer-Lizenzvertrags müssen schriftlich erfolgen und von der Partei unterschrieben werden, von der die Änderung verlangt wird. Der Verzicht oder das Versäumnis von Luminex oder Ihnen, in diesem Vertrag zugestandene Rechte zu nutzen, gilt nicht als Verzicht auf weitere hierin aufgeführte Rechte. Sollte sich eine Klausel des Endbenutzer-Lizenzvertrags als nicht durchsetzbar erweisen, so bleiben die restlichen Bestimmungen des Endbenutzer-Lizenzvertrags davon unberührt.
- 12. **SPRACHE.** Die Parteien bestätigen hiermit ihren ausdrücklichen Wunsch, dass diese Vereinbarung ebenso wie alle damit verbundenen Dokumente einschließlich Notizen ausschließlich in englischer Sprache verfasst werden, und erklären sich mit dieser Regelung einverstanden.

89-30000-00-419 Rev. D

# **Allgemeine Nutzungsbedingungen für das Produkt**

Mit dem Öffnen der Verpackung dieses Geräte-Produkts ("Produkt") oder durch den Gebrauch des Produkts in irgendeiner Form erklären Sie sich mit den folgenden Nutzungsbedingungen einverstanden und verpflichten sich, diese einzuhalten. Sie erklären außerdem Ihr Einverständnis damit, dass die folgenden Geschäftsbedingungen einen rechtsgültigen und rechtsverbindlichen Vertrag darstellen, der gegen Sie eingeklagt werden kann. Sollten Sie nicht mit allen unten aufgeführten Nutzungsbedingungen einverstanden sein, sind Sie verpflichtet, das Produkt umgehend zurückzugeben, bevor Sie es in irgendeiner Weise gebrauchen, und erhalten den vollen Kaufpreis zurückerstattet.

1. **Annahme** - DER VERKAUF SÄMTLICHER PRODUKTE UNTERLIEGT UND IST AUSDRÜCKLICH BEDINGT DURCH DIE HIERIN AUFGEFÜHRTEN GESCHÄFTSBEDINGUNGEN UND DURCH DIE ZUSTIMMUNG SEITENS DES KÄUFERS. ÄNDERUNGEN AN DIESEN GESCHÄFTSBEDINGUNGEN SIND FÜR DIE LUMINEX CORPORATION ("LUMINEX") NICHT BINDEND, SOWEIT DIESE NICHT SCHRIFTLICH VEREINBART UND VON EINEM BEVOLLMÄCHTIGTEN VERTRETER VON LUMINEX UNTERZEICHNET WURDEN.

"Verkäufer" bezeichnet entweder Luminex, wenn das Produkt direkt von Luminex oder auf andere Weise bezogen wird, oder einen von Luminex autorisierten Wiederverkäufer. Durch die Annahme des Produkts durch den Käufer wird davon ausgegangen, dass dieser den hierin aufgeführten Nutzungsbedingungen zugestimmt hat, ungeachtet der in vorherigen oder späteren Mitteilungen des Käufers enthaltenen Bedingungen und unabhängig davon, ob der Verkäufer gegen irgendwelche dieser Bedingungen im Besonderen oder ausdrücklich Einspruch erhebt oder nicht.

2. **Gewährleistungen** - DIESE GARANTIE GILT FÜR TEILE UND DIENSTLEISTUNGEN FÜR LUMINEX-GERÄTE, DIE VOM KÄUFER DIREKT VON LUMINEX ODER AUF ANDERE WEISE ERWORBEN WURDEN, UND NUR SOWEIT DIESE GERÄTE IN LÄNDERN EINGESETZT WERDEN, DIE AUF DER WEBSEITE VON LUMINEX UNTER [WWW.LUMINEXCORP.COM/COVERAGECOUNTRIES](http://WWW.LUMINEXCORP.COM/COVERAGECOUNTRIES) ("WARRANTY COVERAGE COUNTRIES") AUFGEFÜHRT SIND. LUMINEX ÜBERNIMMT WEDER AUSDRÜCKLICH NOCH STILLSCHWEIGEND EINE GARANTIE FÜR PRODUKTE, DIE AUSSERHALB DER VON DEN GARANTIELEISTUNGEN ABGEDECKTEN LÄNDER VERKAUFT, VERTRIEBEN, AUFGESTELLT ODER VERWENDET WERDEN. PRODUKTE, DIE AUSSERHALB DER VON DEN GARANTIELEISTUNGEN ABGEDECKTEN LÄNDER VERKAUFT WERDEN, WERDEN AUSSCHLIESSLICH "WIE BESEHEN" UND OHNE ANLIEFERUNG VERKAUFT. UNGEACHTET DES VORSTEHENDEN GEWÄHRT LUMINEX DEM KÄUFER EINE GARANTIE AUF KUNDENDIENSTTEILE ("KUNDENDIENSTSTEILE"), DIE VON LUMINEX ZUM ZWECK DER WARTUNG VON LUMINEX-GERÄTEN IN JEDEM BELIEBIGEN LAND DER WELT GEMÄSS DEN HIER AUFGEFÜHRTEN VERTRAGSBEDINGUNGEN BESCHAFFT WURDEN. SOWEIT DIE VORSTEHENDEN HAFTUNGSAUSSCHLÜSSE NACH DEM IN EINEM LAND GELTENDEN RECHT NICHTIG ODER NICHT DURCHSETZBAR SIND, GELTEN DIE GARANTIE, DER HAFTUNGSAUSSCHLUSS, DIE BESCHRÄNKTE HAFTUNG UND EVENTUELLE WEITERE NACHFOLGEND AUFGEFÜHRTE KLAUSELN IM VOLLEN DURCH DAS ANWENDBARE RECHT ZULÄSSIGEN UMFANG.

Wenn ungeachtet der Annahme des Käufers das Produkt gekauft oder anderweitig direkt von Luminex erworben wird, gewährleistet Luminex für einen Zeitraum von zwölf (12) Monaten ab dem Datum der Lieferung, dass: (i) das Produkt unter allen materiellen Gesichtspunkten den von Luminex zusammen mit dem Produkt mitgelieferten Produktspezifikationen entspricht und (ii) die KUNDENDIENSTTEILE für das Produkt frei von Material- und Verarbeitungsfehlern sind. Diese Garantie schließt Software und Hardware, die nicht von Luminex geliefert wird, ausdrücklich aus. Wenn das Produkt von einem von Luminex autorisierten Wiederverkäufer erworben wird, müssen die Garantieverpflichtungen in Schriftform direkt vom autorisierten Luminex Wiederverkäufer an den Käufer übergeben werden. DIESE GARANTIE IST AUSSCHLIESSLICH. LUMINEX GEWÄHRT KEINE WEITERE GARANTIE, WEDER AUSDRÜCKLICH NOCH STILLSCHWEIGEND, EINSCHLIESSLICH, ABER NICHT BESCHRÄNKT AUF, DIE STILLSCHWEIGENDE GARANTIE DER MARKTFÄHIGKEIT, EIGNUNG FÜR EINEN BESTIMMTEN ZWECK ODER NICHT-VERLETZUNG VON RECHTEN. Die in Verbindung mit diesem Kaufgeschäft vom Verkäufer gemachten Garantiezusagen sind unwirksam, wenn der Verkäufer nach eigenem Ermessen Folgendes festgestellt hat: Der Käufer hat das Produkt nicht bestimmungsgemäß, nicht gemäß den Industriestandards oder der branchenüblichen Praxis oder nicht in Übereinstimmung mit den vom Verkäufer mitgelieferten Anweisungen – sofern zutreffend – verwendet.

DER KÄUFER HAT FÜR EIN PRODUKT, DESSEN FEHLERHAFTIGKEIT ODER MANGEL VOM VERKÄUFER ANERKANNT WURDE, LEDIGLICH ANSPRUCH AUF NACHERFÜLLUNG DURCH REPARATUR ODER ERSATZ DES PRODUKTS OHNE MINDERUNG ODER ERSTATTUNG DES KAUFPREISES. DIE ART DER NACHERFÜLLUNG ERFOLGT NACH ALLEINIGEM ERMESSEN DES VERKÄUFERS NACH EINSENDUNG DES PRODUKTS GEMÄSS DEN NACHFOLGENDEN BESTIMMUNGEN DES VERKÄUFERS. WEDER DER VERKÄUFER NOCH LUMINEX ODER DEREN PARTNER HAFTEN IN IRGENDEINER WEISE FÜR ZUFÄLLIGE, FOLGE- ODER BESONDERE AUS IRGENDEINEM GEBRAUCH ODER AUSFALL DES PRODUKTS RESULTIERENDE SCHÄDEN IRGENDEINER ART, AUCH WENN LUMINEX ODER DEREN PARTNER ÜBER DAS MÖGLICHE BESTEHEN SOLCHER SCHÄDEN UNTERRICHTET WURDEN, EINSCHLIESSLICH, ABER NICHT BESCHRÄNKT AUF, HAFTUNG FÜR DEN VERLUST VON SICH IN BEARBEITUNG BEFINDLICHER ARBEIT, ENTGANGENER EINNAHMEN ODER ENTGANGENEN GEWINNS, AUSFALL VORZUNEHMENDER EINSPARUNGEN, VERLUST VON PRODUKTEN DURCH DEN KÄUFER ODER ANDEREN GEBRAUCH ODER JEDER HAFTUNG DES KÄUFERS GEGENÜBER EINER DRITTEN PARTEI AUFGRUND EINES DERARTIGEN VERLUSTS ODER FÜR JEGLICHE ARBEIT ODER JEDER ANDEREN AUFWENDUNGEN, SCHÄDEN ODER VERLUSTE, DIE DURCH EIN SOLCHES PRODUKT VERURSACHT WURDEN, EINSCHLIESSLICH KÖRPERVERLETZUNG ODER SCHÄDEN AN EIGENTUM, ES SEI DENN, EIN SOLCHER PERSONEN- ODER SACHSCHADEN WURDE DURCH GROBE FAHRLÄSSIGKEIT SEITENS DES VERKÄUFERS VERURSACHT.

Für den Fall, dass während der Garantiezeit das Produkt oder ein KUNDENDIENSTTEIL der hierin beschriebenen Gewährleistung nicht entspricht: (i) Der Käufer wird Luminex unverzüglich schriftlich darüber in Kenntnis setzen, dass das Produkt oder KUNDENDIENSTTEIL mängelbehaftet ist, und die Mängel detailliert beschreiben; (ii) der Käufer wird auf seine Kosten entweder mit Luminex oder einem von Luminex geschulten Kundendiensttechniker Kontakt aufnehmen, um das Problem zu beurteilen und das fehlerhafte Produkt oder KUNDENDIENSTTEIL zu identifizieren und (iii) nach Wahl von Luminex entweder das mängelbehaftete Produkt bzw. KUNDENDIENSTTEIL an (an seine Produktionsstätte oder an eine andere von angegebene Adresse) zurücksenden oder das Produkt bzw. KUNDENDIENSTTEIL ggf. vernichten und einen schriftlichen Nachweis der Vernichtung übermitteln. Sofern ein Produkt oder ein FS-TEIL an die Produktionsstätte von Luminex zurückgeschickt wird, ist Luminex berechtigt, das Produkt oder FS-TEIL auf Mängel zu untersuchen. Wenn Luminex ermittelt, dass das Produkt oder FS-TEIL einwandfrei ist, wird das Produkt oder FS-TEIL an den Käufer versandt, und der Käufer muss für das Produkt oder FS-TEIL und die Frachtkosten für dessen Versand aufkommen. Wenn Luminex ermittelt, dass das Produkt oder FS-TEIL mangelhaft ist, muss Luminex für das Produkt oder FS-TEIL und die Frachtkosten für dessen Versand aufkommen. Sofern nicht ausdrücklich in diesen Garantiebestimmungen angegeben, ist der Käufer nicht berechtigt, ein Produkt oder FS-Teil ohne vorherige schriftliche Einwilligung von Luminex an Luminex zurückzusenden.

3. **Nutzung des Produkts durch den Käufer** - Der Käufer darf dieses Produkt nicht für gewerbliche Zwecke, einschließlich der Erbringung von Testdienstleistungen, verwenden, sofern dies nicht ausdrücklich schriftlich mit Luminex vereinbart oder von Luminex durch einen autorisierten Wiederverkäufer explizit autorisiert wurde. Der Käufer erklärt sich einverstanden, dass der Kauf des Produkts nicht den Erwerb von Rechten oder Lizenzen aus Luminex Patenten impliziert, sofern diese Nutzungsbestimmungen oder eine schriftliche Vereinbarung mit Luminex dies nicht ausdrücklich vorsehen. Zudem werden dem Käufer hiermit keine Ansprüche aus Patentrechten von Luminex übertragen. Der Käufer erkennt an und erklärt sich damit einverstanden, dass das Produkt nur zum Gebrauch mit Beads oder Kassetten von Luminex verkauft und lizenziert wird. Aus Qualitätsgründen darf der Käufer das Produkt mit keinen Beads, Hüllenflüssigkeit oder Kassetten verwenden, die keine Beads, Hüllenflüssigkeit und Kassetten sind, die von Luminex genehmigt wurden. Der Käufer erkennt weiterhin an, dass das Produkt nicht von der Arzneimittelzulassungsbehörde der USA (Food and Drug Administration) oder einer anderen bundes-, landesweiten oder örtlichen Regulierungsbehörde freigegeben und weder vom Verkäufer noch von Luminex auf Sicherheit oder Wirksamkeit bei Lebensmitteln, Medikamenten, medizinischen Geräten, kosmetischem, kommerziellem oder anderem Gebrauch geprüft wurde, sofern nichts anderes in den dem Käufer zur Verfügung gestellten technischen Spezifikationen oder Datenblättern zur Materialsicherheit von Luminex oder des Verkäufers ausgeführt ist. Der Käufer erklärt ausdrücklich und haftet gegenüber dem Verkäufer dafür, dass der Käufer das Produkt gemäß den Angaben auf dem Produktkennzeichnung verwendet, sofern vorhanden, und das Produkt ordnungsgemäß und in Übereinstimmung mit einer vernünftigen und sachkundigen Vorgehensweise unter strenger Einhaltung der Bestimmungen der Arzneimittelzulassungsbehörde der USA (Food and Drug Administration) und aller einschlägigen nationalen und internationalen Gesetze und Bestimmungen, die zum jetzigen Zeitpunkt gelten und später in Kraft treten, testet und verwendet.

DER KÄUFER ERTEILT HIERMIT LUMINEX EINE NICHTAUSSCHLIESSLICHE, WELTWEITE, UNBESCHRÄNKTE, GEBÜHRENFREIE, VOLL BEZAHLTE LIZENZ, MIT DEM RECHT, UNTERLIZENZEN ZU VERGEBEN UND ZU GENEHMIGEN, IN BEZUG AUF SÄMTLICHE PATENTRECHTE AN ERFINDUNGEN, EINSCHLIESSLICH

#### DER VOM KÄUFER AM PRODUKT ODER AN DER HERSTELLUNG ODER DEM GEBRAUCH DES PRODUKTS VORGENOMMENEN ÄNDERUNGEN, ERWEITERUNGEN ODER VERBESSERUNGEN ("VERBESSERUNGSPATENTE"), JEDES BELIEBIGE PRODUKT HERZUSTELLEN, HERSTELLEN ZU LASSEN, ZU VERWENDEN, ZU IMPORTIEREN, ZUM VERKAUF ANZUBIETEN ODER ZU VERKAUFEN, SÄMTLICHE METHODEN ODER PROZESSE ZU VERWERTEN SOWIE VERBESSERUNGSPATENTE ZU JEGLICHEN ZWECKEN ANDERWEITIG ZU VERWERTEN. UNGEACHTET DES VORSTEHENDEN SIND VON "VERBESSERUNGSPATENTEN" INSBESONDERE SOLCHE PATENTANSPRÜCHE AUSGENOMMEN, DIE VOM KÄUFER KONZIPIERT UND AUF DIE PRAXIS ZURÜCKGEFÜHRT WURDEN, UND DIE AUS METHODEN ZUR VORBEREITUNG DER PROBEN, DER ZUSAMMENSETZUNG BESTIMMTER CHEMISMEN DER VOM KÄUFER ENTWICKELTEN ASSAYS SOWIE METHODEN ZUR DURCHFÜHRUNG DER ASSAYS (Z. B. DAS PROTOKOLL FÜR DEN ASSAY) BESTEHEN.

Der Käufer trägt die Verantwortung und übernimmt hiermit ausdrücklich das Risiko, die Gefahren abzuklären und jegliche weiteren erforderlichen Untersuchungen zur Feststellung der mit dem Gebrauch des Produkts verbundenen Gefahren durchzuführen. Der Käufer verpflichtet sich zudem, seine Kunden, Mitarbeiter, Agenten, Handlungsbevollmächtigten, Führungskräfte, Rechtsnachfolger und sonstiges Hilfs- oder Fremdpersonal (z. B. Logistikdienstleister usw.) über alle möglichen im Zusammenhang mir der Verwendung oder Verwaltung des Produkts auftretenden Risiken zu unterrichten. Der Käufer erklärt sich einverstanden, falls zutreffend, sämtliche vom Verkäufer oder von Luminex zur Verfügung gestellten Anweisungen in Bezug auf den Gebrauch des Produkts zu befolgen und das Produkt in keiner Weise zweckentfremdet zu benutzen. Der Käufer darf das Produkt nicht zurückentwickeln, dekompilieren, disassemblieren oder verändern. Der Käufer erkennt an, dass Luminex das Eigentum an allen Patenten, Marken, Geschäftsgeheimnissen und anderen Eigentumsrechten aus dem Produkt oder im Zusammenhang mit dem Produkt behält, und dem Käufer werden durch den Kauf des Produkts keine Ansprüche auf diese Rechte an geistigem Eigentum übertragen, sofern dies nicht ausdrücklich in diesen Bestimmungen festgelegt wird. Der Käufer ist nicht berechtigt, Marken, deren Inhaber oder Lizenznehmer Luminex ist, ohne die ausdrückliche schriftliche Einwilligung von Luminex zu verwenden.

- 4. **Erklärungen, Verzicht und Schadloshaltung durch den Käufer**  Der Käufer erklärt und gewährleistet, dass er das Produkt in Übereinstimmung mit Absatz 3, "Nutzung des Produkts durch den Käufer", verwenden wird und dass bei einer solchen Nutzung des Produkts keine Gesetze, Bestimmungen, richterliche Anordnungen oder einstweilige Verfügungen verletzt werden. Der Käufer erklärt sich einverstanden, von sämtlichen gegenwärtig bestehenden oder sich später ergebenden, sowohl bekannten als auch unbekannten, Ansprüchen, Forderungen, Gerichtsverfahren, Klageansprüchen und/oder Rechtsstreitigkeiten oder Equity-Verfahren gegen den Verkäufer und Luminex sowie deren entsprechende Sachbearbeiter, Leiter, Angestellte, Vertreter, Nachfolger und Zessionare (gemeinschaftlich die "entlasteten Parteien") in Bezug auf den Gebrauch des Produkts zu entbinden, zu entlasten, sie abzulehnen und darauf zu verzichten. Der Käufer erklärt sich damit einverstanden, die entlasteten Parteien von und gegenüber jeglichen Rechtsstreitigkeiten, Verlusten, Ansprüchen, Forderungen, Haftungen, Kosten und Ausgaben (einschließlich Anwalts-, Buchführungs-, Sachverständigenund Beratungskosten), die irgendeine der entlasteten Parteien im Ergebnis irgendeines Anspruchs gegen eine solche entlastete Partei aufgrund von Fahrlässigkeit, Verletzung der Garantie, verschuldungsunabhängiger Haftung aus unerlaubter Handlung, Vertrag oder jeder beliebigen anderen Rechts- oder Equity-Theorie, die sich direkt oder indirekt aus dem Gebrauch des Produkts ergeben oder auf die Nichterfüllung der hierin aufgeführten Pflichten seitens des Käufers zurückzuführen sind, erleiden oder zu tragen haben, zu entschädigen und schadlos zu halten. Der Käufer hat bei der Untersuchung und Feststellung der Ursache jedes beliebigen Unfalls, an dem das Produkt beteiligt ist, und der zu Personen- oder Sachschäden geführt hat, umfassend mit den entlasteten Parteien zu kooperieren und den entlasteten Parteien sämtliche Erklärungen, Berichte, Aufzeichnungen und Tests zur Verfügung zu stellen, die vom Käufer durchgeführt wurden oder dem Käufer von anderen zur Verfügung gestellt wurden.
- 5. **Ausschlussklausel**  Weder der Verkäufer noch Luminex gewährleisten, dass der Gebrauch oder Verkauf des Produkts nicht die Ansprüche irgendeines Patents der USA oder eines anderen Patents verletzen, das das Produkt selbst betrifft oder den daraus resultierenden Gebrauch in Verbindung mit anderen Produkten oder durch die Verwendung in irgendeinem Prozess.

89-30000-00-186 Rev E

# **Inhaltsverzeichnis**

# **[Kapitel 1: Einführung](#page-10-0)**

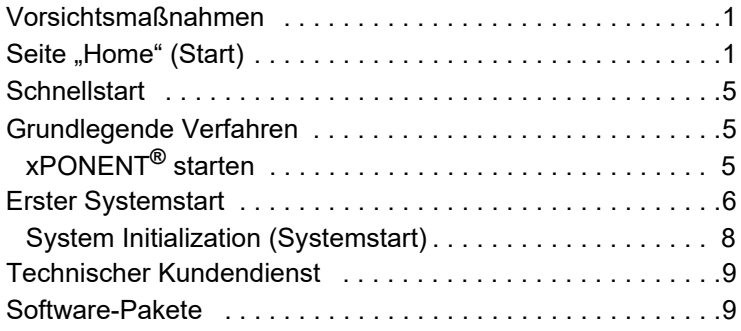

# **[Kapitel 2: Luminex® 200™](#page-19-0)**

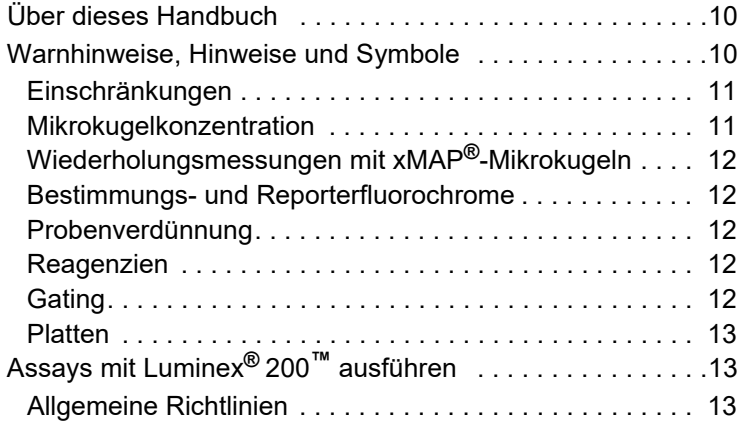

# **[Kapitel 3: Seite "Samples" \(Proben\)](#page-23-0)**

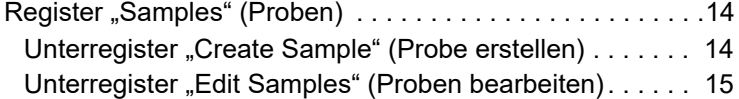

# [Kapitel 4: Seite "Batches" \(Sätze\)](#page-25-0)

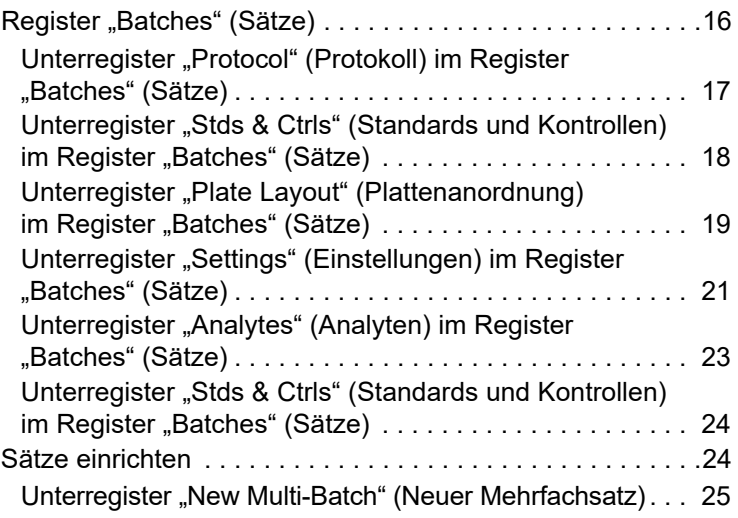

# [Kapitel 5: Seite "Results" \(Ergebnisse\)](#page-36-0)

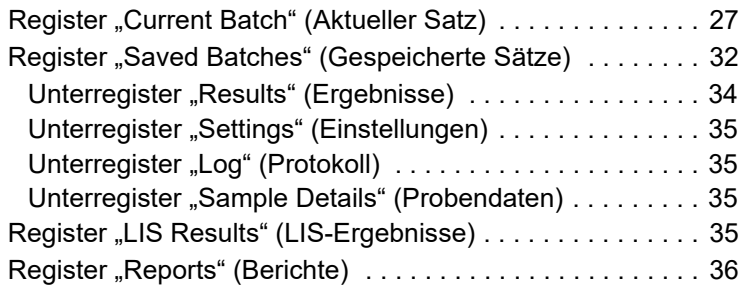

# [Kapitel 6: Seite "Protocols" \(Protokolle\)](#page-50-0)

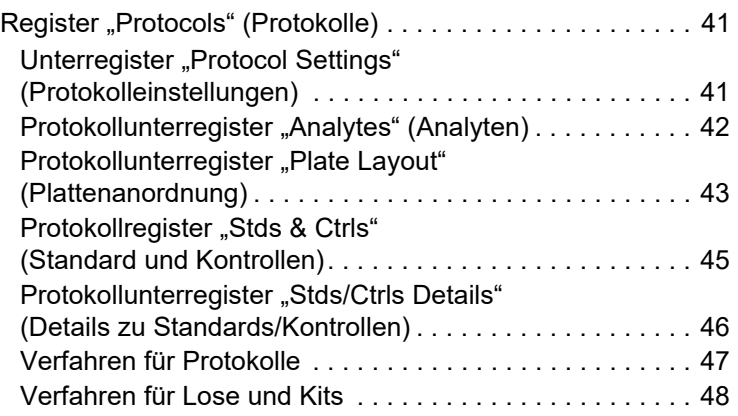

# [Kapitel 7: Seite "Maintenance" \(Wartung\)](#page-61-0)

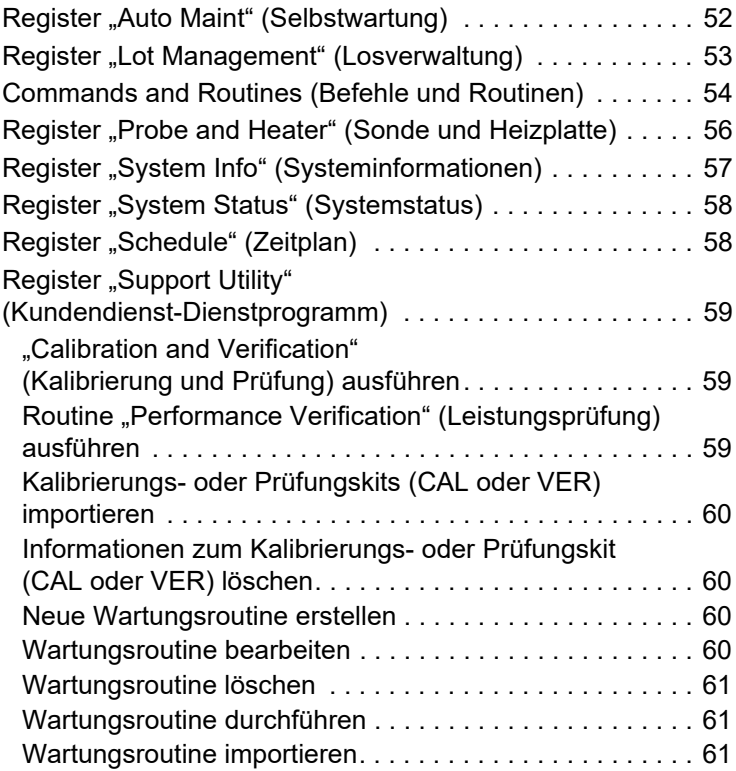

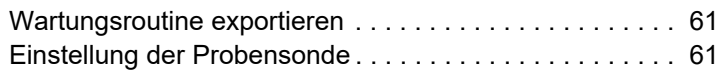

# **[Kapitel 8: Seite "Admin" \(Administrator\)](#page-72-0)**

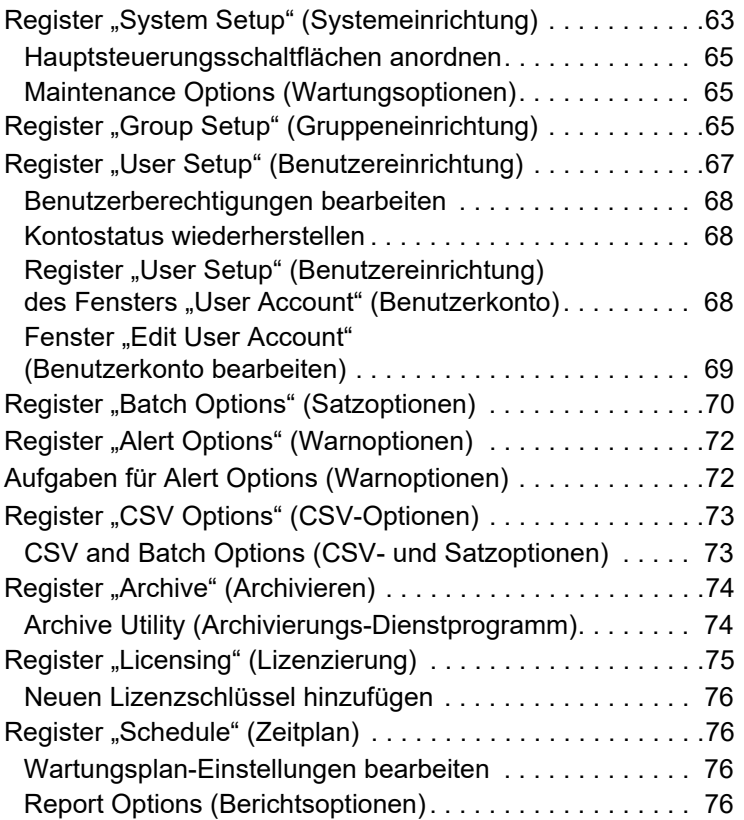

# <span id="page-10-0"></span>**Kapitel 1: Einführung**

# <span id="page-10-1"></span>**Vorsichtsmaßnahmen**

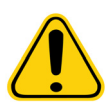

**WARNHINWEIS:** Die Reagenzien können Natriumazid als Konservierungsmittel enthalten. Natriumazid kann mit Blei- und Kupferleitungsrohren reagieren und hochexplosive Metallazide bilden. Es ist zudem hochgiftig und ist auf dem Materialsicherheitsdatenblatt in der Gesundheitsgefahrenklasse 4 eingestuft. Spülen Sie die Abflussrohre bei der Entsorgung mit reichlich kaltem Wasser, um eine Ansammlung von Aziden zu verhindern. Lesen Sie ebenfalls die Leitlinie "Safety Management No. CDC-22, Decontamination of Laboratory Sink Drains to remove Azide salts" (Centers for Disease Control, Atlanta, Georgia, 30. April 1976).

**VORSICHT:** Die Hüllenflüssigkeit und die Lösung, in der die Mikrokugeln aufbewahrt werden, enthalten ProClin**®**, das eine allergische Reaktion auslösen kann. Verwenden Sie persönliche Schutzausrüstung, einschließlich Laborhandschuhen und Schutzbrille.

# <span id="page-10-2"></span>Seite "Home" (Start)

**ABBILDUNG 1. Seite "Home" (Start)** 

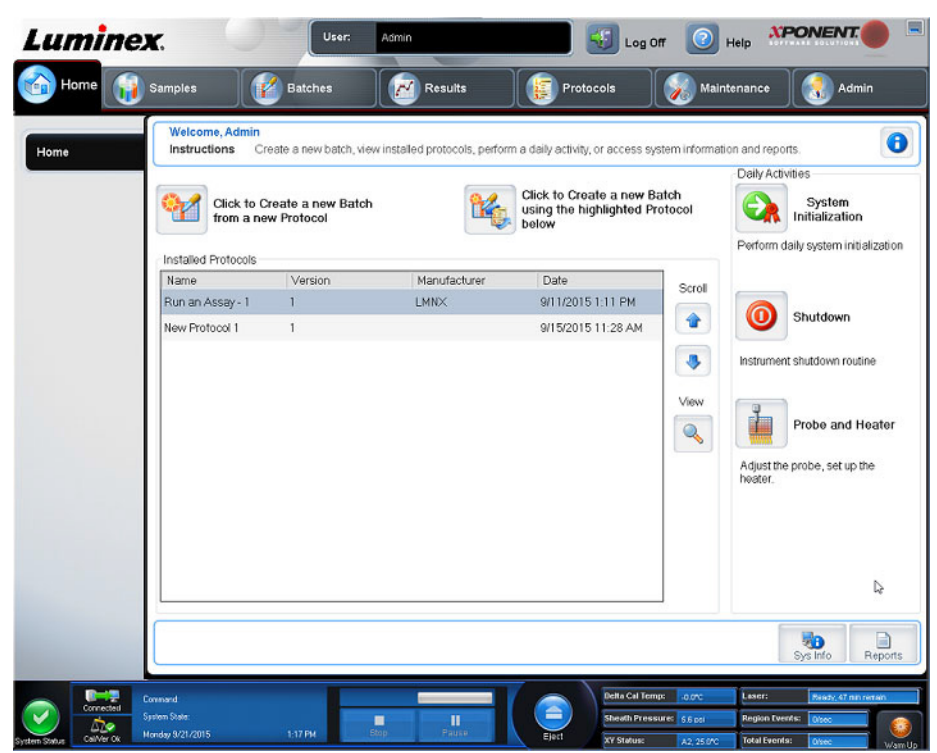

Die Seite Home (Start) zeigt eine Begrüßungsmeldung, Schaltflächen zur Erstellung von Sätzen, Dateiverknüpfungen zu Daily Activities (Tägliche Aufgaben) und die Liste Installed Protocols (Installierte Protokolle) an. Sie können jederzeit zur Seite Home (Start) zurückkehren, indem Sie in der Navigationssymbolleiste auf Home (Start) klicken.

#### TABELLE 1. Bildschirmelemente auf der Seite "Home" (Start)

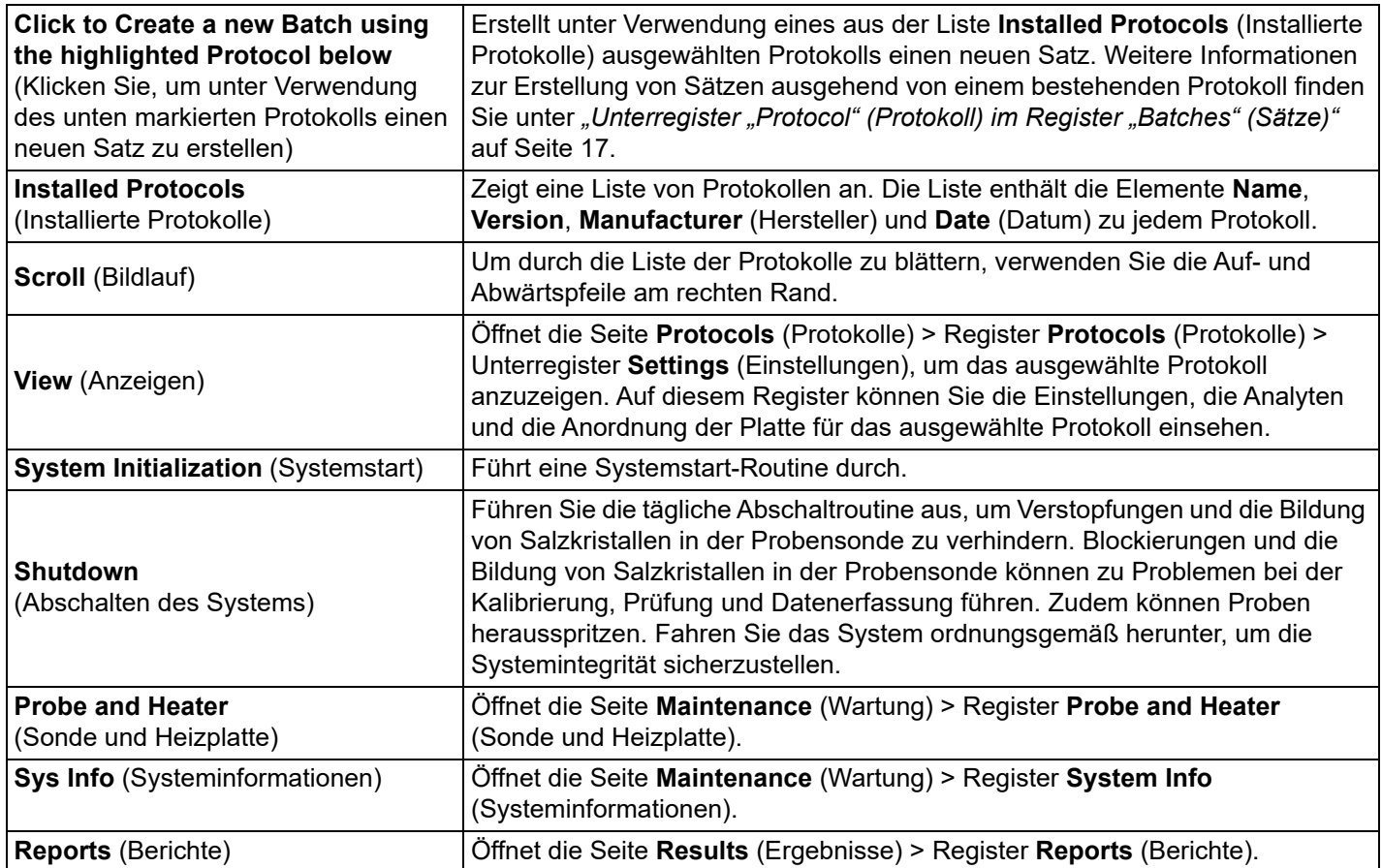

#### **ABBILDUNG 2. Elemente des Bildschirms "Navigation"**

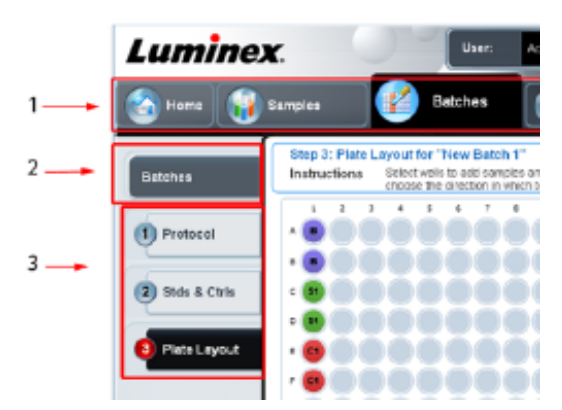

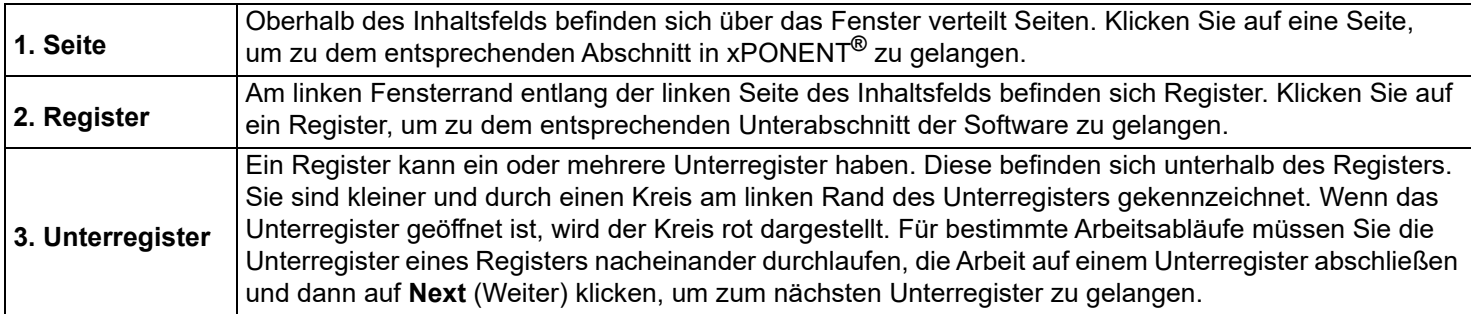

In bestimmten Abschnitten der Software, zum Beispiel in Tabellen, Listen und Feldern, öffnet sich beim Klicken mit der rechten Maustaste ein Kontextmenü. Die Kontextmenüs variieren in Abhängigkeit von dem Element, auf das Sie mit der rechten Maustaste geklickt haben.

#### TABELLE 2. **Kontextmenü-Bildschirmelemente**

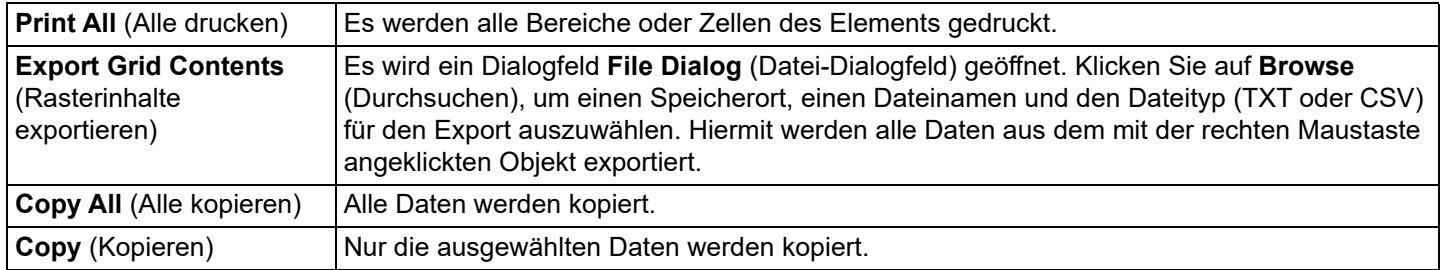

Der System Monitor (Systemmonitor) wird bei allen xPONENT**®**-Fenstern am unteren Rand angezeigt. Der Systemmonitor zeigt den physikalischen Zustand des Luminex-Systems. Die angezeigten Werte werden direkt vom Luminex-System berichtet.

#### ABBILDUNG 3. **Systemmonitor**

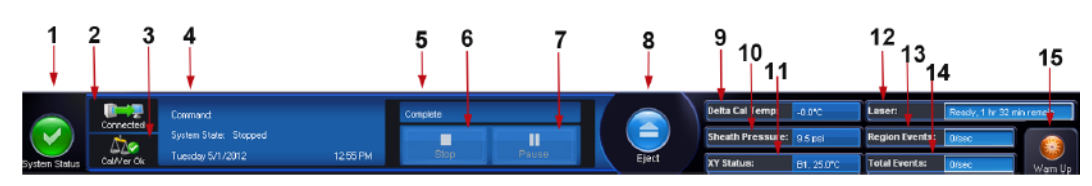

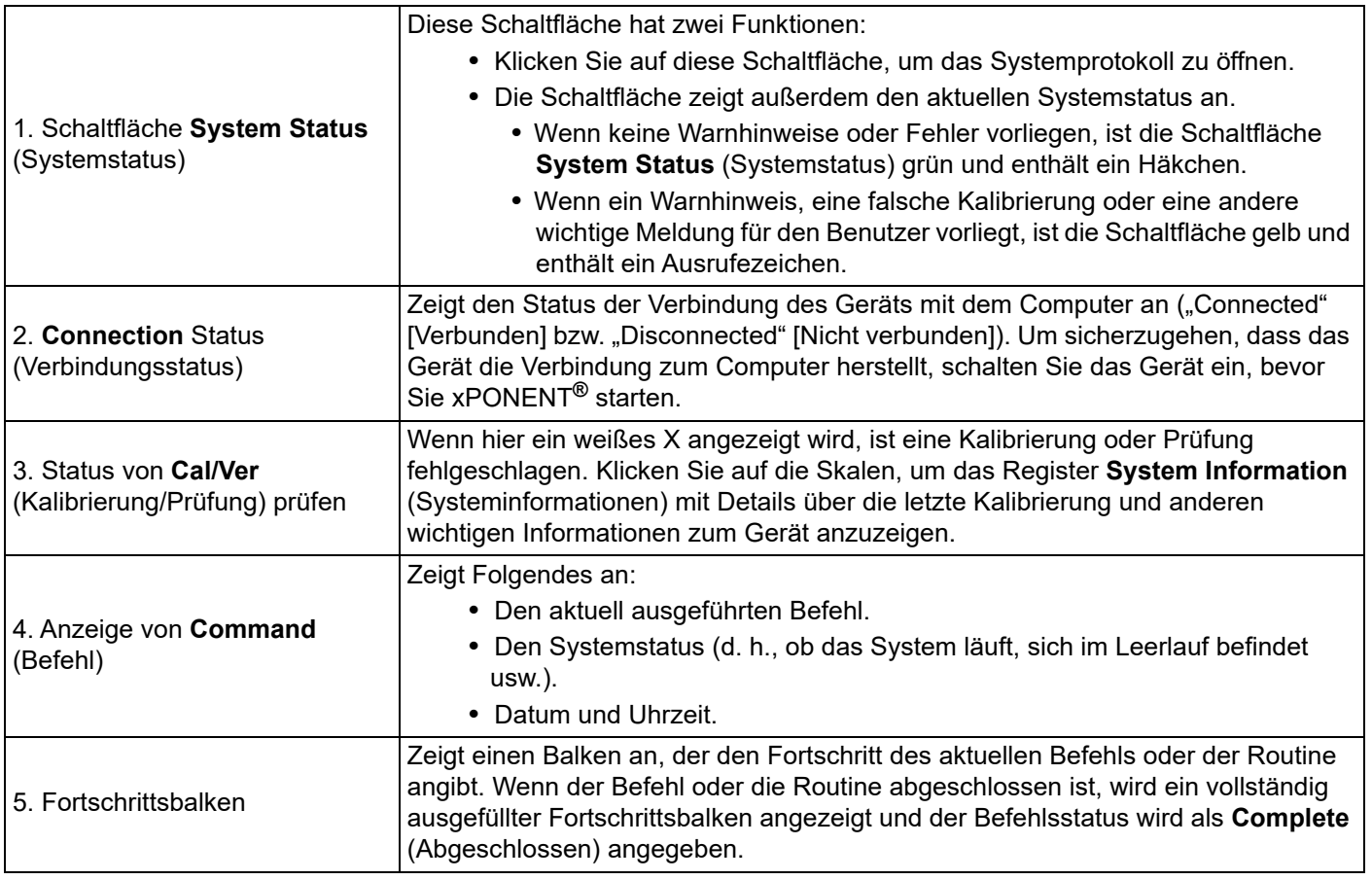

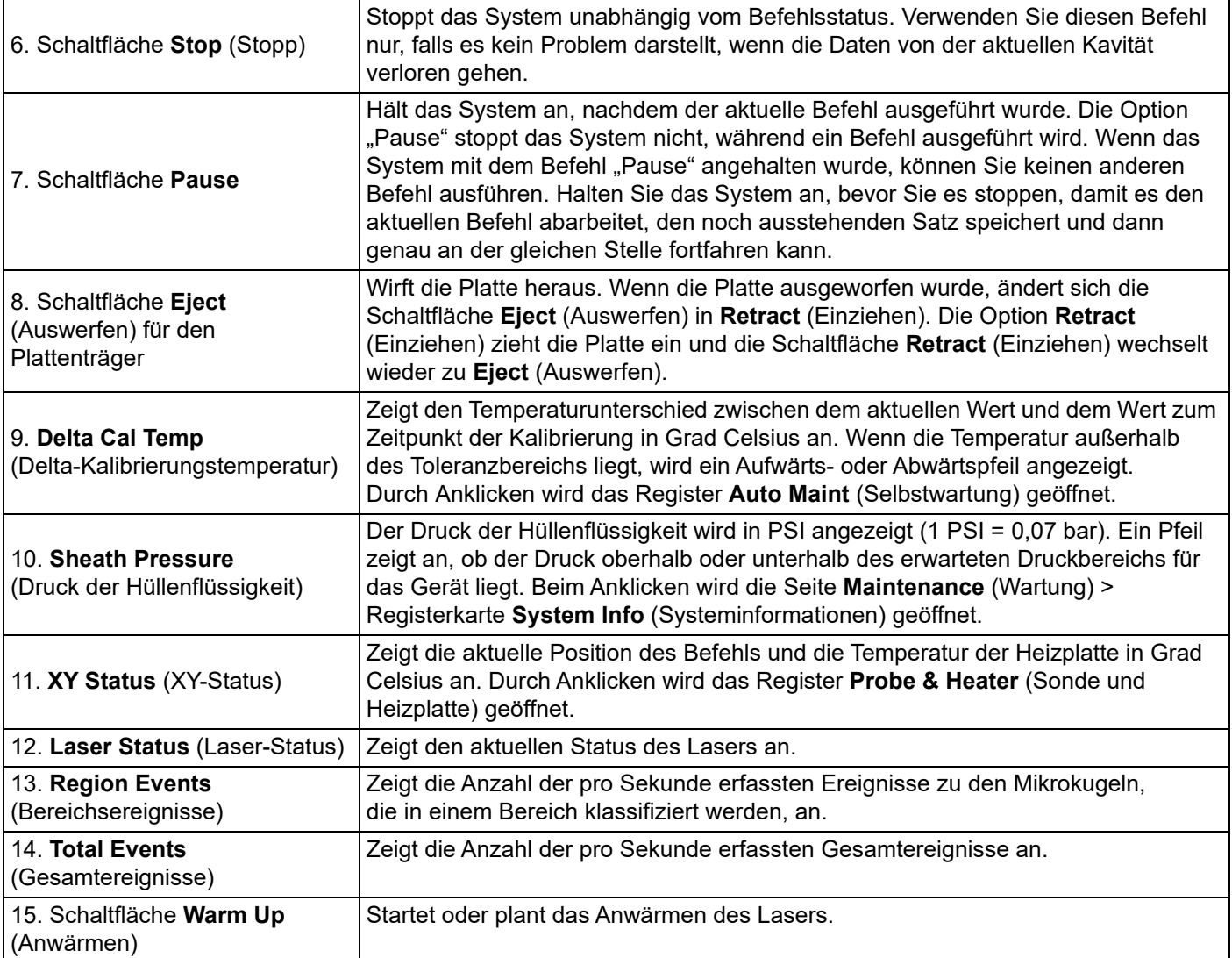

#### **Online-Hilfe**

Während der Verwendung von xPONENT**®** können Sie jederzeit auf eine englischsprachige Hilfe zugreifen. Um die Online-Hilfe für die Seite oder das Register anzuzeigen, auf der bzw. dem Sie gerade arbeiten, klicken Sie auf das blaue Symbol "i" rechts oben im xPONENT-Fenster. Dadurch wird ein Hilfefenster mit Informationen speziell zu dieser Seite bzw. diesem Register geöffnet.

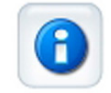

Um Hilfe auf Systemebene anzuzeigen, klicken Sie auf das blaue Fragezeichen am oberen Rand des xPONENT-Fensters und dann auf **Contents and Index** (Inhalt und Index). Die Online-Hilfe wird geöffnet und Sie können zu jedem der verfügbaren Themen navigieren.

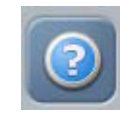

Um Schnellstart-Informationen anzuzeigen, klicken Sie auf das blaue Fragezeichen am oberen Rand des xPONENT-Fensters und dann auf **Quick Start** (Schnellstart). Dadurch werden Informationen zu den sieben Grundschritten zum Starten des Systems angezeigt.

Um Software-Informationen anzuzeigen, klicken Sie auf das blaue Fragezeichen am oberen Rand des xPONENT-Fensters, und dann auf **About Luminex xPONENT** (Info). Das Info-Dialogfenster für xPONENT geöffnet und zeigt die Informationen zur Softwareversion an.

# <span id="page-14-0"></span>**Schnellstart**

xPONENT**®** wird mit den folgenden fünf Schritten gestartet und bedient:

#### TABELLE 3. **Start und Bedienung von xPONENT®**

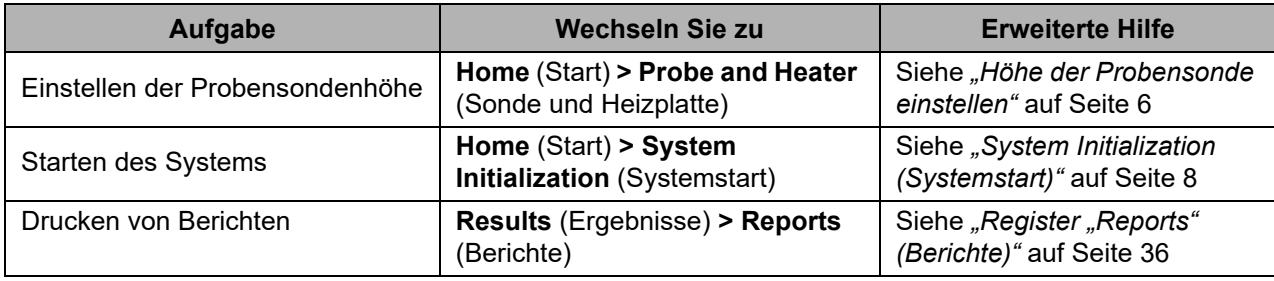

# <span id="page-14-1"></span>**Grundlegende Verfahren**

### <span id="page-14-2"></span>**xPONENT® starten**

Führen Sie folgende Schritte durch, um xPONENT**®** zu starten:

- 1. Klicken Sie auf dem PC-Desktop doppelt auf Luminex xPONENT.
- 2. Wenn Sie über eine Testlizenz verfügen, wenden Sie sich an den technischen Kundendienst (*["Technischer Kundendienst"](#page-18-0)* [auf Seite 9](#page-18-0)), um eine Volllizenz zu erhalten, oder klicken Sie zum Fortfahren auf **OK** im Dialogfeld.
- 3. Bei der ersten Verwendung der Software wird möglicherweise das Dialogfeld **User License Agreement** (Endbenutzer-Lizenzvereinbarung) angezeigt. Lesen Sie die Lizenzvereinbarung. Wählen Sie **I accept the terms of this license agreement** (Ich akzeptiere die Bedingungen dieser Lizenzvereinbarung) aus, und klicken Sie dann auf **OK**.
	- **HINWEIS:** Sicherheitsinformationen und rechtliche Hinweise finden Sie im *Luminex® 200™ System User Manual (Luminex® 200™-Systemhandbuch)* aus dem Lieferumfang des Luminex 200-Geräts.

#### **Anmeldung bei xPONENT®**

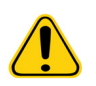

**VORSICHT:** Die Verwendung dieser Software durch nicht geschultes Personal kann zu ungenauen Daten und Testergebnissen führen. Benutzer, die xPONENT**®** verwenden möchten, müssen dieses Handbuch zuvor aufmerksam lesen.

- 1. Geben Sie Ihre Benutzer-ID im Register **System Login** (Systemanmeldung) ein.
- 2. Wenn Sie eine Softwareversion mit Sicherheitsfunktion verwenden, geben Sie Ihr Passwort ein. Die Seite **Home** (Start) wird geöffnet.

**HINWEIS:** Wenn ein Benutzer für die Anwendung gesperrt ist, öffnet sich jedes Mal, wenn der Admin-Benutzer sich anmeldet, ein Dialogfeld, in dem diesem mitgeteilt wird, dass ein Benutzer gesperrt ist.

#### **Neuen Lizenzschlüssel hinzufügen**

Falls Sie Probleme beim Speichern oder Hinzufügen eines neuen Lizenzschlüssels haben, wenden Sie sich an den technischen Kundendienst (*["Technischer Kundendienst"](#page-18-0)* auf Seite 9).

- 1. Navigieren Sie zur Seite **Admin** > Register **Licensing** (Lizenzierung).
- 2. Klicken Sie auf **License** (Lizenz).
- 3. Kopieren Sie den neuen Schlüssel in das Feld **Your new License Code** (Ihr neuer Lizenzcode). Das Feld **License File** (Lizenzdatei) bleibt leer.

<span id="page-15-1"></span>4. Klicken Sie auf **OK**. Dadurch wird xPONENT**®** beendet, die neue Lizenz aktiviert und xPONENT neu gestartet. Falls Sie Probleme beim Speichern oder Hinzufügen eines neuen Lizenzschlüssels haben, wenden Sie sich an den technischen Kundendienst (*["Technischer Kundendienst"](#page-18-0)* auf Seite 9).

Nachdem Sie sich angemeldet haben, öffnet sich die Seite **Home** (Start). Der xPONENT**®**-Systemadministrator muss die Benutzer-ID und die ursprünglichen Anmeldepasswörter konfigurieren. Setzen Sie sich mit Ihrem xPONENT-Systemadministrator in Verbindung, wenn Ihnen noch keine Benutzer-ID und kein Passwort zugewiesen wurden.

## <span id="page-15-0"></span>**Erster Systemstart**

Wenn Sie das System zum ersten Mal einschalten, führen Sie die folgenden Vorgänge aus:

- *1. "Höhe der Probensonde einstellen"* auf Seite 6
- *2. ["Routine zur Wiederaufnahme des Betriebs nach der Lagerung"](#page-16-0)* auf Seite 7
- 3. *["System Initialization \(Systemstart\)"](#page-17-0)* auf Seite 8 Kalibrierung/Prüfung

#### **Höhe der Probensonde einstellen**

Stellen Sie die Höhe der Probensonde so ein, dass die Sonde tief genug in die Kavität eintaucht, um die Probe aufzunehmen.

- **HINWEIS:** Vergewissern Sie sich vor dem Einstellen der Probensondenhöhe, dass sich keine Flüssigkeit in den Kavitäten oder Behältern befindet.
- **HINWEIS:** Wenn Sie die Sondenhöhe für alle drei Bereiche einstellen und unter einem Plattennamen speichern, bleibt die Einstellung für alle Bereiche gespeichert.

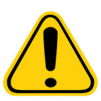

**WARNHINWEIS:** Die richtige Höhe der Probensonde ist für eine erfolgreiche Probenaufnahme und Kalibrierung unerlässlich. Probleme mit der Höhe der Probensonde können zu Flüssigkeitslecks führen und die Probenaufnahme stören. Vergewissern Sie sich, dass die Sondenhöhe korrekt eingestellt ist, bevor Sie das System kalibrieren.

- 1. Klicken Sie in der xPONENT**®**-Software auf der Seite **Home** (Start) unter **Daily Activities** (Tägliche Aufgaben) auf **Probe and Heater** (Sonde und Heizplatte). Die Registerkarte **Probe & Heater** (Sonde und Heizplatte) wird geöffnet.
- 2. Nehmen Sie den durchsichtigen Kunststoffschutz ab, der den Bereich der Probensonde abdeckt.
- 3. Klicken Sie in der xPONENT-Software auf **Eject** (Auswerfen), um den Plattenträger auszuwerfen.
- 4. Legen Sie die geeignete Justierungsscheibe in eine Mikrotiterplatte mit 96 Kavitäten ein. Die Gesamthöhe der Platte darf 19 mm (0,75 Zoll) nicht überschreiten:
	- Wenn Sie Standardplatten mit Flachbodenkavitäten verwenden, legen Sie zwei der größeren Justierungsscheiben (Durchmesser 5,08 mm) übereinander in die gewählte Kavität.
	- Bei Platten mit Filterböden werden drei der größeren Justierungsscheiben (Durchmesser 5,08 mm) übereinander in die gewünschte Kavität eingelegt.
	- Wenn Sie halbe Platten mit Flachbodenkavitäten verwenden, legen Sie zwei der kleineren Justierungsscheiben (Durchmesser 3,35 mm) übereinander in die gewählte Kavität.
	- Wenn Sie Rundbodenplatten verwenden, setzen Sie zwei der kleineren Justierungsscheiben (Durchmesser 3,35 mm) übereinander in die gewünschte Kavität ein.
- 5. Stellen Sie sicher, dass die Mikrotiterplatte nicht verzogen ist. Verzogene Platten können zu einer falschen Einstellung der Sondenhöhe führen.
- 6. Setzen Sie die Platte so in die Plattenhalterung, dass die Kavität **A1** oben links in der Ecke steht.
- 7. Klicken Sie in der xPONENT-Software auf **Retract** (Einziehen), um den Plattenträger einzuziehen.
- 8. Lockern Sie die Stellschraube der Sonde auf dem Sondenhalter um eine Drittel- bis eine halbe Drehung. Ziehen Sie die Probensonde nach oben, bis sie die Oberkante der Justiervorrichtung berührt. Drehen Sie die Stellschraube der Sonde fest.
- 9. Klicken Sie in der xPONENT-Software auf **Move Probe Down** (Sonde nach unten verschieben), um die Probensonde abzusenken.
- 10. Lockern Sie die Stellschraube der Sonde vorsichtig. Senken Sie die Sonde ab, bis diese die Oberfläche der Justierungsscheiben oder -kugel berührt.

<span id="page-16-0"></span>11. Drehen Sie die Stellschraube der Sonde fest.

**HINWEIS:** Achten Sie darauf, dass Sie nicht versehentlich die Sonde nach oben schieben, während die Stellschraube der Sonde festgedreht wird.

- 12. Öffnen Sie das Luminex**®** XYP**™**-Fenster und bewegen Sie die Sonde nach oben und unten, um sicherzustellen, dass die Sonde nicht zu tief ist und nicht den Boden der Platte berührt.
- 13. Klicken Sie in der xPONENT-Software auf **Move Probe Up** (Sonde nach oben verschieben).
- 14. Bauen Sie den Kunststoffschutz, der den Bereich der Probensonde abdeckt, wieder ein.
- 15. Klicken Sie auf **Eject** (Auswerfen), um die Plattenhalterung auszuwerfen. Entfernen Sie die Justierungsvorrichtungen von der Platte.

**HINWEIS:** Wenn Sie die Sondenhöhe einstellen und unter einem Plattennamen speichern, bleibt die Einstellung unter dem Plattennamen gespeichert.

- 16. Klicken Sie auf **Retract** (Einziehen), um den Plattenträger einzuziehen.
- 17. Geben Sie im Feld **Plate Name** (Name der Platte) einen Namen für die Platte ein.
	- **HINWEIS:** Wenn Sie die Sondenhöhe einstellen und unter einem Plattennamen speichern, bleibt die Einstellung unter dem Plattennamen gespeichert.

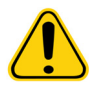

**WARNHINWEIS:** Die richtige Höhe der Probensonde ist für eine erfolgreiche Probenaufnahme und Kalibrierung unerlässlich. Probleme mit der Probensonde können zu Flüssigkeitslecks führen und die Probenaufnahme stören.

**VORSICHT:** Vergewissern Sie sich, dass die Sondenhöhe korrekt eingestellt ist, bevor Sie das System kalibrieren.

#### ABBILDUNG 4. **Einstellung der Probensondenhöhe**

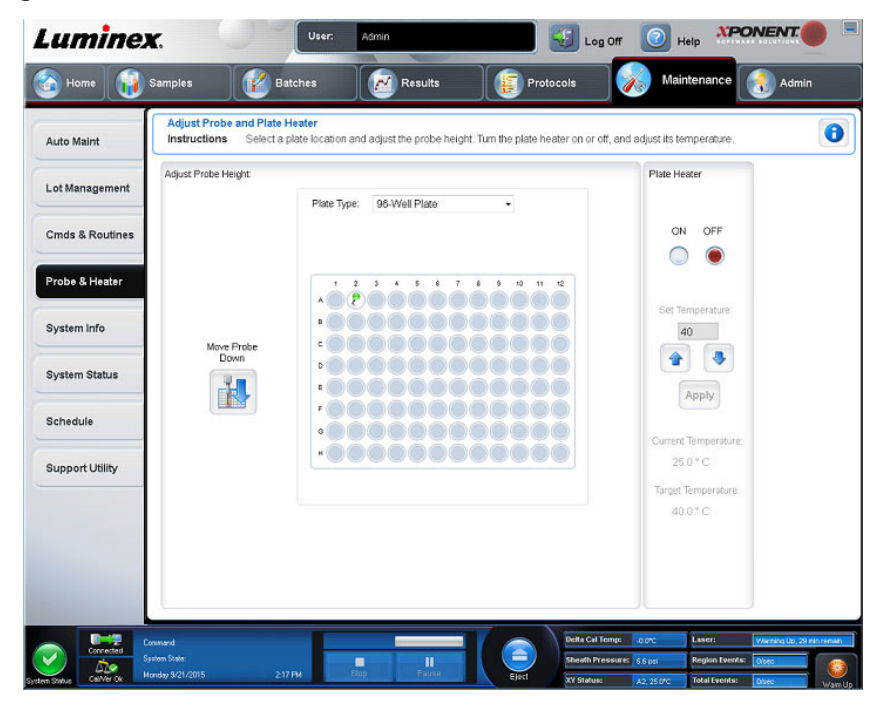

#### **Routine zur Wiederaufnahme des Betriebs nach der Lagerung**

**HINWEIS:** Die Routine Revive After Storage (Routine zur Wiederaufnahme des Betriebs nach der Lagerung) wird bei der Inbetriebnahme des Systems empfohlen bzw. wenn das System mehr als eine Woche lang nicht verwendet wurde.

Führen Sie nach dem Einstellen der Probensondenhöhe die Routine zur Wiederaufnahme des Betriebs nach der Lagerung (Luminex) aus.

- 1. Navigieren Sie zur Seite **Maintenance** (Wartung) > Register **Cmds & Routines** (Befehle und Routinen).
- 2. Wählen Sie **Revive After Storage** (Wiedereinsatz nach der Lagerung) (Luminex) aus dem Dropdown-Menü **Routine Name** (Name der Routine) aus. Die Routine **Revive After Storage** (Wiedereinsatz nach der Lagerung) führt die folgenden Befehle aus:
	- Warmup (Anwärmen)
	- Backflush (Rückspülung) (2x)
	- Drain (Ablauf) (3x)
	- Alcohol Flush (Alkoholspülung) (2x)
	- Backflush (Rückspülung)
	- Wash (Waschen) (3x)
- 3. Geben Sie 70%iges Isopropanol oder 70%iges Ethanol in den Behälter **RA1** im Reagenzblock außerhalb der Platte gemäß den Anweisungen auf dem Register **Cmds & Routines** (Befehle und Routinen). Fügen Sie demineralisiertes Wasser zu den entsprechenden Kavitäten hinzu.
	- **HINWEIS:** Die Kavitäten für die Ablaufflüssigkeit (RA2) müssen leer sein.
- 4. Klicken Sie auf **Run** (Ausführen).

#### <span id="page-17-0"></span>**System Initialization (Systemstart)**

Lassen Sie die Laser anwärmen, um die Optik vor der Probenaufnahme vorzubereiten. Das System beginnt das Anwärmverfahren automatisch beim Einschalten. Der Befehl **Warmup** (Anwärmen) ist allerdings auch dann erforderlich, wenn das System vier Stunden oder länger nicht benutzt wurde. Wenn die Laser nicht ordnungsgemäß angewärmt sind, beeinträchtigt dies die Assay-Ergebnisse und die Systemleistung.

- Klicken Sie auf der Leiste **System Status** (Systemstatus) auf die Schaltfläche **Warm up** (Anwärmen). ODER
- Navigieren Sie zur Seite **Maintenance** (Wartung) > Register **Cmds & Routines** (Befehle und Routinen). Klicken Sie im Abschnitt **Commands** (Befehle) auf **Warmup** (Anwärmen). Der Anwärmvorgang dauert insgesamt 30 Minuten.

Kalibrieren Sie das System vor der Verwendung. Navigieren Sie zur Seite **Maintenance** (Wartung) > Register **Auto Maint**  (Selbstwartung) und wählen Sie die Schaltfläche **Calibration Verification** (Prüfung der Kalibrierung). Folgen Sie anschließend den auf dem Bildschirm angezeigten Anweisungen.

**HINWEIS:** Weitere Informationen finden Sie unter *["Systemstartroutine definieren"](#page-74-3)* auf Seite 65.

Die xMAP**®**-Mikrokugeln zur Kalibrierung werden eingesetzt, um die Einstellungen für den Reporterkanal, alle Bestimmungskanäle und den Doublet-Discriminator-Kanal zu standardisieren. Die xMAP-Mikrokugeln zur Prüfung werden verwendet, um die Kalibrierung und die optische Integrität des Systems zu überprüfen.

Wenn das System nicht vollständig kalibriert ist, wird eine Warnmeldung angezeigt. Nach einer Kalibrierung gelten die jeweiligen Werte, bis Sie das System erneut kalibrieren. Sie können die Kalibrierungs- und Prüfungsergebnisse des Systems im Bericht "Calibration and Verification" (Kalibrierung und Prüfung) verfolgen.

Luminex empfiehlt, das System einmal pro Woche zu kalibrieren. Führen Sie die Systemkalibrierung außerdem in folgenden Fällen durch:

- Der Deltawert der Kalibrierungstemperatur übersteigt ± 3 ºC.
- Das Gerät wurde bewegt.
- Bei der Probenaufnahme sind Probleme aufgetreten.
- Es wird eine Hardware-Wartung am Gerät durchgeführt, z. B. Austausch eines Teils.

Luminex empfiehlt, die Systemleistung täglich mithilfe der Schaltfläche "Performance Verification" (Leistungsprüfung) auf der Seite "Maintenance" (Wartung) auf dem Register "Auto Maint" (Selbstwartung) zu prüfen. Zusätzliche Anforderungen bezüglich der Häufigkeit der Kalibrierung finden Sie in den Anweisungen des Assay-Kits.

Die tägliche Systemstartroutine kann so eingestellt werden, dass sie die Kalibrierung oder die Prüfung oder beides umfasst. Navigieren Sie zur Seite **Admin** > Register **System Setup** (Systemeinrichtung) > Abschnitt **Maintenance Options** (Wartungsoptionen).

Vor der Kalibrierung oder Prüfung des Systems müssen Sie das Mikrokugellos für die Luminex**®** 200**™**-Kalibrierung und -Prüfung importieren. Verwenden Sie das Register "Lot Management" (Losverwaltung) auf der Seite "Maintenance" (Wartung). Sie finden diese Informationen auf der CD, die dem Leistungsprüfungs- und Kalibrierungskit beiliegt, sowie auf der Website von Luminex unter *<http://www.luminexcorp.com>*.

**HINWEIS:** Vergewissern Sie sich, dass die Laser des Luminex**®** 200**™**-Analysegeräts angewärmt sind, und dass die Sondenhöhe richtig eingestellt ist, bevor Sie das System kalibrieren. Die Abflussleitung des Systems darf während der Kalibrierung nicht verlegt werden.

#### **Analysegerät abschalten**

Führen Sie die tägliche Abschaltroutine aus, um Verstopfungen und die Bildung von Salzkristallen in der Probensonde zu verhindern. Blockierungen und die Bildung von Salzkristallen in der Probensonde können zu Problemen bei der Kalibrierung, Prüfung und Datenerfassung führen. Zudem können Proben herausspritzen. Fahren Sie das System ordnungsgemäß herunter, um die Systemintegrität sicherzustellen.

#### **Abmelden und xPONENT® schließen**

So melden Sie sich ab und schließen xPONENT**®**:

- 1. Klicken Sie im oberen Bereich der Seite auf **Log Off** (Abmelden).
- 2. Wenn das Dialogfeld **Confirm Logout** (Abmeldung bestätigen) angezeigt wird, klicken Sie auf **OK**. Das Register **System Login** (Systemanmeldung) wird angezeigt.
- 3. Klicken Sie auf das Register **Exit** (Beenden).
- 4. Klicken Sie auf **Yes** (Ja), wenn Sie Folgendes gefragt werden: **"Do you want to exit the software now?"** (Möchten Sie die Software jetzt beenden?)

### <span id="page-18-0"></span>**Technischer Kundendienst**

Telefon: 512-381-4397 Nordamerika gebührenfrei: 1-877-785-2323 International gebührenfrei: +800-2939-4959 E-Mail: *[support@luminexcorp.com](mailto:support@luminexcorp.com) [www.luminexcorp.com](http://www.luminexcorp.com)*

## <span id="page-18-1"></span>**Software-Pakete**

Für xPONENT**®** können unterschiedliche Benutzerzugriffsebenen lizenziert werden.

**• Basic** (Grundlegende Funktionen): Ermöglicht die Gerätesteuerung.

Darüber hinaus kann für folgende zusätzliche Funktionen eine Lizenz erworben werden:

- **Secure** (Sicherheitspaket): Umfasst sämtliche Grundfunktionen sowie vom Administrator festgelegte Benutzerberechtigungsebenen.
- **21 CFR Part 11**: Umfasst sämtliche Funktionen des Sicherheitspakets und bietet die Möglichkeit, für bestimmte Aufgaben die Eingabe elektronischer Signaturen zu verlangen. (Die elektronischen Signaturen sind im Systemprotokoll aufgeführt.)
- **Automation** (Automatisierung): Bietet die Möglichkeit, externe Hardware anzuschließen.
- **Remote Web Monitoring** (Fernüberwachung über die Webseite): Hiermit können Sie Warnhinweise und den Systemstatus auf einer Webseite einsehen.
- **LIS**: Ermöglicht dem System die Kommunikation mit einer externen Labor-Informationssystem-Datenbank (LIS). Das LIS-Paket ermöglicht das Exportieren und Importieren von Patientendaten im Dateiformat ASTM.

**HINWEIS:** Sie benötigen eine Lizenz zur Gerätesteuerung, um das Gerät bedienen zu können.

Weitere Informationen zum Erwerb von Upgrade-Paketen oder zum Bezug von Dokumentation zu spezifischen Paketen erhalten Sie bei Ihrem Händler.

# <span id="page-19-0"></span>**Kapitel 2: Luminex® 200™**

Das Luminex**®** 200**™**-System wurde entwickelt, um die Arbeitsabläufe und die Effizienz im klinischen Labor zu verbessern. Endbenutzer müssen im Labor bei der Benutzung von Mikrotiterplatten xMAP**®**-basierte Assay-Kits verwenden, die zur Verwendung mit der xMAP-Technologie hergestellt wurden.

**HINWEIS:** Die vorherrschende Sprache der Benutzeroberfläche ist Englisch. xPONENT**®** verwendet das Gebietsschema des PCs für die angezeigte Zeit, das Datum und numerische Werte. Wenn Sie die Exportdaten nur im US-Regionalisierungsformat wählen, können Sie diese Einstellung auf der Seite "Admin" > Register "CSV Options" (CSV-Optionen) und auf der Seite "Admin" > Register "Batch Options" (Satzoptionen) ändern. Ansonsten werden die Daten gemäß des Gebietsschemas Ihres PCs exportiert.

# <span id="page-19-1"></span>**Über dieses Handbuch**

Bei den Erläuterungen in diesem Handbuch werden eine grundlegende Arbeitserfahrung mit Computern sowie Kenntnisse im Umgang mit der Microsoft**®** Windows**®**-Software vorausgesetzt. Befehle stehen oft anhand von mehreren Methoden zur Verfügung, z. B. über die Symbolleiste oder über Menüs, die erscheinen, wenn Sie mit der rechten Maustaste auf einen Bereich auf dem Bildschirm klicken. Jedes Verfahren in diesem Handbuch beschreibt jedoch nur eine Methode des Zugriffs auf diese Befehle.

Dieses Handbuch ist als PDF-Dokument formatiert und kann ausgedruckt werden. Dieses Handbuch lässt sich jedoch am besten online ansehen, da es Bookmarks und Hypertext enthält.

Dieses Handbuch kann regelmäßig aktualisiert werden. Nehmen Sie Kontakt zum Technischen Kundendienst auf (*["Technischer Kundendienst"](#page-18-0)* auf Seite 9), um sicherzustellen, dass Sie die aktuelle Version des Handbuchs verwenden. Telefon: innerhalb der USA und Kanadas: 1-877-785-BEAD (2323) oder außerhalb der USA und Kanadas: +1 512-381-4397. Anfragen können auch per E-Mail an die folgende Adresse geschickt werden: *[support@luminexcorp.com.](mailto:support@luminexcorp.com)* Die aktuellste Version sowie alle übersetzten Versionen dieses Handbuchs sind beim technischen Kundendienst von Luminex erhältlich.

# <span id="page-19-2"></span>**Warnhinweise, Hinweise und Symbole**

Das vorliegende Handbuch enthält sowohl notwendige Hinweise zu Ihrer Information als auch Warnhinweise.

**HINWEIS:** Diese Art von Meldung vermittelt allgemeine hilfreiche Informationen. Sie bezieht sich nicht auf Sicherheitsoder Leistungsfragen.

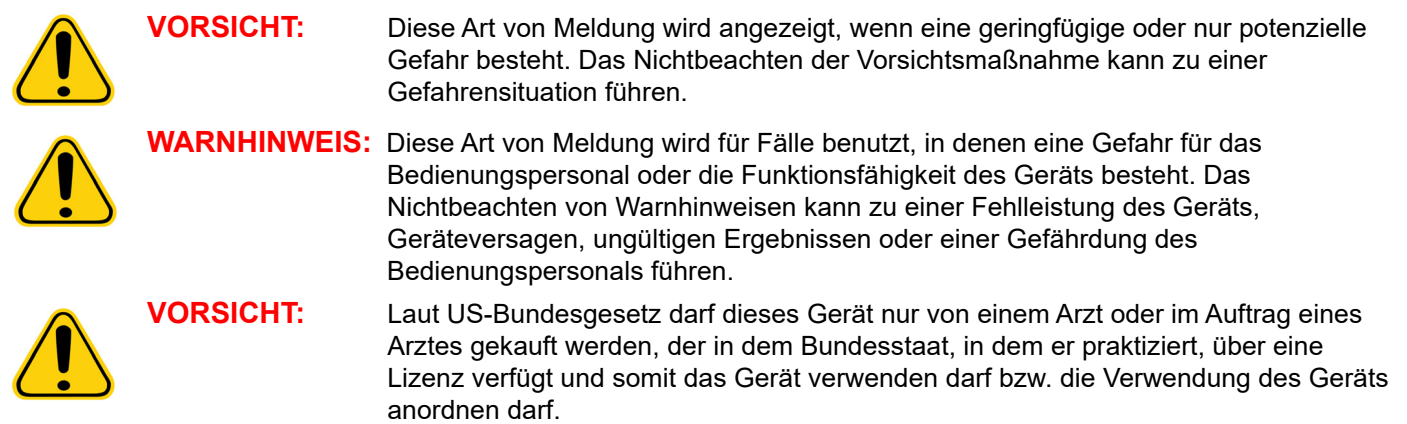

Diesen Symbolen können Sie während des Gebrauchs der xPONENT**®**-Software begegnen. Bei den Symbolen handelt es sich um Warnhinweise, Voraussetzungen, Identifizierungen, Anweisungen und Regulierungsbehörden.

#### TABELLE 4. **Symbole**

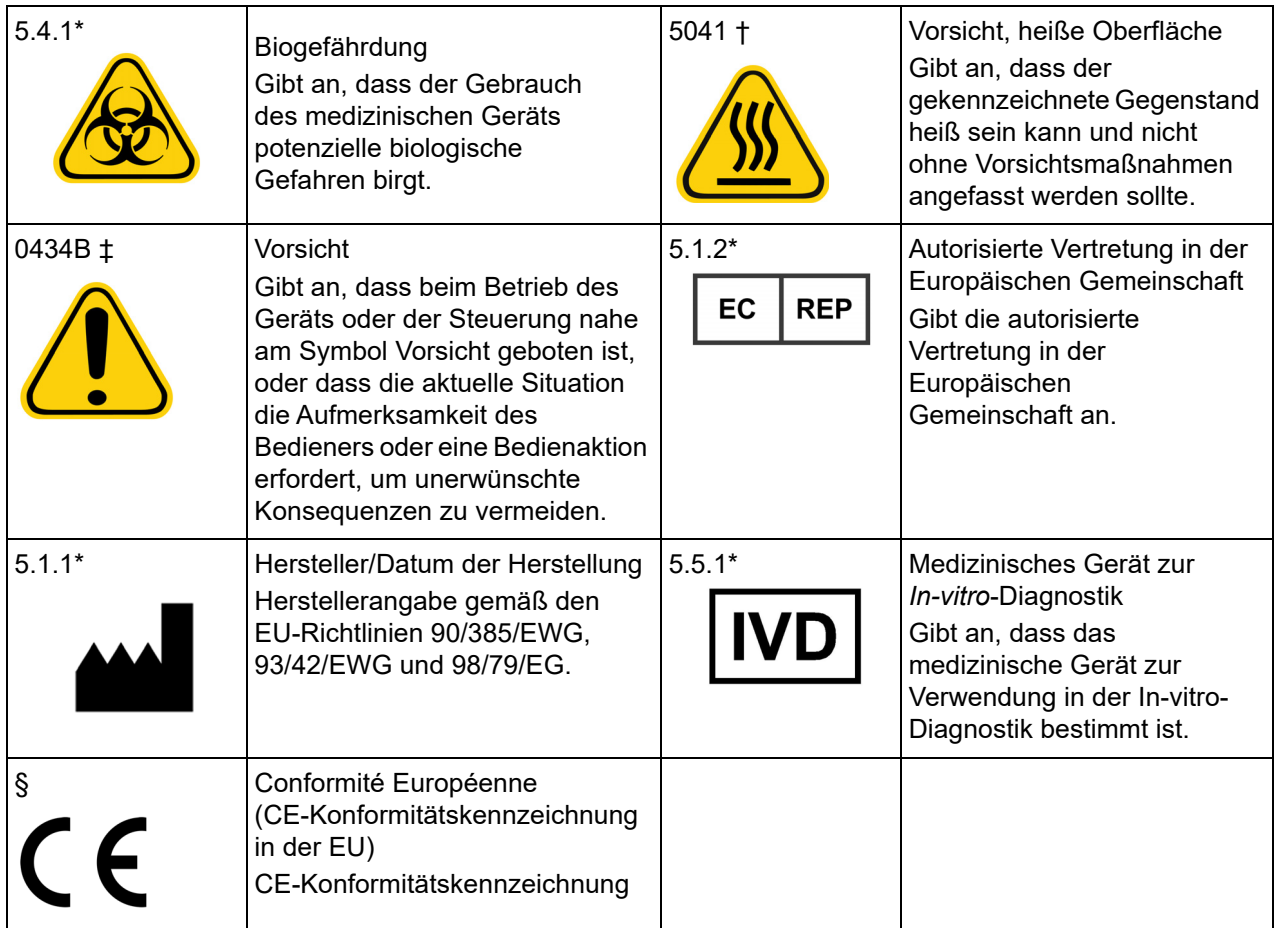

\* ANSI/AAMI/ISO 15223-1:2012, Medical devices—Symbols to be used with medical device labels, labeling, and information to be supplied—Part 1: General requirements.

† IEC 60417:2002 DB, graphical symbols for use on equipment. (General I (QS/RM))

‡ ISO 7000: Fifth edition 2014-01-15, graphical symbols for use on equipment - registered symbols. (General I (QS/RM))

§ Richtlinie 98/79/EG des Europäischen Parlaments und des Rates vom 27. Oktober 1998 über In-vitro-Diagnostika

#### <span id="page-20-0"></span>**Einschränkungen**

Die xMAP**®**-Mikrokugeln sind gegenüber Ausbleichen (Photobleaching) sehr empfindlich. Die Ausbleicheffekte sind kumulativ. Um die Integrität der Kits auf xMAP-Basis zu erhalten, reduzieren Sie ihre Exposition gegenüber Licht auf ein Mindestmaß.

Die xMAP-Mikrokugeln sind im gelieferten wässrigen Medium hydrophob und setzen sich, wenn sie nicht bewegt werden. Suspendieren Sie die Mikrokugeln vor dem Dispensieren erneut.

Verwenden Sie keine stark organischen Lösungsmittel mit diesem Produkt. Informationen zu spezifischen Kompatibilitäten finden Sie auf der Website des technischen Kundendienstes von Luminex unter *[www.luminexcorp.com](http://www.luminexcorp.com)*.

#### <span id="page-20-1"></span>**Mikrokugelkonzentration**

Die Konzentration der Mikrokugeln in einem Assay hat einen Einfluss auf die Systemgeschwindigkeit. Bei der Bearbeitung eines xMAP**®**-basierten Kits folgen Sie den Anweisungen auf der Produktbeilage des Kits oder verwenden Sie das mitgelieferte Softwareprotokoll.

#### <span id="page-21-0"></span>**Wiederholungsmessungen mit xMAP®-Mikrokugeln**

In einem xMAP**®**-Assay ist das Reportersignal das Ergebnis des Assays. Aufgrund der geringen Größe der Mikrokugeln weist eine xMAP-Mikrokugelsuspension eine Reaktionskinetik auf, die der Lösungsphase ähnelt. Das bedeutet, dass jeder Satz von xMAP-Mikrokugeln, der für ein bestimmtes Assay verwendet wird, eine statistisch gleichmäßige Verteilung der an der Oberfläche jeder Mikrokugel gebundenen Reportermoleküle aufweisen wird. Während der Datenerfassung werden zahlreiche Mikrokugeln jedes Satzes analysiert. Dann wird die Medianstatistik für diesen Satz von der Software errechnet. Je mehr Mikrokugeln eines Satzes gemessen werden, desto zuverlässiger ist die jeweilige Messung. Wenn Sie ein xMAP-basiertes Kit ausführen, befolgen Sie die Anweisungen in der Produktbeilage des Kits oder verwenden Sie das mitgelieferte Softwareprotokoll.

#### <span id="page-21-1"></span>**Bestimmungs- und Reporterfluorochrome**

Jeder xMAP**®**-Mikrokugelsatz ist intern mit zwei Bestimmungsfarbstoffen, bei Mikrokugeln über 100-plex mit drei Bestimmungsfarbstoffen, gefärbt. Mit dem Fluoreszenzsignal dieser Farbstoffe wird die Bestimmung jedes Mikrokugelsatzes ermöglicht. Da jede Mikrokugel einzeln analysiert wird, selbst wenn die Sätze in einem Multiplex-Assay vermischt werden, können sie trotzdem durch ihre Emissionssignale unterschieden werden. Das Fluoreszenzsignal der an die Oberfläche jedes Mikrokugelsatzes gebundenen Reportermoleküle wird gemessen und dient der Bestimmung des Ergebnisses für jedes Assay in einem Multiplex. Da jede Mikrokugel einzeln analysiert wird, können also die Reportersignale für jeden Mikrokugelsatz genau quantifiziert werden.

In *Tabelle 5, "Reporterfluorochrom-Wellenlängen",* auf Seite 12 sind die akzeptablen Reporter-Fluorochrome und deren Anregungs- und Emissionswellenlängen dargestellt.

#### TABELLE 5. **Reporterfluorochrom-Wellenlängen**

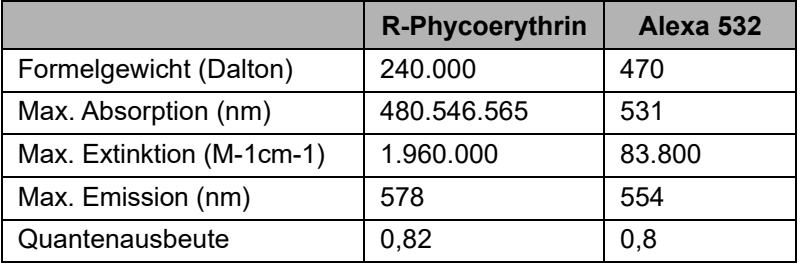

#### <span id="page-21-2"></span>**Probenverdünnung**

Verdünnen Sie konzentrierte biologische Proben wie Plasma oder Serum mindestens im Verhältnis 1:5 mit Reagenzien als Teil der Assay-Einrichtung oder als letzten Verdünnungsschritt. Bei der Bearbeitung eines xMAP-basierten Kits folgen Sie den Anweisungen auf der Produktbeilage des Kits.

#### <span id="page-21-3"></span>**Reagenzien**

Formulierte Reagenzien dürfen außer den xMAP**®**-Mikrokugeln keine Partikel enthalten. Weder xMAP-Kalibratoren noch Prüfungsreagenzien dürfen verdünnt werden.

#### <span id="page-21-4"></span>**Gating**

Gate-Positionen hängen von der Pufferzusammensetzung ab. Alle Änderungen an der Pufferzusammensetzung in einem Assay können zu einer unterschiedlichen optimalen Gate-Position führen.

Bestimmen Sie während der Assay-Entwicklung das Gating auf dem Doublet-Discriminator-Kanal für das Assay. Die numerischen Werte werden auf der linken Seite des Histogramms angezeigt. Verwenden Sie die numerische Gate-Position, die bei der Assay-Entwicklung festgelegt wurde, um die Gate-Position im Protokoll einzustellen.

Gating-Informationen können sich ändern, wenn ein neues Los an xMAP**®**-Mikrokugeln benutzt wird. Jedes Mal, wenn Sie ein neues Los xMAP-Mikrokugeln erhalten, sind diese mit den aktuellen Protokollen abzugleichen. Wenn sich die Gating-Informationen geändert haben, erstellen Sie ein neues, mit dem gegenwärtigen Protokoll identisches Protokoll, das eine neue Versionsnummer aufweist und neue Gating-Informationen enthält. Bei der Bearbeitung eines xMAP-basierten Kits folgen Sie der Produktbeilage des Kits oder verwenden Sie das mitgelieferte Softwareprotokoll.

#### <span id="page-22-0"></span>**Platten**

Wenn Sie unbedeckte Platten verwenden, benutzen Sie vorzugsweise schwarze undurchsichtige Platten, um das Ausbleichen (Photobleaching) zu reduzieren.

Verwenden Sie für beheizte Assays dünnwandige Costar**®** Thermowell**®**-Polycarbonatplatten vom Typ Modell P mit 96 Kavitäten.

Verwenden Sie für nicht beheizte Assays eine Mikrotiterplatte mit 96 Kavitäten und einer Gesamthöhe von höchstens 19 mm (0,75 Zoll). Befolgen Sie die Gebrauchsanweisung des auf xMAP**®** basierenden In-vitro-Diagnose-Kits. Siehe *["Mikrokugelkonzentration"](#page-20-1)* auf Seite 11.

Rufen Sie den Technischen Support (*["Technischer Kundendienst"](#page-18-0)* auf Seite 9) an, um eine Liste der empfohlenen Verbrauchsmaterialien zu erhalten.

# <span id="page-22-1"></span>**Assays mit Luminex® 200™ ausführen**

#### <span id="page-22-2"></span>**Allgemeine Richtlinien**

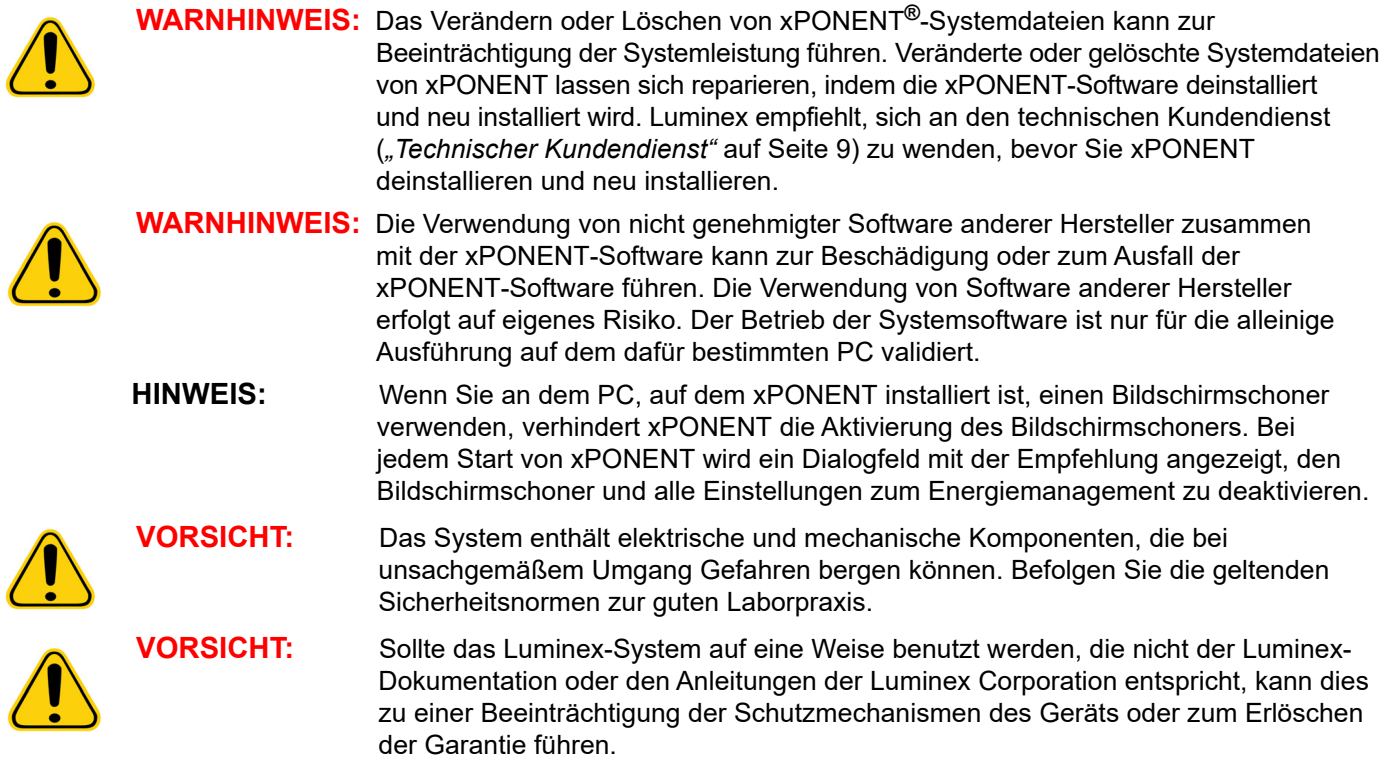

# <span id="page-23-0"></span>**Kapitel 3: Seite "Samples" (Proben)**

# <span id="page-23-1"></span>**Register "Samples" (Proben)**

**ABBILDUNG 5. Register "Samples" (Proben)** 

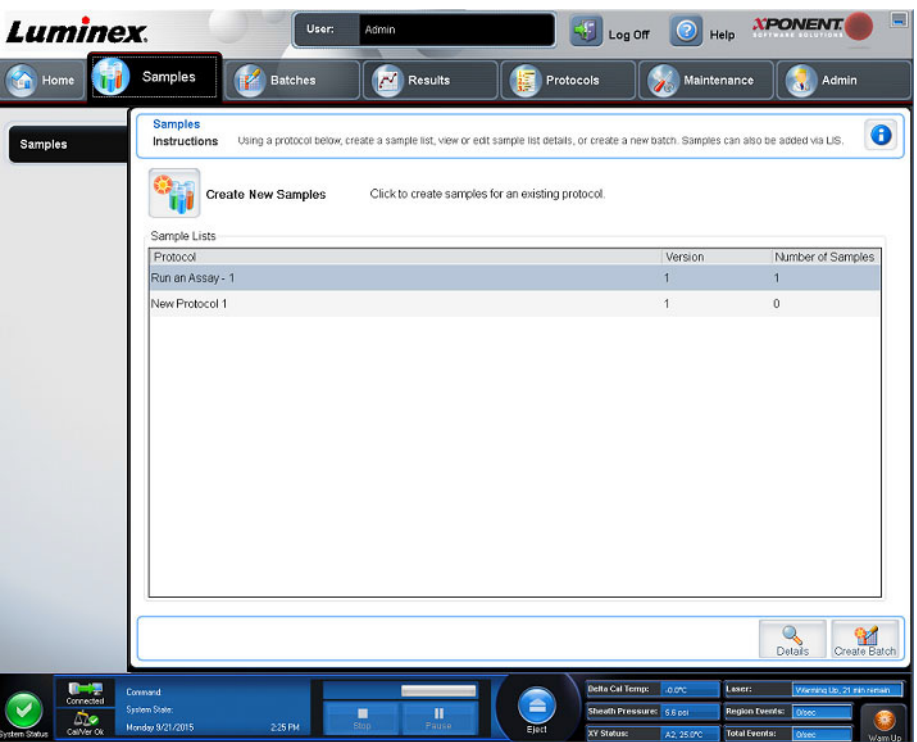

Verwenden Sie das Register "Samples" (Proben), um neue Proben zu erstellen, die Probenliste anzusehen, einen Satz zu erstellen und Proben für Protokolle anzusehen und zu bearbeiten.

#### <span id="page-23-2"></span>**Unterregister "Create Sample" (Probe erstellen)**

Verwenden Sie das Unterregister "Create Sample" (Probe erstellen), um Probeninformationen einzugeben und anzuzeigen. Wenn Sie im Abschnitt "Sample" (Probe) die LIS-fähige Version der Software ausführen und mit dem LIS verbunden sind, wird die Probenliste automatisch erstellt, wenn das LIS Probenaufträge übermittelt. Sie können eine Probenliste, die im LIS erstellt wurde, anzeigen und ausführen, jedoch nicht bearbeiten.

#### **Neue Probenliste erstellen**

Führen Sie die folgenden Schritte durch, um eine neue Probenliste zu erstellen:

- 1. Öffnen Sie die Seite **Samples** (Proben).
- 2. Wählen Sie im Abschnitt **Sample Lists** (Probenlisten) das Protokoll aus, das Sie für die Probenliste verwenden, und klicken Sie auf **Create New Samples** (Neue Proben erstellen). Das Unterregister **Create Sample** (Probe erstellen) wird angezeigt.
- 3. Führen Sie die folgenden Schritte durch, bis alle gewünschten Proben zur Probenliste hinzugefügt sind.
	- a. Geben Sie im Feld **ID** die Proben-ID ein.
	- b. Geben Sie im Feld **First Name** (Vorname) den Vornamen des Patienten ein (optional).
	- c. Geben Sie im Feld **Last Name** (Nachname) den Nachnamen des Patienten ein (optional).
	- d. Geben Sie im Feld **Comment** (Kommentar) einen Kommentar zur Probe ein (optional).
	- e. Klicken Sie auf **Save** (Speichern), um die Probe zur Liste **Sample** (Proben) hinzuzufügen.
- 4. Nachdem Sie auf **Save** (Speichern) klicken, müssen Sie auf **New** (Neu) klicken, um weitere Proben zu erstellen, oder auf **Edit** (Bearbeiten), um die Probe zu bearbeiten.
- 5. Nachdem Sie alle gewünschten Proben hinzugefügt haben, klicken Sie auf **Close** (Schließen).

**HINWEIS:** Proben können auch über ein LIS hinzugefügt werden.

#### <span id="page-24-0"></span>**Unterregister "Edit Samples" (Proben bearbeiten)**

Verwenden Sie das Unterregister "Edit Samples" (Proben bearbeiten), um eine Probe für das ausgewählte Protokoll zu bearbeiten.

#### **Probenliste bearbeiten**

Um eine Probenliste zu ändern, führen Sie die folgenden Schritte aus:

- 1. Öffnen Sie die Seite **Samples** (Proben).
- 2. Wählen Sie im Abschnitt **Samples Lists** (Probenlisten) das Protokoll aus, das Sie bearbeiten möchten, und klicken Sie auf **Details**. Das Unterregister **Edit Samples** (Proben bearbeiten) wird angezeigt.
- 3. Klicken Sie auf eine Probe und verwenden Sie die Pfeile zum Verschieben, um sie in der Probenliste nach oben bzw. nach unten zu verschieben. Dadurch wird die Reihenfolge geändert, in der die Proben aufgenommen werden.
- 4. Klicken Sie auf die Probe und anschließend auf **Edit** (Bearbeiten).
- 5. Bearbeiten Sie die entsprechenden Felder oder klicken Sie auf **Undo** (Rückgängig machen), um Ihre Änderungen rückgängig zu machen.
- 6. Klicken Sie auf **Save** (Speichern), wenn Sie mit dem Bearbeiten der Probe fertig sind.
- 7. Klicken Sie auf **Close** (Schließen), wenn Sie mit dem Bearbeiten der Probe fertig sind.

# <span id="page-25-0"></span>**Kapitel 4: Seite "Batches" (Sätze)**

# <span id="page-25-1"></span>**Register "Batches" (Sätze)**

#### ABBILDUNG 6. Register "Batches" (Sätze)

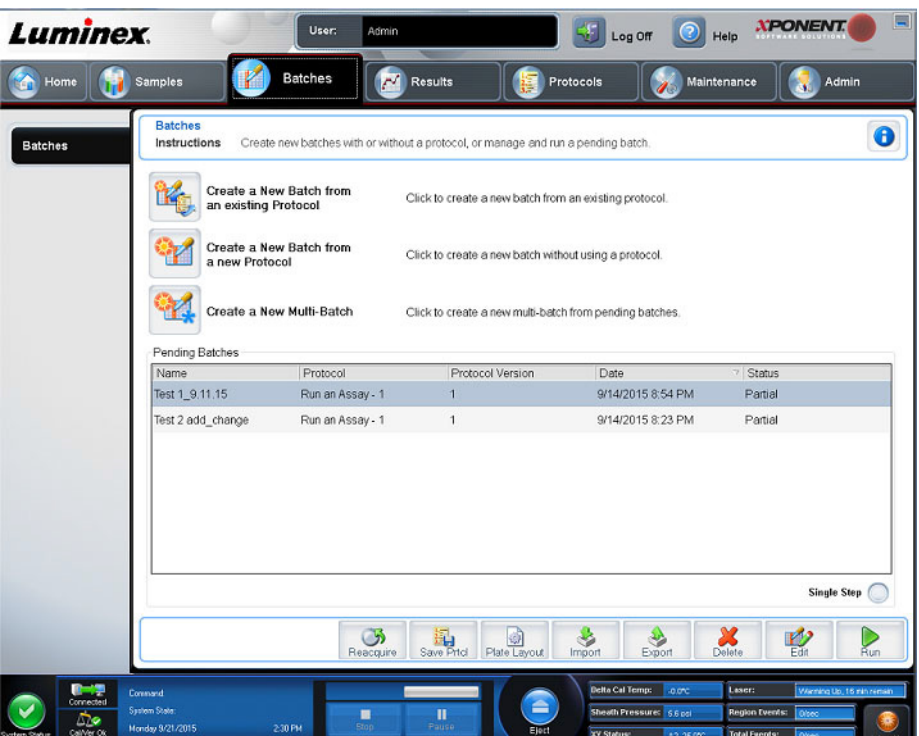

Verwenden Sie das Register "Batches" (Sätze), um aus einem vorhandenen Protokoll einen neuen Satz sowie einen neuen Mehrfachsatz zu erstellen.

Die folgenden Unterregister (außer New Multi-Batch [Neuer Mehrfachsatz]) sind sequentiell. Die Bildschirme müssen in einer bestimmten Reihenfolge ausgefüllt werden. Je nach Ihrer Auswahl werden auf dem Register Batches (Sätze) die folgenden Unterregister angezeigt:

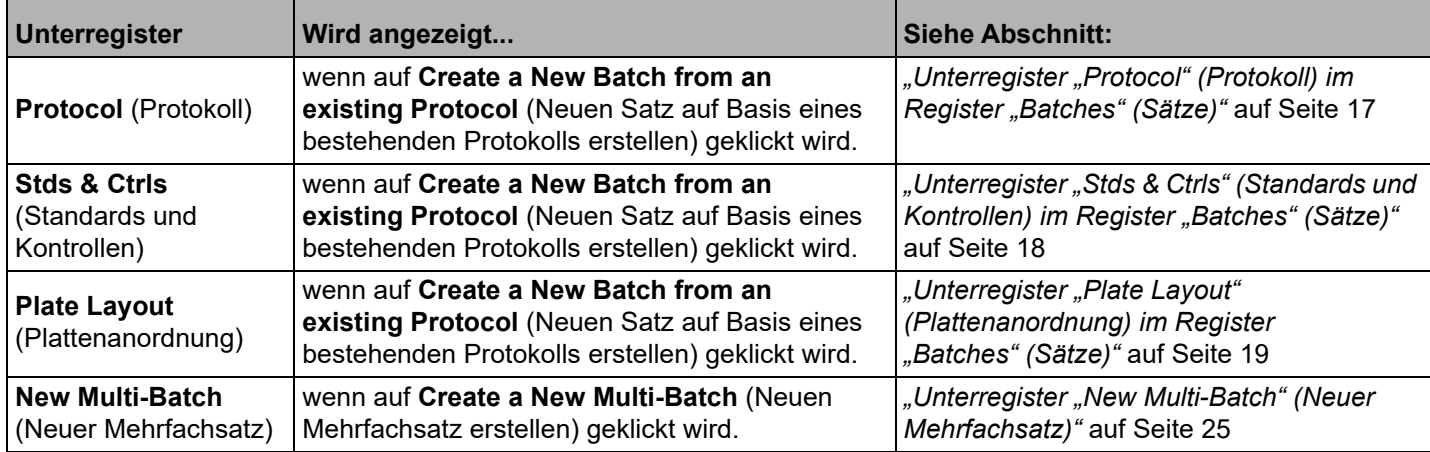

#### TABELLE 6. Bildschirmelemente des Registers "Batches" (Sätze)

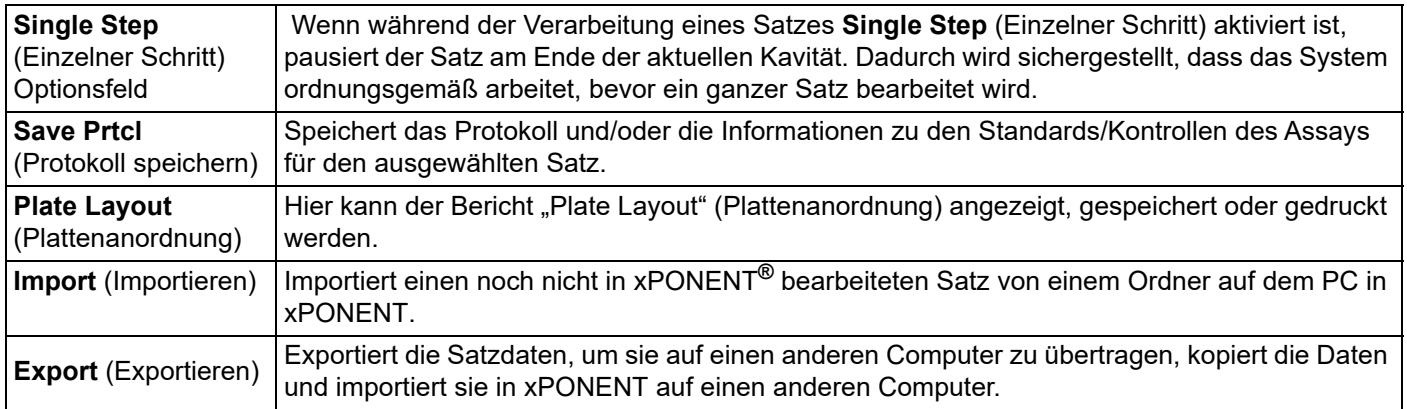

### <span id="page-26-0"></span>Unterregister "Protocol" (Protokoll) im Register "Batches" (Sätze)

Verwenden Sie das Unterregister Protocol (Protokoll), um einen Satz zu benennen, eine Satzbeschreibung einzugeben, ein vorhandenes Protokoll auszuwählen und aktive Reagenzien anzuzeigen.

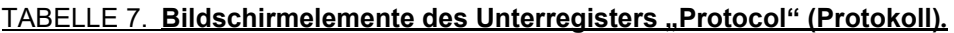

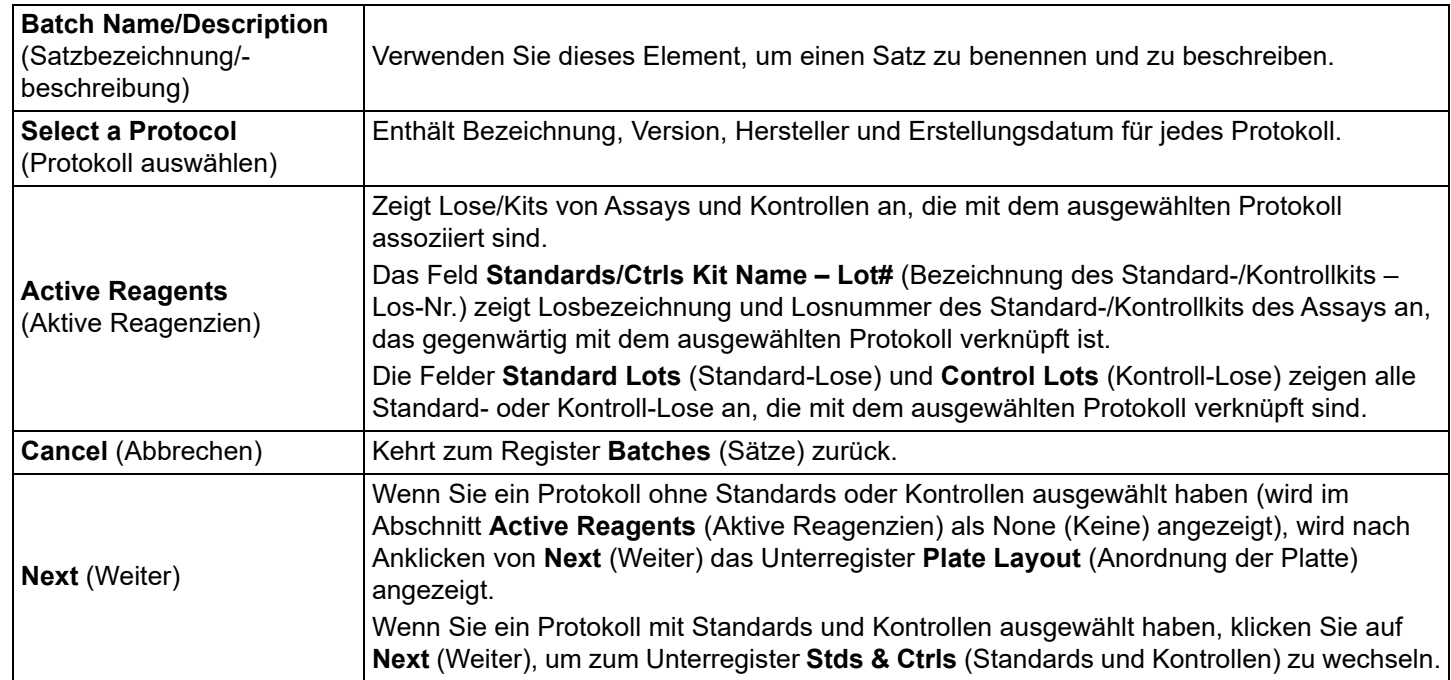

### <span id="page-27-0"></span>Unterregister "Stds & Ctrls" (Standards und Kontrollen) im Register "Batches" (Sätze)

Verwenden Sie das Unterregister Stds & Ctrls (Standards und Kontrollen), um ein Kit oder ein Los anzuwenden.

#### TABELLE 8. Bildschirmelemente des Unterregisters "Stds & Ctrls" (Standards und Kontrollen)

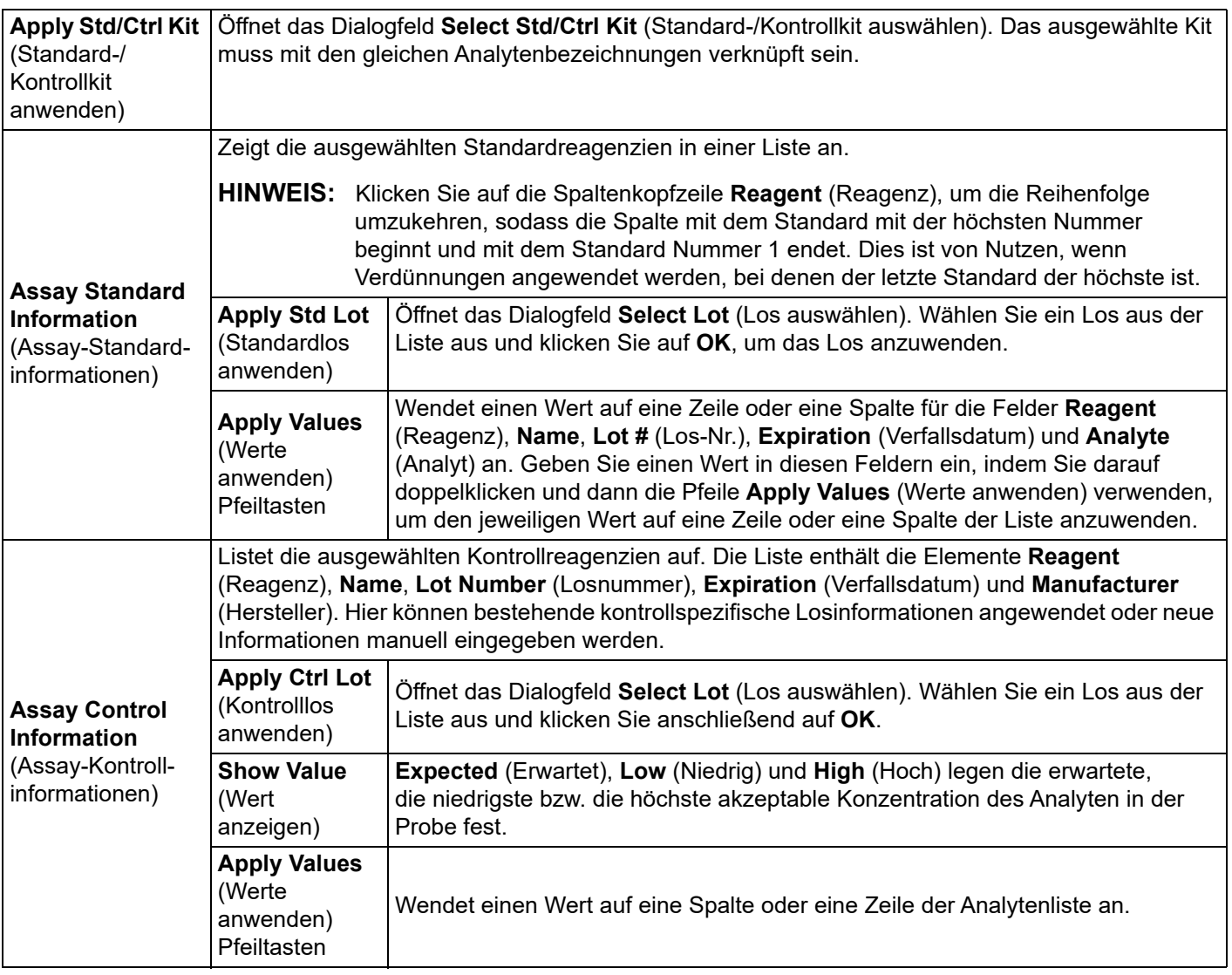

#### <span id="page-28-0"></span>**Unterregister "Plate Layout" (Plattenanordnung) im Register "Batches" (Sätze)**

Verwenden Sie das Unterregister "Plate Layout" (Plattenanordnung), um Befehle für eine oder mehrere Kavitäten, für außerhalb der Platte und für die Wartung zu definieren sowie Kavitätspositionen für Proben, Standards, Kontrollen und den Hintergrund festzulegen.

#### **TABELLE 9. Bildschirmelemente des Unterregisters "Plate Layout" (Plattenanordung)**

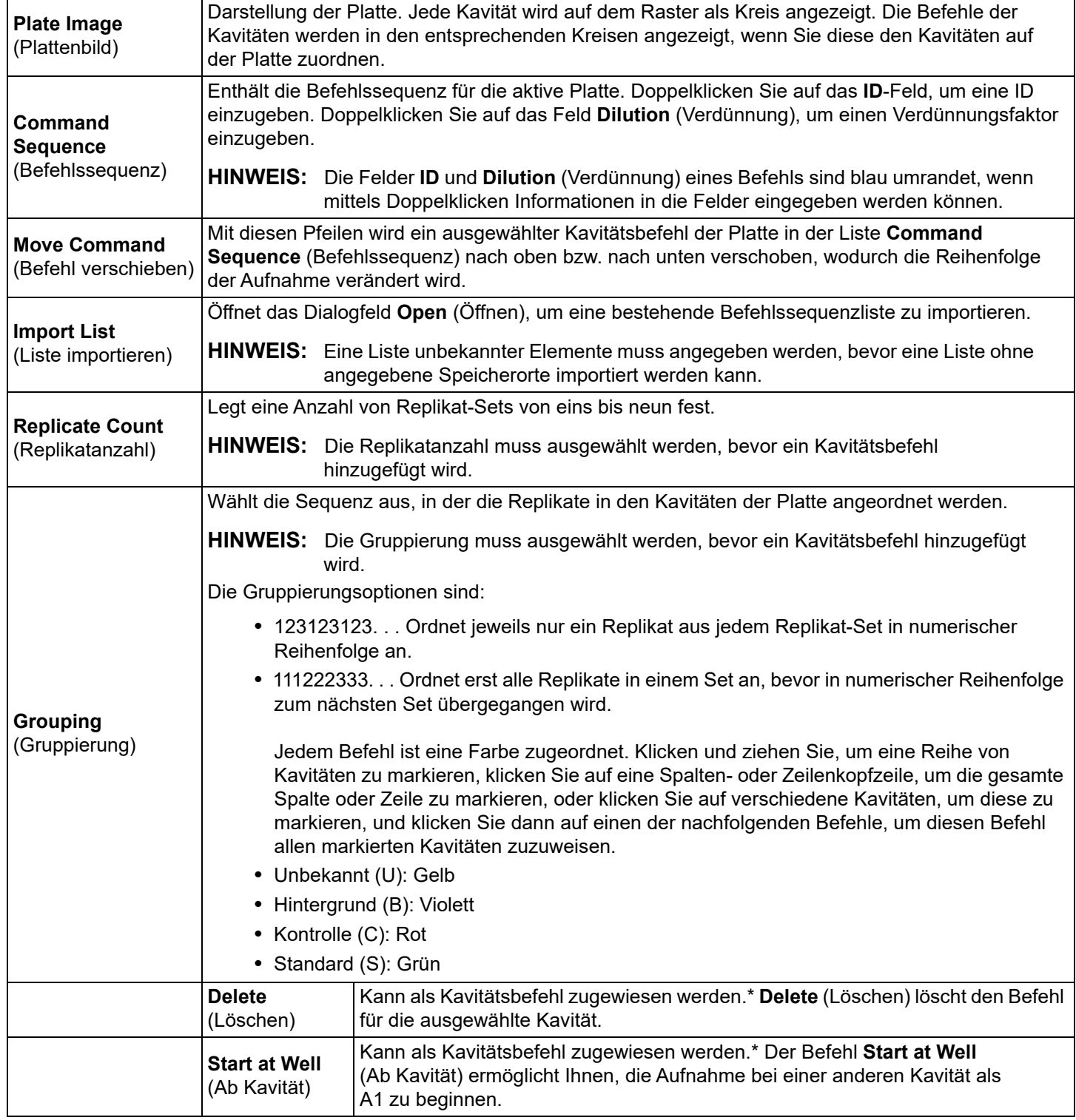

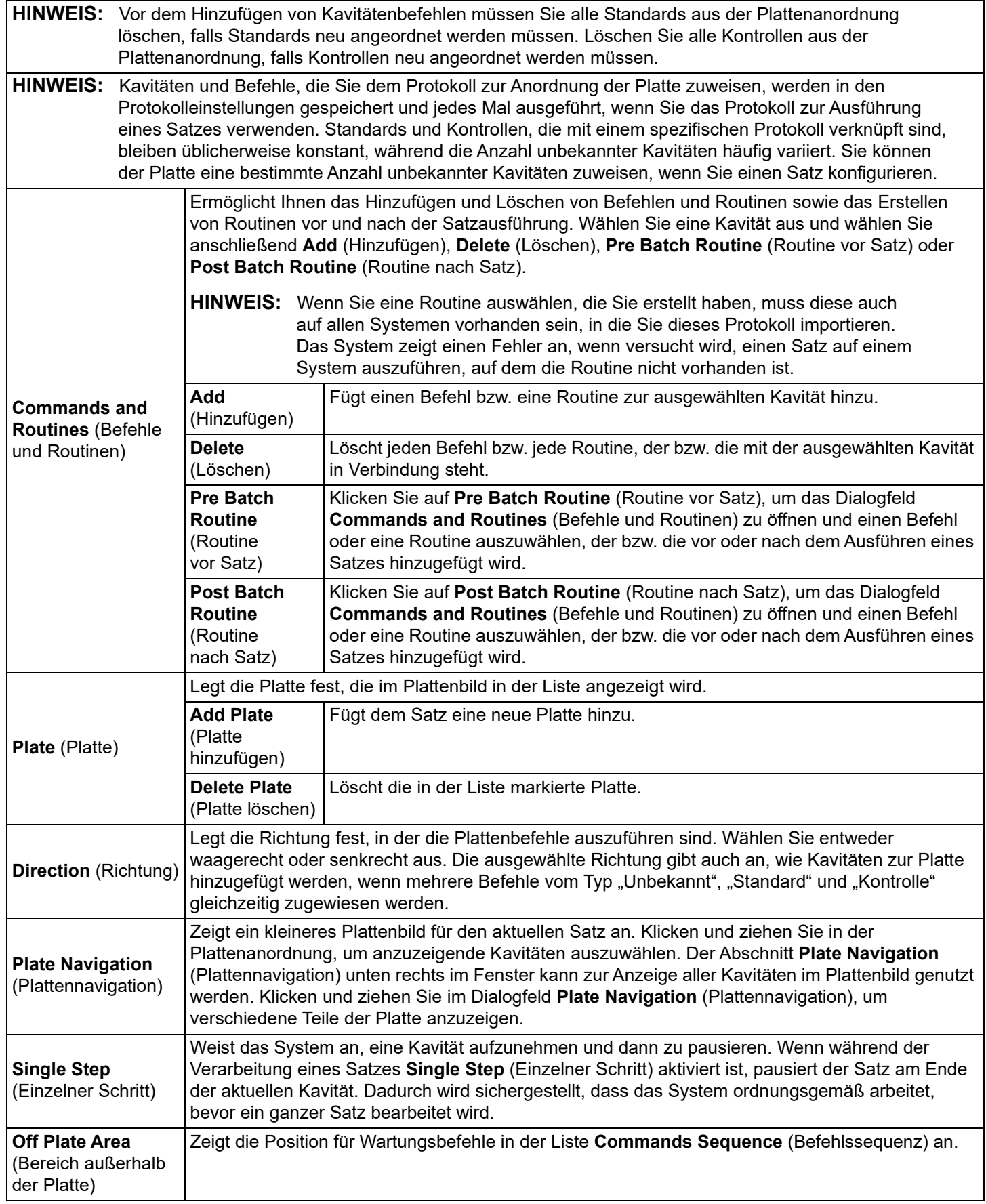

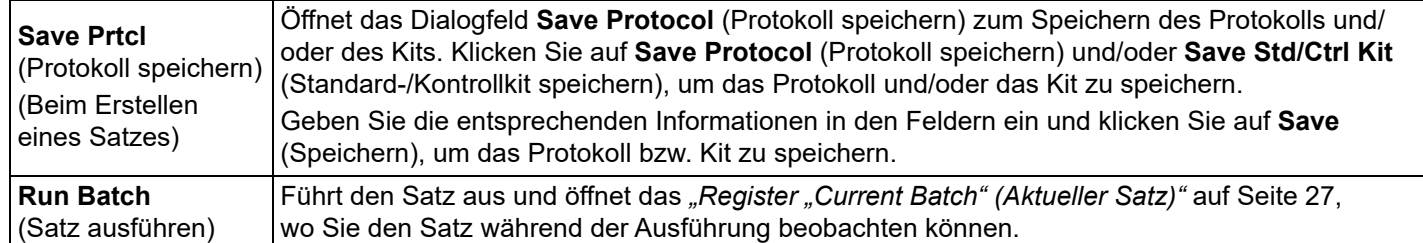

#### <span id="page-30-0"></span>**Unterregister "Settings" (Einstellungen) im Register "Batches" (Sätze)**

Verwenden Sie das Unterregister Settings (Einstellungen), um für den neuen Satz einen Namen anzugeben und die Aufnahmeeinstellungen zu konfigurieren, die Aufnahmeparameter des ausgewählten gespeicherten Satzes (bei vorhandenen Sätzen) anzuzeigen und den Bericht über die Satzeinstellungen zu drucken.

**HINWEIS:** Beim Ausführen eines Kits mit einem vorgesehenen Protokoll, muss das Protokoll für den Assay gemäß der Anleitung in der Packungsbeilage des Assays ausgeführt werden.

#### TABELLE 10. **Bildschirmelemente des Unterregisters "Settings" (Einstellungen)**

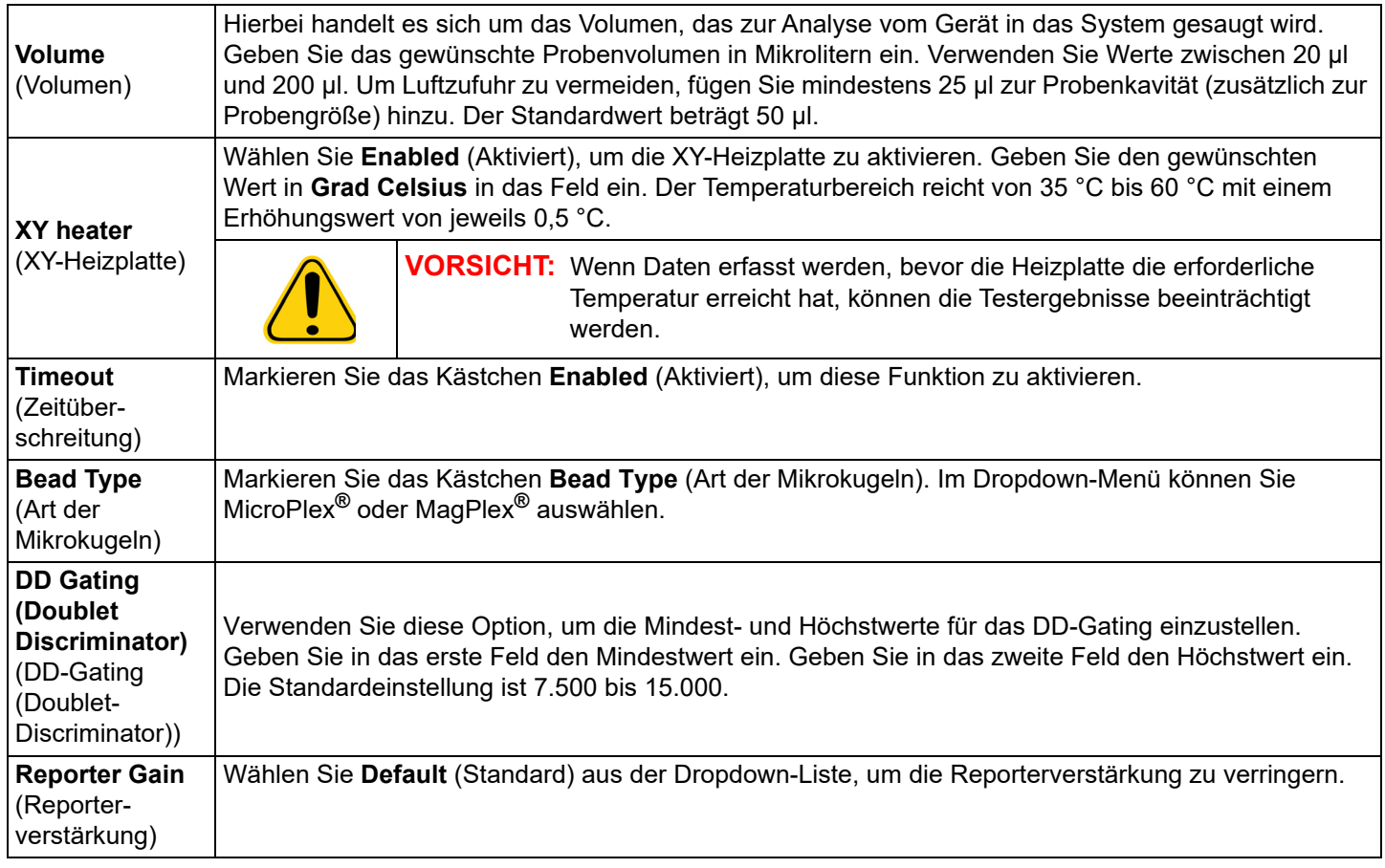

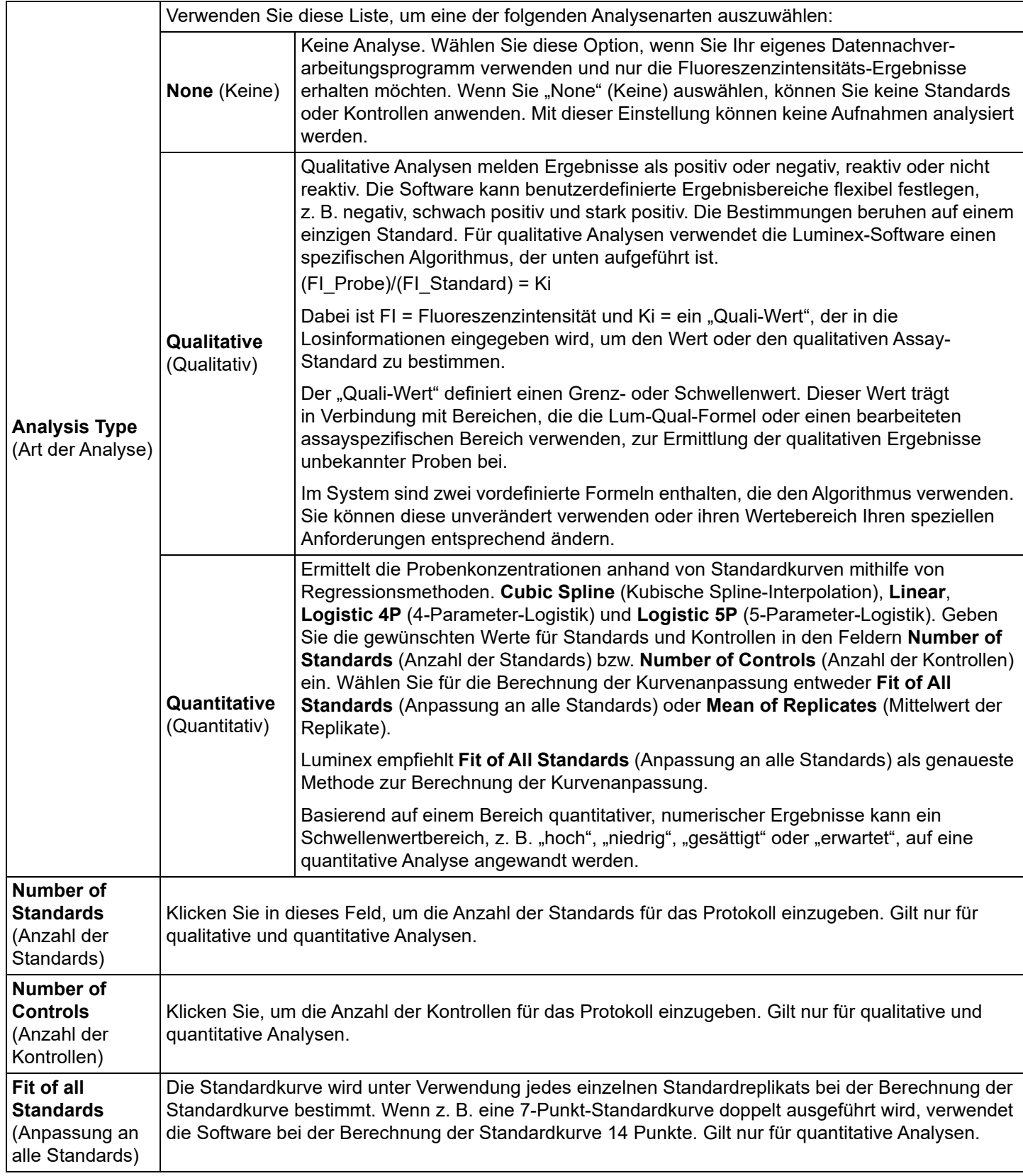

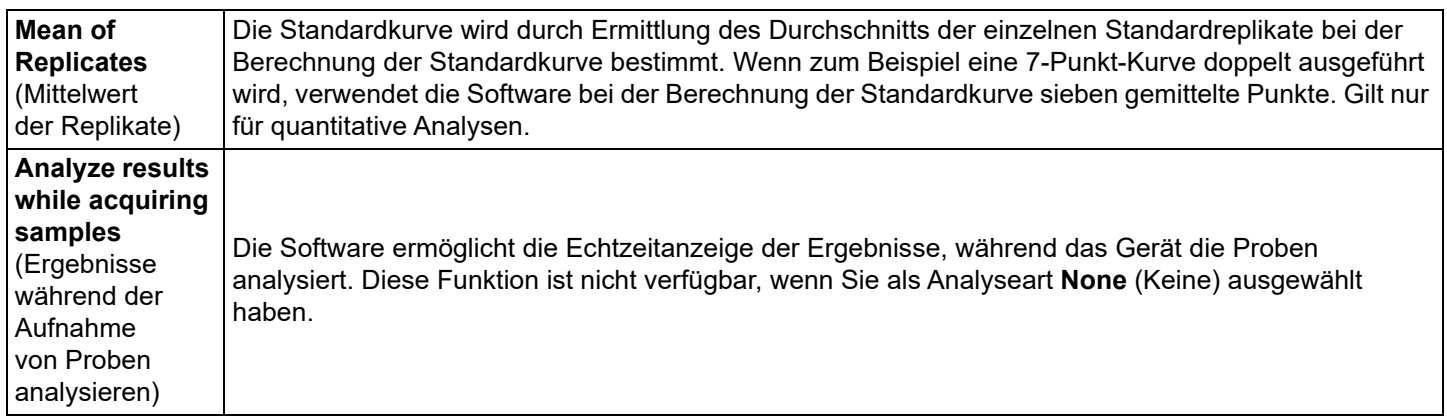

### <span id="page-32-0"></span>**Unterregister "Analytes" (Analyten) im Register "Batches" (Sätze)**

Verwenden Sie das Unterregister Analytes (Analyten), um im Satz oder im Protokoll verwendete Analyten auszuwählen oder zu bearbeiten.

#### **TABELLE 11. Bildschirmelemente des Unterregisters "Analytes" (Analyten)**

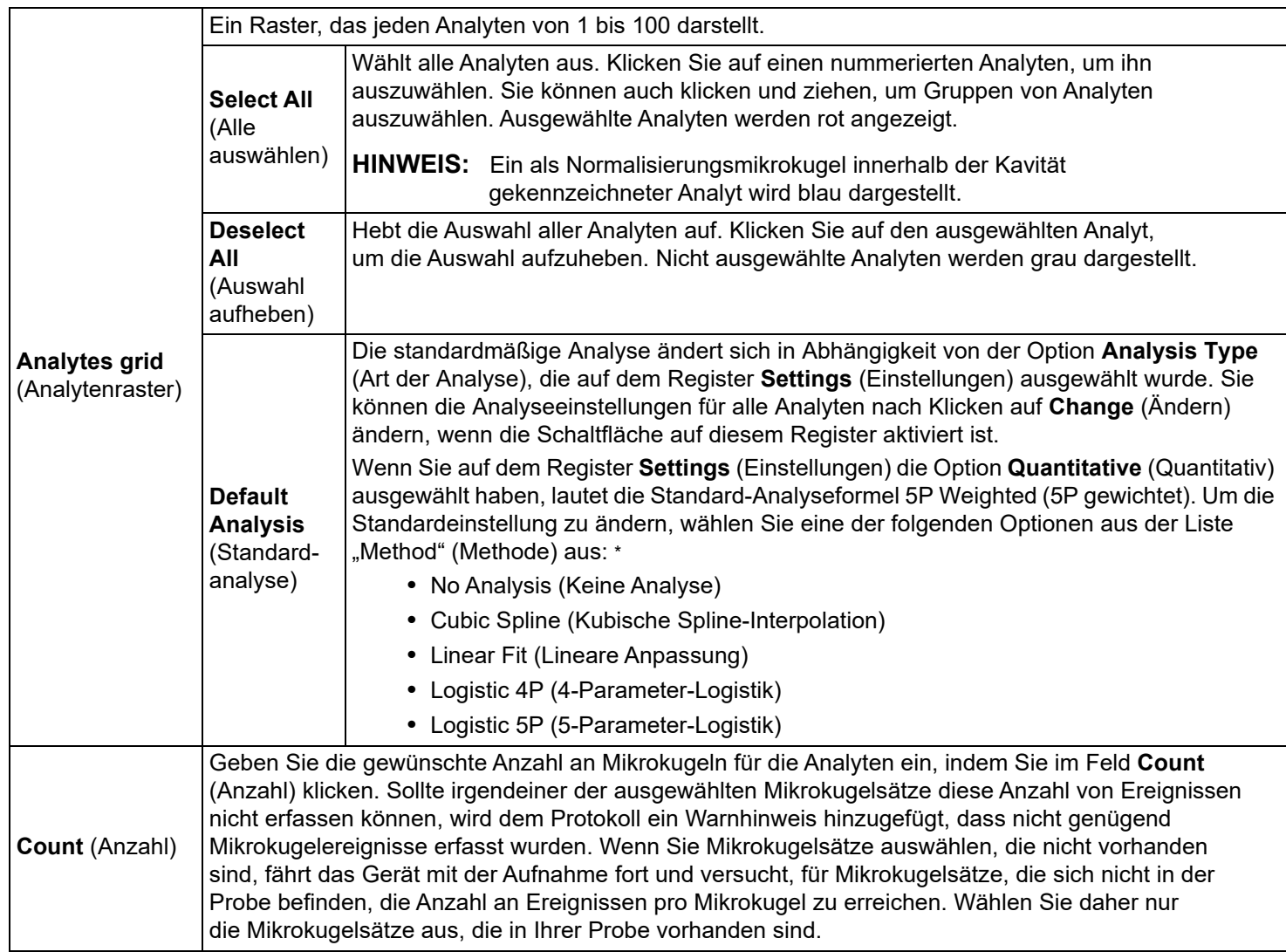

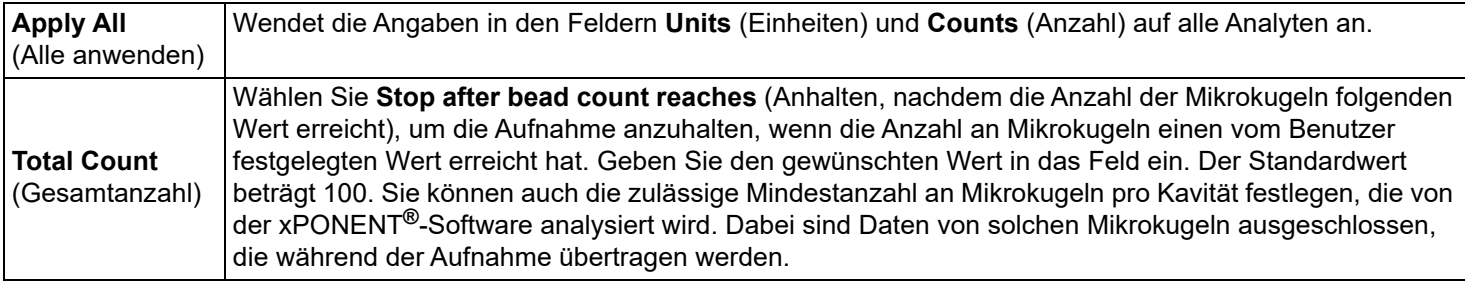

\* Wenn Sie **Logistic 4P** (4-Parameter-Logistik) oder **Logistic 5P** (5-Parameter-Logistik) ausgewählt haben, wählen Sie für die Art der Gewichtung entweder **None** (Keine) oder **1/y2**.\*

\* Wenn Sie **Qualitative** (Qualitativ) auf dem Register **Settings** (Einstellungen) gewählt haben, ist die standardmäßige Analyse **Luminex Qualitative** (Luminex Qualitativ). Ändern Sie den Standardwert, indem Sie **Luminex Qualitative** (Luminex Qualititativ) oder **No Analysis** (Keine Analyse) auswählen. Wenn Sie **Quantitative** (Quantitativ) auf dem Register **Settings** (Einstellungen) ausgewählt haben (siehe *["Unterregister "Settings"](#page-30-0)*  [\(Einstellungen\) im Register "Batches" \(Sätze\)"](#page-30-0) auf Seite 21 für weitere Informationen), ist die Standard-Analyseformel "Logistic 5P Weighted" (5-Parameter-Logistik gewichtet).

#### <span id="page-33-0"></span>Unterregister "Stds & Ctrls" (Standards und Kontrollen) im Register "Batches" (Sätze)

Weitere Informationen finden Sie unter "Unterregister "Stds & Ctrls" (Standards und Kontrollen) im Register "Batches" (Sätze)" [auf Seite 18](#page-27-0).

# <span id="page-33-1"></span>**Sätze einrichten**

Sätze bestehen aus Protokollen und Proben für die Aufnahme und können sich über mehrere Platten erstrecken. Protokolle enthalten vordefinierte Befehle, die bei jeder Satzaufnahme ausgeführt werden müssen. Sie können Sätze in Mehrfachsätze gruppieren. Mehrfachsätze können aus mehreren Sätzen bestehen, die aus unterschiedlichen Protokollen stammen und nacheinander bearbeitet werden. Mehrfachsätze können nicht auf mehreren Platten ausgeführt werden.

- **HINWEIS:** Luminex empfiehlt, dass die Kontrollen aus dem Assay-Kit des Herstellers mit jeder Platte analysiert werden.
- **HINWEIS:** Wenn die Anzahl von Proben die Anzahl der Kavitäten auf einer Mikrotiterplatte übersteigt, können Sie bei der Einrichtung eines Satzes im sekundären Fenster **Add and Change Plate** (Platte hinzufügen und ändern) zusätzliche Platten hinzufügen. Zusätzliche Platten werden unten im Plattenbild als **Plate a of b** (Platte a von b) bezeichnet, wobei a die Plattennummer und b die Gesamtzahl der Platten ist.

#### **Create a New Batch from an Existing Protocol (Neuen Satz auf Basis eines bestehenden Protokolls erstellen)**

Lesen Sie die Anweisungen im Lieferumfang des Assay-Kits, das Sie verwenden.

- 1. Öffnen Sie die Seite **Batches** (Sätze).
- 2. Klicken Sie auf **Create a New Batch from an existing Protocol** (Neuen Satz auf Basis eines bestehenden Protokolls erstellen).
- 3. Geben Sie im Feld **Batch Name** (Name des Satzes) den Namen des Satzes ein.
- 4. Geben Sie im Feld **Enter Optional Description** (Optionale Beschreibung eingeben) eine Beschreibung des Satzes ein.
- 5. Wählen Sie ein Protokoll aus der Liste **Select a Protocol** (Protokoll auswählen) aus.
- 6. Klicken Sie auf **Next** (Weiter). Wenn das Protokoll Standards und/oder Kontrollen verwendet, wird als nächstes Register **Stds & Ctrls** (Standards und Kontrollen) angezeigt. Die Details der aktiven Reagenzien werden angezeigt. Klicken Sie auf **Next** (Weiter). Wenn das ausgewählte Protokoll Standards und/oder Kontrollen nicht verwendet, wird als nächstes Register **Plate Layout** (Plattenanordnung) angezeigt.
- 7. Verwenden Sie das Unterregister **Plate Layout** (Plattenanordnung), um Standards, Kontrollen, Proben oder Kavitätsbefehle für diesen Satz zuzuweisen. Eine ausführliche Beschreibung der Befehle und Optionen dieses Registers finden Sie unter ["Unterregister "Plate Layout" \(Plattenanordnung\) im Register "Batches" \(Sätze\)"](#page-28-0) auf Seite 19.
- 8. Klicken Sie auf **Run Batch** (Satz ausführen), um mit der Aufnahme zu beginnen, oder klicken Sie auf **Save** (Speichern), um die Satzinformationen in der Liste **Pending Batch** (Anstehender Satz) zu speichern und den Satz zu einem späteren Zeitpunkt auszuführen.

**HINWEIS:** Wenn sich der Satz über mehrere Platten erstreckt, wird das Fach automatisch herausgeschoben, sobald alle festgelegten Kavitäten aufgenommen wurden. Ein Dialogfeld mit der Aufforderung, die nächste Platte einzuführen, wird angezeigt.

#### <span id="page-34-0"></span>**Unterregister "New Multi-Batch" (Neuer Mehrfachsatz)**

Verwenden Sie die Schaltfläche Create a New Multi-Batch (Neuen Mehrfachsatz erstellen), um Sätze zur Konfiguration des Mehrfachsatzes hinzuzufügen oder daraus zu entfernen und um einen Mehrfachsatz durchzuführen.

Ein Mehrfachsatz besteht aus mehreren Sätzen, die nacheinander bearbeitet werden. Fügen Sie einem Mehrfachsatz weitere anstehende Sätze aus der Datenbank hinzu. Sie können für den Mehrfachsatz auch einen neuen Satz erstellen und diesen dann zur Datenbank hinzufügen. Sie können beliebig viele Sätze hinzufügen. Die Software schränkt die Anzahl der Sätze in Mehrfachsätzen nicht ein. Diese Funktion dient der besseren Ausnutzung von Platten.

Sie müssen sicherstellen, dass die Sätze auf eine Platte passen. Nach dem Hinzufügen jedes Satzes fügt die Software automatisch den nächsten Satz der ersten Kavität der nächsten Spalte oder Zeile hinzu (je nach Richtung der Platte), solange Platz auf der Platte ist. Sie können auch zuerst eine Kavität auswählen, wodurch der nächste Satz an der von Ihnen gewünschten Position platziert wird. Wenn aufgrund von Platzmangel eine Überlappung auftritt, wird angezeigt eine Fehlermeldung. Die Ergebnisse für jeden Satz werden als einzelne Satzdateien gespeichert.

**HINWEIS:** Sie können keinen Satz hinzufügen, der dazu führt, dass mehrere Platten einen Mehrfachsatzvorgang durchführen. Stellen Sie beim Erstellen oder Hinzufügen von Sätzen sicher, dass die Sätze auf eine Platte passen. Bei allen Sätzen muss derselbe Plattenname verwendet werden, der zuvor definiert und eingestellt wurde.

**HINWEIS:** Mehrfachsätze sind auf 96 Sätze begrenzt.

#### **Hinzufügen eines Satzes zu einer Platte**

- 1. Navigieren Sie zur Seite **Batches** (Sätze) > **New Multi-Batch** (Neuer Mehrfachsatz).
- 2. Klicken Sie auf **Add** (Hinzufügen), um aus den verfügbaren Optionen, darunter neu erstellte Sätze, einen Satz hinzuzufügen.
- 3. Der ausgewählte Satz wird dann in der Plattenanordnung angezeigt.
	- **HINWEIS:** Falls die ausgewählten Sätze nicht auf die Platte passen, wird das Fehlermeldungs-Dialogfeld **Multi-Batch error** (Mehrfachsatzfehler) geöffnet, in dem Sie angewiesen werden, einen oder mehrere der ausgewählten Sätze zu bearbeiten.

Durch die Mehrfachsatzfunktion werden die Sätze automatisch nebeneinander angeordnet, falls noch Platz auf der Platte vorhanden ist. Nach Hinzufügen jedes Satzes fügt die Software den nächsten Satz automatisch der ersten Kavität der nächsten Spalte oder Zeile hinzu (je nach Richtung der Platte). Sie können auch zuerst eine Kavität auswählen, wodurch der nächste Satz an der von Ihnen gewünschten Position platziert wird.

#### **Anstehenden Satz ausführen**

Öffnen Sie die Seite Batches (Sätze). Wählen Sie den anstehenden Satz aus, den Sie ausführen möchten, und klicken Sie auf **Run** (Ausführen).

**HINWEIS:** Wenn sich der Satz über mehrere Platten erstreckt, wird das Fach automatisch herausgeschoben, sobald alle festgelegten Kavitäten aufgenommen wurden. Ein Dialogfeld mit der Aufforderung, die nächste Platte einzuführen, wird angezeigt.

#### **Satz importieren**

Sie müssen Sätze nur einmal in das System importieren. Geben Sie die Losangaben für die Standard- und Kontrollreagenzien gemäß dem Protokoll ein. Diese Losinformationen werden für jede Satzkonfiguration mit diesem Protokoll verwendet, bis sie geändert werden.

- 1. Öffnen Sie die Seite **Batches** (Sätze).
- 2. Klicken Sie auf **Import** (Importieren). Das Dialogfeld **Import Batch** (Satz importieren) wird geöffnet.

**HINWEIS:** Satzdateien sind MDF-Dateien.

- 3. Klicken Sie auf **Browse** (Durchsuchen), um das Dialogfeld **Select File** (Datei auswählen) zu öffnen.
- 4. Navigieren Sie zu der Satzdatei, die Sie importieren möchten und klicken Sie auf **Open** (Öffnen).
- 5. Klicken Sie im Dialogfeld **Import Batch** (Satz importieren) auf **OK.** Der Satz wird in der Liste **Pending Batches** (Anstehende Sätze) angezeigt.

#### **Satz exportieren**

- 1. Öffnen Sie die Seite **Batches** (Sätze).
- 2. Klicken Sie im Abschnitt **Pending Batches** (Anstehende Sätze) auf den Satz, den Sie exportieren möchten, und klicken Sie anschließend auf **Export** (Exportieren). Das Dialogfeld **Export Batch** (Satz exportieren) wird angezeigt.

**HINWEIS:** Sie können jedoch keine Mehrfachsätze exportieren.

- 3. Klicken Sie auf **Browse** (Durchsuchen). Das Dialogfeld **Select File** (Datei auswählen) wird geöffnet.
- 4. Navigieren Sie zu dem Speicherort, an dem Sie die Datei speichern möchten, und klicken Sie dann auf **Save** (Speichern).
- 5. Wählen Sie **Overwrite** (Überschreiben), um die vorherige Datei, die Sie möglicherweise exportiert haben, zu überschreiben.
- 6. Klicken Sie im Dialogfeld **Export Batch** (Satz exportieren) auf **OK**.

**HINWEIS:** Wenn Sie einen großen Satz, einschließlich der LXB-Dateien, exportieren, kann der Exportvorgang 10 Minuten und länger dauern.

#### **Satz bearbeiten**

- 1. Öffnen Sie die Seite **Batches** (Sätze).
- 2. Klicken Sie auf den Satz, den Sie bearbeiten möchten, und klicken Sie dann auf **Edit** (Bearbeiten). Das Register **Protocol** (Protokoll) wird angezeigt.
- 3. Bearbeiten Sie bei Bedarf die Informationen in den Registern **Protocol, Std & Ctrls** (Protokoll, Standards und Kontrollen) und **Plate Layout** (Plattenanordnung). Vergewissern Sie sich auf dem Register "Plate Layout" (Plattenanordnung), dass die Plattenanordnung den Anforderungen des betreffenden Assays entspricht.
- 4. Klicken Sie auf **Save** (Speichern) im Register **Plate Layout** (Plattenanordnung).
	- **HINWEIS:** Sätze, die in einem Mehrfachsatz gespeichert wurden, können nur dann bearbeitet oder gelöscht werden, wenn sie aus dem Mehrfachsatz entfernt werden. Sie können jedoch den Mehrfachsatz selbst bearbeiten. Um einen Satz aus einem Mehrfachsatz zu entfernen, klicken Sie in der Plattenanordnung auf eine Kavität und klicken Sie danach auf **Remove** (Entfernen).

#### **Satz löschen**

Sie können nur nicht bearbeitete Sätze löschen. Die Sätze werden aus der Liste "Open Batch" (Satz öffnen) gelöscht und in die Liste "Open Incomplete Batch" (Unvollständigen Satz öffnen) übertragen.

- 1. Öffnen Sie die Seite **Batches** (Sätze).
- 2. Klicken Sie im Abschnitt **Pending Batches** (Anstehende Sätze) auf den Satz, den Sie löschen möchten, und klicken Sie anschließend auf **Delete** (Löschen). Das Dialogfeld **Delete Pending Batch** (Anstehenden Satz löschen) wird geöffnet.
- 3. Klicken Sie auf **Yes** (Ja).
	- **HINWEIS:** Sätze, die in einem Mehrfachsatz gespeichert wurden, können nur dann bearbeitet oder gelöscht werden, wenn sie aus dem Mehrfachsatz entfernt werden. Sie können jedoch den Mehrfachsatz selbst bearbeiten. Um einen Satz aus einem Mehrfachsatz zu entfernen, klicken Sie in der Plattenanordnung auf eine Kavität und klicken Sie danach auf **Remove** (Entfernen).
	- **HINWEIS:** Sätze mit Ergebnissen können nur über das Archive Utility (Archivierungs-Dienstprogramm) entfernt werden. Weitere Informationen finden Sie unter *["Archive Utility \(Archivierungs-](#page-83-1)[Dienstprogramm\)"](#page-83-1)* auf Seite 74.
# **Kapitel 5: Seite "Results" (Ergebnisse)**

Nachdem die Daten in einem Satz erfasst wurden, werden sie auf der Seite Results (Ergebnisse) angezeigt und analysiert. Diese Seite enthält die folgenden Register und Unterregister:

- **Current Batch** (Aktueller Satz): Anzeige von Statistiken für den aktuellen Durchlauf und den Analyt-Fortschritt pro Kavität. Weitere Informationen finden Sie unter *["Register "Current Batch" \(Aktueller Satz\)"](#page-36-0)* auf Seite 27.
- **Saved Batches** (Gespeicherte Sätze): Anzeige von Informationen über bereits bearbeitete Sätze und ggf. erneute Anzeige oder Berechnung der Daten. Klicken Sie auf **Open** (Öffnen) im *["Register "Saved Batches" \(Gespeicherte](#page-41-0)  Sätze)"* [auf Seite 32.](#page-41-0)
	- **•** Klicken Sie auf **Replay** (Erneut anzeigen) **> Recalculate Data** (Daten neu berechnen) im Register **Saved Batches** (Gespeicherte Sätze).
	- **•** Klicken Sie auf **Replay** (Erneut anzeigen) **> Replay Batch** (Satz erneut anzeigen) im Register **Saved Batches** (Gespeicherte Sätze).
- Register **LIS Results** (LIS-Ergebnisse): Anzeige eines Satzes oder Übertragung eines Satzes mit LIS-Ergebnissen. Weitere Informationen finden Sie unter *["Register "LIS Results" \(LIS-Ergebnisse\)"](#page-44-0)* auf Seite 35.
- **Reports** (Berichte): Auswahl eines anzuzeigenden Berichts. Weitere Informationen finden Sie unter *["Register "Reports"](#page-45-0)  (Berichte)"* [auf Seite 36.](#page-45-0)

# <span id="page-36-0"></span>**Register "Current Batch" (Aktueller Satz)**

Verwenden Sie das Register "Current Batch" (Aktueller Satz), um Ergebnisse, Statistiken und Protokollinformationen anzuzeigen, die mit dem aktuellen Satz in Verbindung stehen, und um statistische Analysen der Satzergebnisse durchzuführen. Dieses Register ermöglicht die Echtzeitüberwachung von Satzproben während der Aufnahme anhand der Anzeige von Probenmikrokugelstatistiken und Analyten und Dotplotdaten. Die auf diesem Register verfügbaren Statistiken sind individuelle Statistiken für Kavitäts-Mikrokugeln. Sie beschreiben nicht die Assay-Ergebnisse von Replikatkavitäten.

Dieses Fenster verfügt über vier Schaltflächen zum Vergrößern, eine für jeden größeren Bereich. Klicken Sie auf die entsprechende Schaltfläche, um den gewünschten Bereich zu vergrößern. Nachdem die Schaltfläche angeklickt wurde, wird sie eine Schaltfläche zum Verkleinern. Klicken Sie auf "Minimize" (Verkleinern), um den Bereich auf die Standardgröße zurückzusetzen.

**HINWEIS:** Die Schaltflächen auf diesem Register können aufgrund der auf anderen Seiten gewählten Einstellungen variieren.

# **TABELLE 12. Bildschirmelemente des Registers "Current Batch" (Aktueller Satz)**

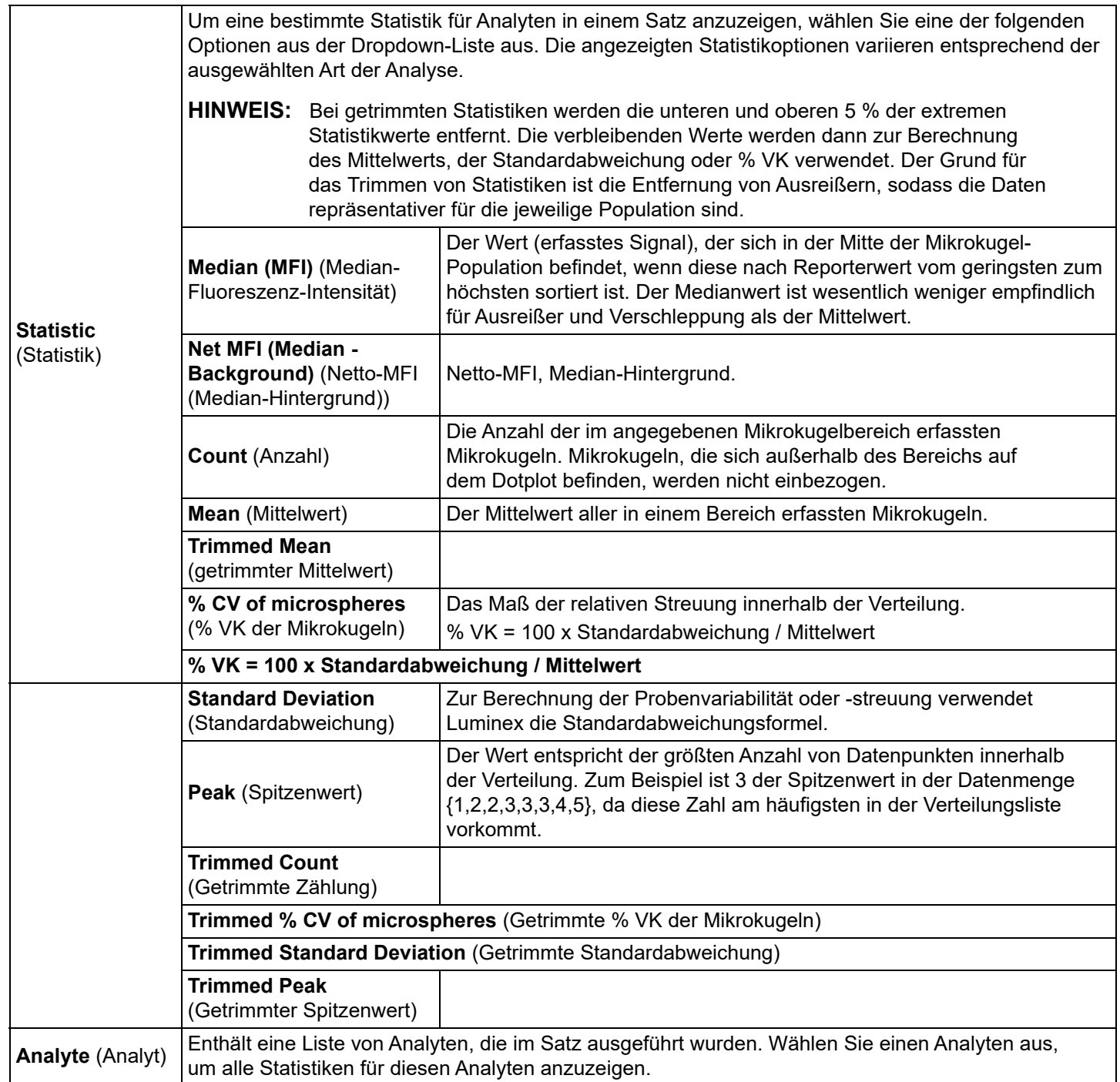

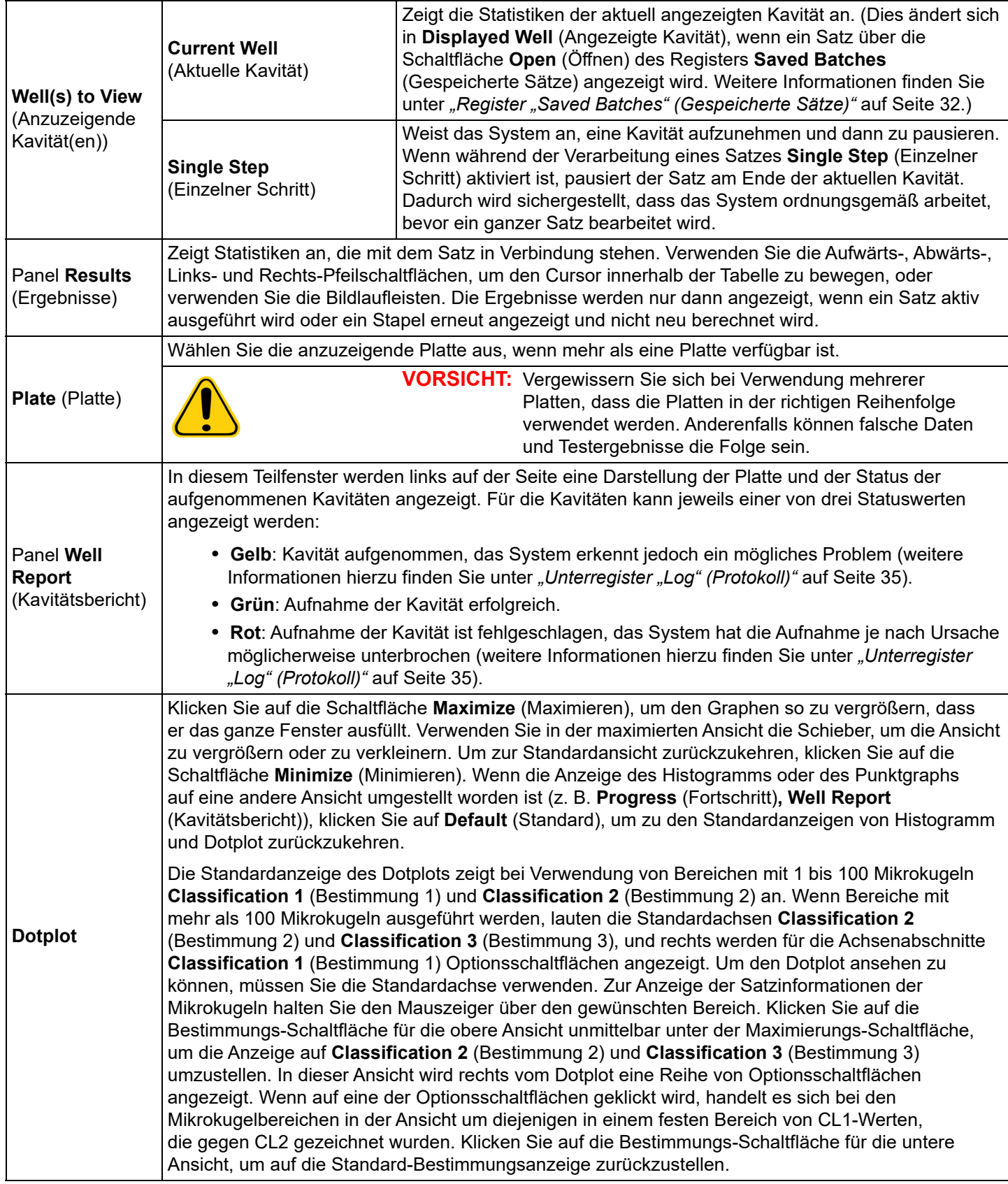

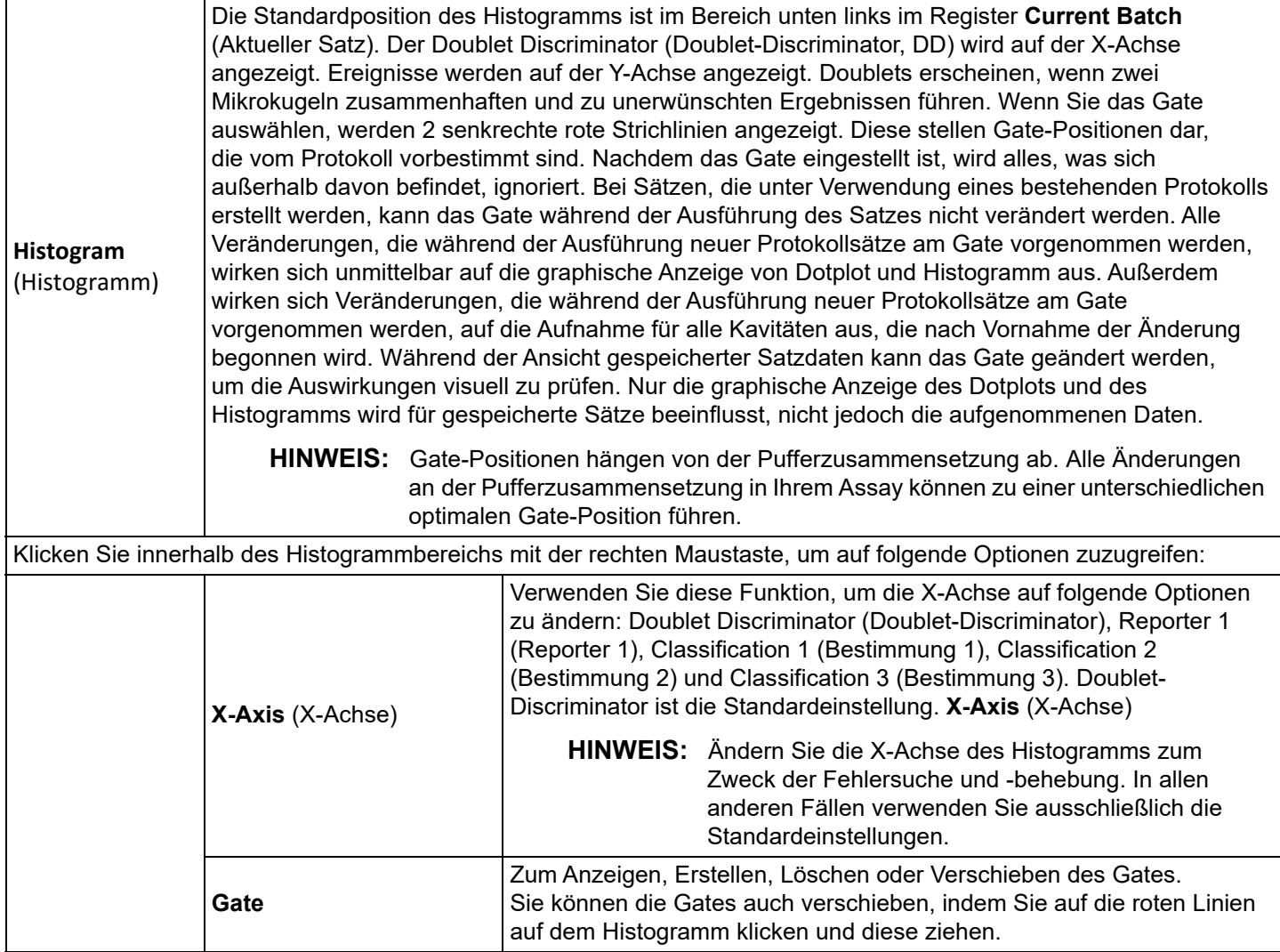

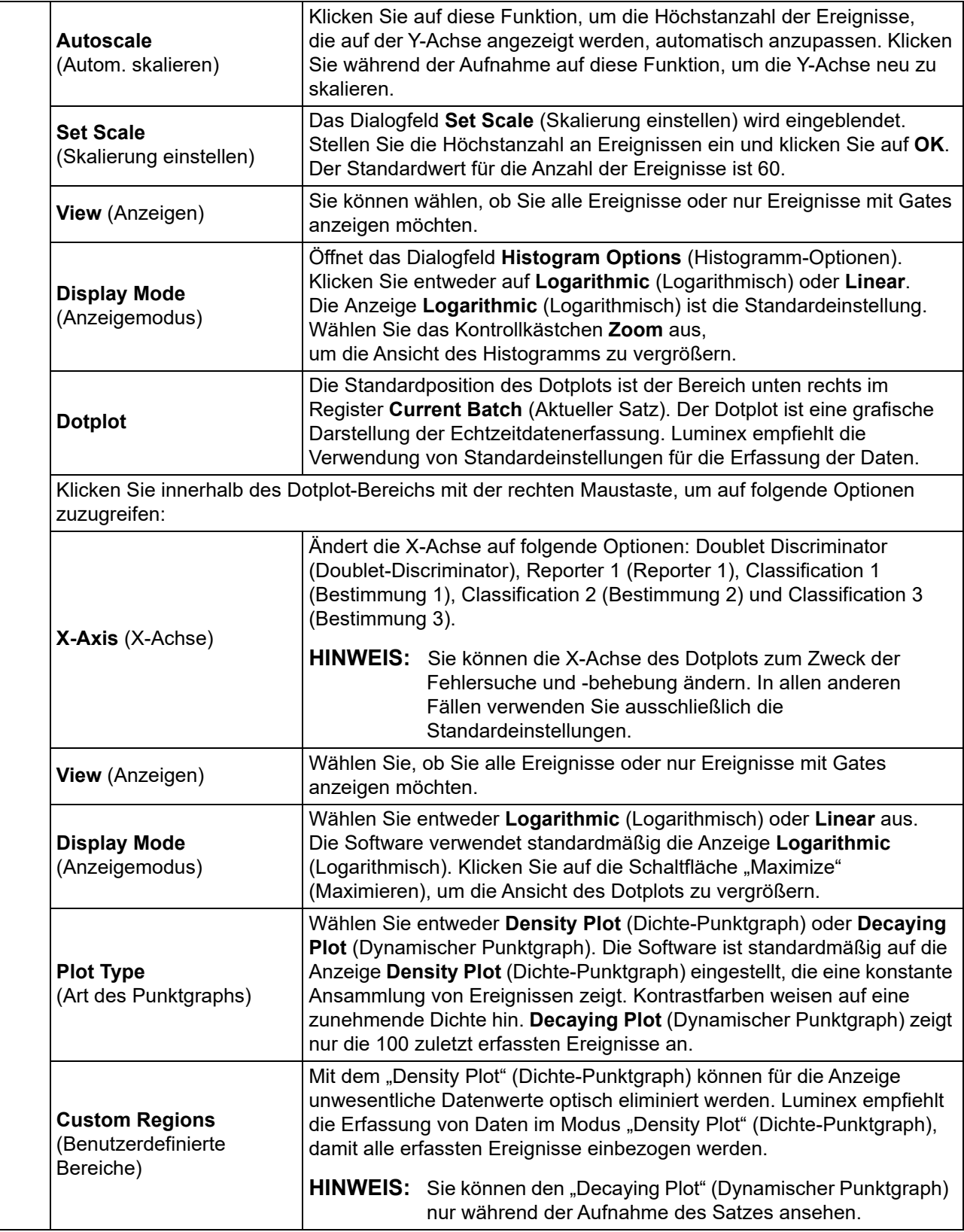

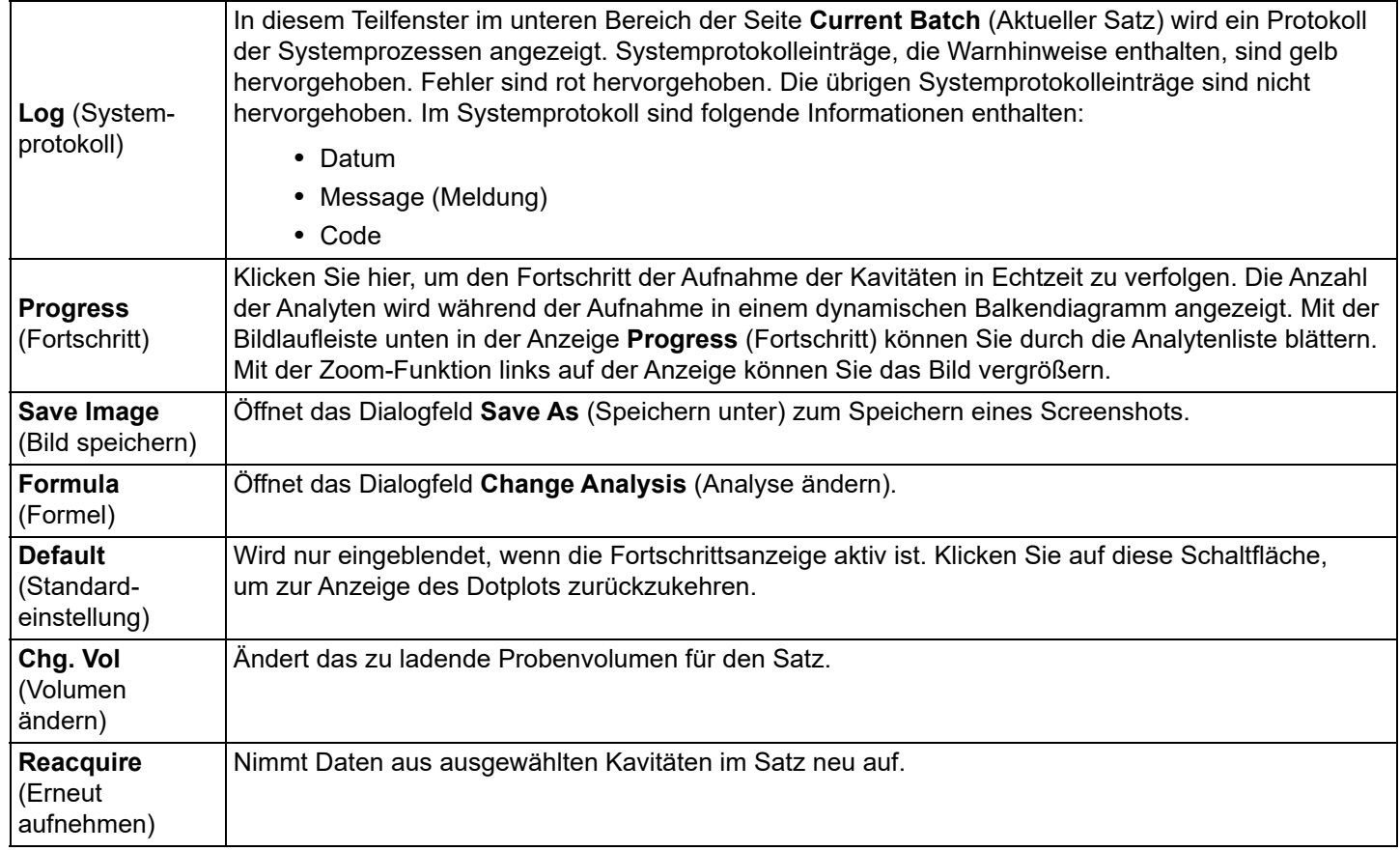

# <span id="page-41-0"></span>**Register "Saved Batches" (Gespeicherte Sätze)**

Verwenden Sie das Register "Saved Batches" (Gespeicherte Sätze), um einen ausgeführten Satz zu öffnen und die Daten dieses Satzes anzuzeigen, zu exportieren, anzunehmen oder erneut anzuzeigen.

Wählen Sie einen abgeschlossenen Satz und klicken Sie auf "Open" (Öffnen), um links auf der Seite die folgenden Unterregister anzuzeigen: Results (Ergebnisse), Settings (Einstellungen), Log (Protokoll) und Sample Details (Probendaten).

### TABELLE 13. **Bildschirmelemente des Registers "Saved Batches" (Gespeicherte Sätze)**

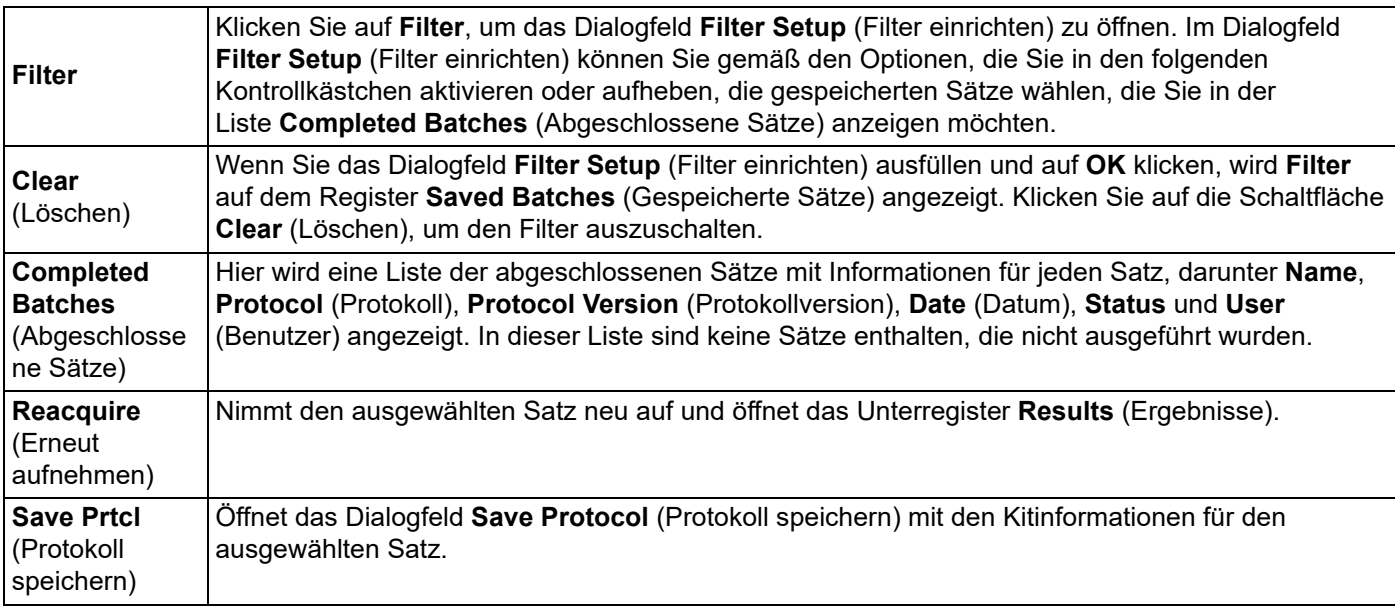

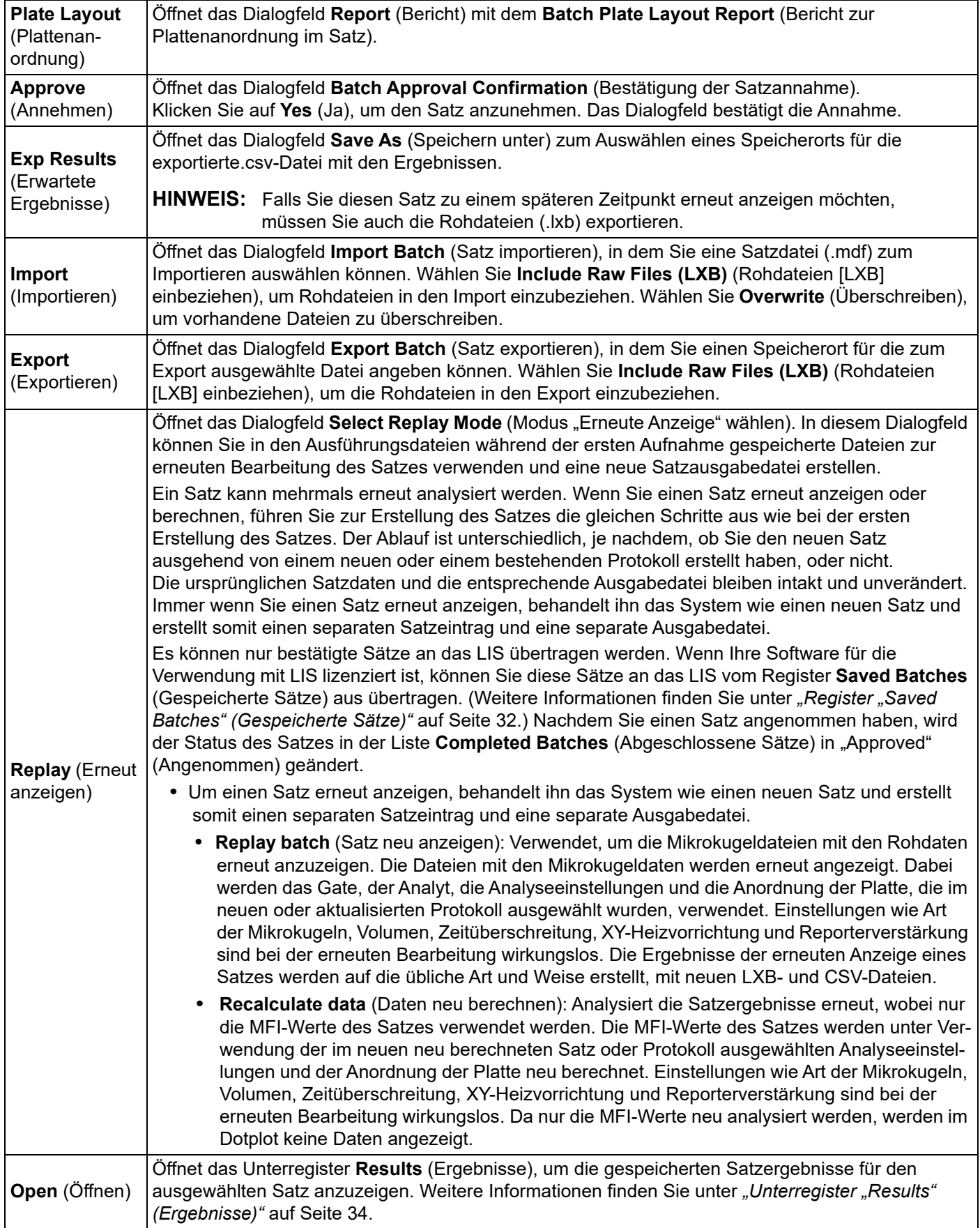

**HINWEIS:** Das erneute Anzeigen oder erneute Berechnen eines großen Satzes kann 1 Stunde oder länger dauern. Die erneute Anzeige des Satzes kann während der Ausführung nicht gestoppt werden. Planen Sie ausreichend Zeit für die Durchführung ein. Der Vorgang ist abgeschlossen, wenn alle Fortschrittsanzeigen ausgeblendet sind.

**HINWEIS:** Ein Satz kann mehrmals erneut ausgeführt werden. Wenn das System abstürzt, aber die Platte fertiggestellt wurde, können die Daten durch erneutes Anzeigen des Satzes wiederhergestellt werden.

Die ursprünglichen Satzdaten und die entsprechende Ausgabedatei bleiben intakt und unverändert. Wenn Sie einen Satz erneut anzeigen, behandelt ihn das System wie einen neuen Satz und erstellt einen separaten Satzeintrag und eine separate Ausgabedatei.

Wenn Sie einen Satz erneut anzeigen oder neu berechnen, der ursprünglich ohne ein gespeichertes Protokoll ausgeführt wurde, müssen Sie die Einstellungen auf den folgenden Unterregistern ändern:

- Settings (LIS-Einstellungen)
- Analytes (Analyten)
- Stds & Ctrls (Standards und Kontrollen)
- Plate Layout (Plattenanordnung)

Diese Unterregister befinden sich auf dem Register "Saved Batches" (Gespeicherte Sätze). Wenn Sie sie der Reihenfolge nach abgearbeitet haben, klicken Sie auf "Replay Batch" (Satz erneut anzeigen) auf dem Unterregister "Plate Layout" (Anordnung der Platte), um das Neuanzeige- oder Neuberechnungsverfahren auszuführen.

#### <span id="page-43-0"></span>**Unterregister "Results" (Ergebnisse)** TABELLE 14. Bildschirmelemente des Unterregisters "Results" (Ergebnisse)

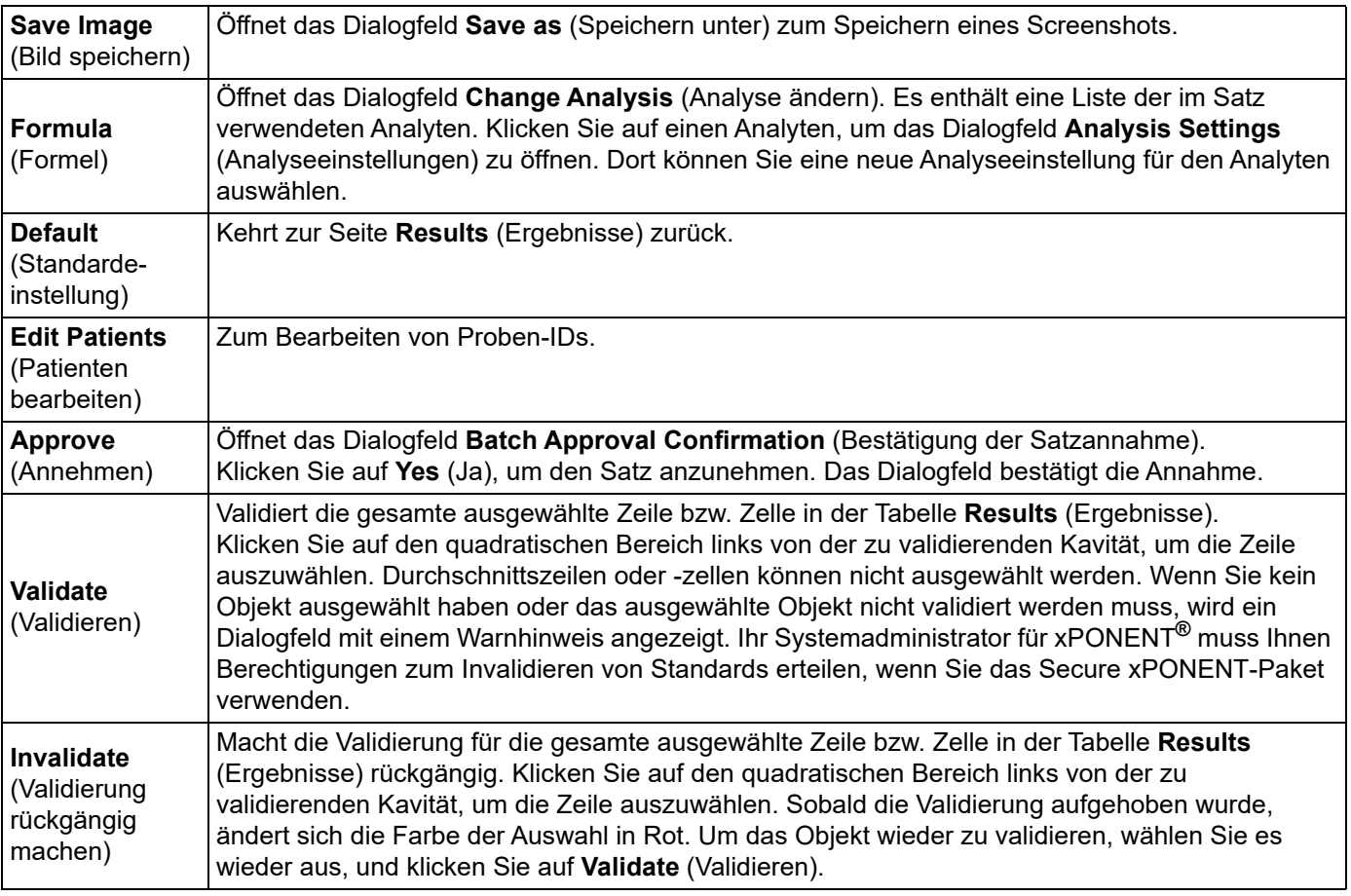

# <span id="page-44-2"></span>**Unterregister "Settings" (Einstellungen)**

Wenn Sie auf das Unterregister **Settings** (Einstellungen) klicken, wird ein Bericht mit den folgenden Informationen generiert:

- Datum und Uhrzeit oben auf dem Bericht
- Links- und Rechtspfeil für **Page** (Seite) zum Anzeigen weiterer Seiten im Bericht
- **Calibration State** (Status der Kalibrierung)
- **Machine Information** (Informationen zum Gerät)
- **Assay Lots Used** (Verwendete Assay-Lose)
- **Tests**
- **Protocol Settings** (Protokolleinstellungen)

# <span id="page-44-1"></span>**Unterregister "Log" (Protokoll)**

Auf dem Unterregister **Log** (Protokoll) wird ein Protokoll der während der Aufnahme des ausgewählten Satzes erfolgten Aktivitäten angezeigt.

Für jede Aktivität werden die folgenden Informationen angezeigt:

- Date (Datum): Das Datum und die Uhrzeit, zu der die Kavität aufgenommen wurde
- Message (Nachricht): Protokollnachricht bezüglich der Kavität
- Code: Befehls- und Fehlercodes

Protokolleinträge werden gelb angezeigt, wenn eine Kavität aufgenommen wurde, aber möglicherweise ein Problem aufgetreten ist. Sie werden rot angezeigt, wenn die Aufnahme fehlgeschlagen ist.

**Export** (Exportieren): Öffnet das Dialogfeld **Save As** (Speichern unter), um die Satzprotokolldatei zu speichern. Wählen Sie einen Speicherort aus und klicken Sie auf **Save** (Speichern).

# **Unterregister "Sample Details" (Probendaten)**

#### TABELLE 15. **Bildschirmelemente des Unterregisters "Sample Details" (Probendaten)**

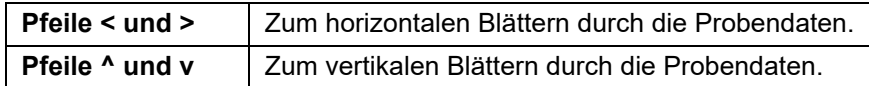

# <span id="page-44-0"></span>**Register "LIS Results" (LIS-Ergebnisse)**

#### ABBILDUNG 7. **Register "LIS Results" (LIS-Ergebnisse)**

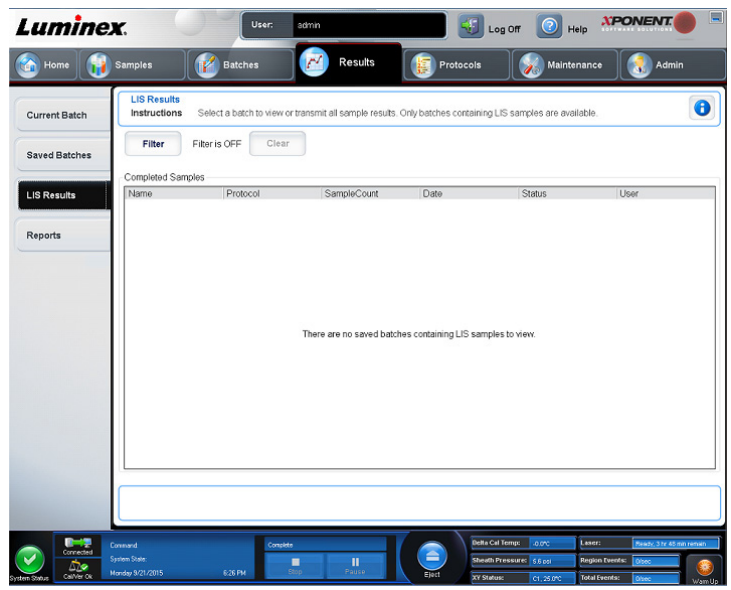

Auf dem Register **LIS Filter** (LIS-Filter) werden Informationen über gespeicherte Sätze, die LIS-Proben enthalten, angezeigt.

#### TABELLE 16. **Bildschirmelemente des Registers "LIS Filter" (LIS-Filter)**

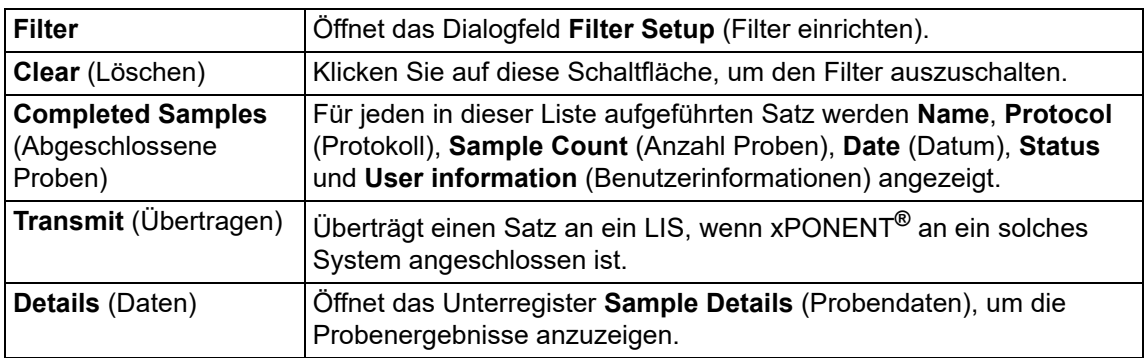

# <span id="page-45-0"></span>**Register "Reports" (Berichte)**

### **ABBILDUNG 8. Register "Reports" (Berichte)**

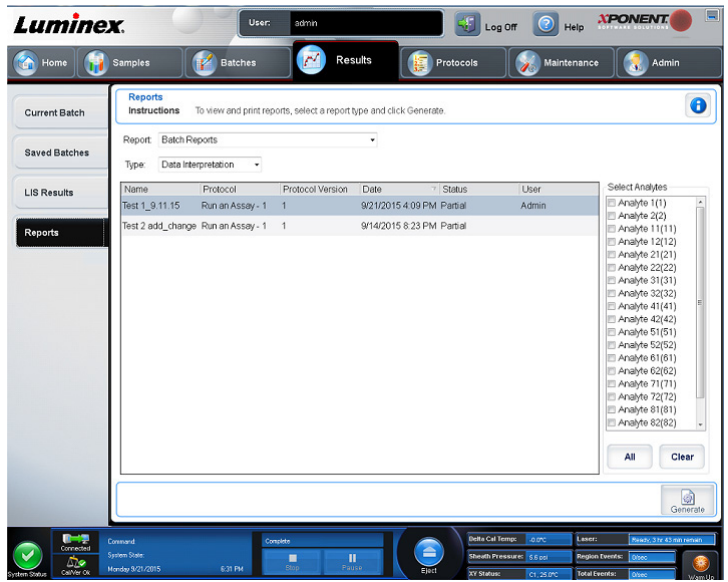

Verwenden Sie das Register **Reports** (Berichte) zum Generieren, Anzeigen und Drucken von Berichten.

# **TABELLE 17. Bildschirmelemente des Registers "Reports" (Berichte)**

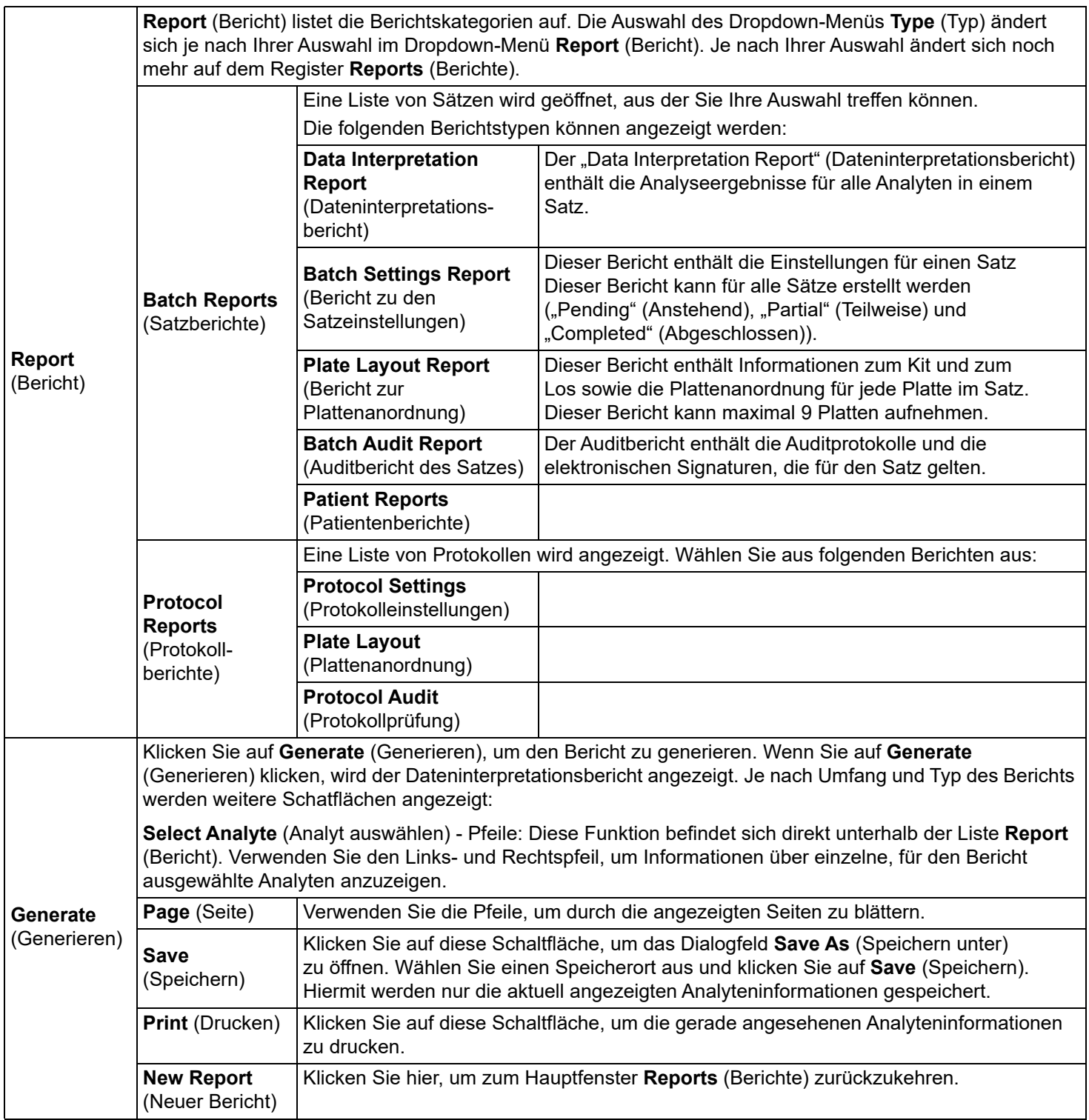

## **Daten neu berechnen**

Beim Neuberechnen von Daten werden die Satzergebnisse erneut analysiert, wobei nur die MFI-Werte des Satzes verwendet werden.

Die MFI-Werte des Satzes werden unter Verwendung der im neuen neu berechneten Satz oder Protokoll ausgewählten Analyseeinstellungen und Plattenanordnung neu berechnet. Einstellungen wie "Volume" (Volumen), "Timeout" (Zeitüberschreitung) und XY Heater (XY-Heizplatte) sind wirkungslos. Da nur die MFI-Werte neu analysiert werden, werden im Dotplot keine Daten angezeigt. Das erneute Berechnen eines großen Satzes kann eine Stunde oder länger dauern.

Die Neuberechnung der Daten erfolgt nach den gleichen Arbeitsabläufen wie das Erstellen eines neuen Satzes aus einem vorhandenen Protokoll und das Erstellen eines neuen Satzes aus einem neuen Protokoll. Weitere Informationen hierzu finden Sie unter ["Create a New Batch from an Existing Protocol \(Neuen Satz auf Basis eines bestehenden Protokolls erstellen\)"](#page-33-0) auf [Seite 24](#page-33-0) und unter ["Unterregister "New Multi-Batch" \(Neuer Mehrfachsatz\)"](#page-34-0) auf Seite 25.

- 1. Navigieren Sie zur Seite **Results** (Ergebnisse) > Register **Saved Batches** (Gespeicherte Sätze).
- 2. Wählen Sie im Abschnitt **Completed Batches** (Abgeschlossene Sätze) die neu zu berechnenden Daten aus und klicken Sie auf Replay (Erneut anzeigen). Das Dialogfeld Select Replay Mode (Modus "Erneute Anzeige" wählen) wird geöffnet.
- 3. Vergewissern Sie sich, dass **Recalculate data** (Daten neu berechnen) ausgewählt ist, und klicken Sie auf **OK**.
	- **HINWEIS:** Beim Neuberechnen von Daten wird das Unterregister **Protocols** (Protokolle) angezeigt, wenn ein dem Satz zugeordnetes gespeichertes Protokoll vorhanden ist. Wählen Sie das bevorzugte Protokoll für das Neuberechnen der MFI-Werte des Satzes aus. Falls ein geändertes oder neues Protokoll benötigt wird, erstellen Sie das Protokoll vor der Neuberechnung der Satzdaten. Wenn kein Protokoll für die Daten vorhanden ist, wird das Unterregister **Settings** (Einstellungen) eingeblendet, damit Sie ein Protokoll erstellen können. xPONENT**®** benötigt zum Neuberechnen der MFI-Werte des Satzes Analyseeinstellungen und die Plattenanordnung.
- 4. Geben Sie einen Namen und eine Beschreibung für den Satz ein.
- 5. Wählen Sie im Abschnitt **Select a Protocol** (Protokoll wählen) ein Protokoll mit den Daten, die Sie neu berechnen möchten.
- 6. Klicken Sie auf **Next** (Weiter). Das Unterregister **Stds & Ctrls** (Standards und Kontrollen) wird angezeigt.
- 7. Bearbeiten Sie die erforderlichen Informationen.
- 8. Klicken Sie auf **Next** (Weiter). Das Unterregister **Plate Layout** (Plattenanordnung) wird angezeigt.
- 9. Bearbeiten Sie die erforderlichen Informationen.
- 10. Klicken Sie auf **Replay Batch** (Satz erneut anzeigen).

#### **Erneutes Anzeigen eines Satzes**

Bein erneuten Anzeigen eines Satzes werden die rohen Mikrokugeldatendateien aus der ursprünglichen Aufnahme verwendet, um den Satz neu zu analysieren. Es wird eine neue Satzausgabedatei erstellt. Die Dateien mit den Mikrokugeldaten werden erneut angezeigt. Dabei werden der Analyt, die Analyseeinstellungen und die Plattenanordnung, die in dem neuen Satz oder Protokoll ausgewählt wurden, verwendet. Einstellungen wie "Bead Type" (Art der Mikrokugeln), "Volume" (Volumen) und "XY Heater" (XY-Heizplatte) sind wirkungslos.

Die Ergebnisse der erneuten Anzeige eines Satzes werden auf die übliche Art und Weise erstellt, mit neuen LXB- und CSV-Dateien.

Das erneute Anzeigen eines großen Satzes kann eine Stunde oder länger dauern. Die erneute Anzeige des Satzes kann während der Ausführung nicht gestoppt werden. Planen Sie ausreichend Zeit für die Durchführung ein. Der Vorgang ist abgeschlossen, wenn alle Fortschrittsanzeigen ausgeblendet sind.

Das erneute Anzeigen eines Satzes folgt dem gleichen Arbeitsablauf wie das Erstellen eines neuen Satzes aus einem neuen Protokoll. Weitere Informationen finden Sie unter ["Unterregister "New Multi-Batch" \(Neuer Mehrfachsatz\)"](#page-34-0) auf Seite 25.

Wenn das System abstürzt, aber die Platte fertiggestellt wurde, können die Daten durch erneutes Anzeigen des Satzes wiederhergestellt werden.

- 1. Navigieren Sie zur Seite **Results** (Ergebnisse) > Register **Saved Batches** (Gespeicherte Sätze).
- 2. Wählen Sie im Abschnitt **Completed Batches** (Abgeschlossene Sätze) den neu anzuzeigenden Satz aus und klicken Sie auf **Replay** (Erneut anzeigen). Das Dialogfeld **Select Replay Mode** (Modus "Erneute Anzeige" wählen) wird geöffnet. Standardmäßig ist **Recalculate data** (Daten neu berechnen) ausgewählt. Das Unterregister **Settings** (Einstellungen) wird angezeigt.
- **HINWEIS:** Weitere Informationen über das Bearbeiten der Unterregister finden Sie unter *["Unterregister "New Multi-](#page-34-0)[Batch" \(Neuer Mehrfachsatz\)"](#page-34-0)* auf Seite 25.
- 3. Geben Sie einen Namen und eine Beschreibung für den Satz ein.

**HINWEIS:** Die **Acquisition Settings** (Aufnahmeeinstellungen) können nicht geändert werden.

- 4. Bearbeiten Sie bei Bedarf den Abschnitt **Analysis Settings** (Analyseeinstellungen), um ein neues Protokoll zu erstellen.
- 5. Klicken Sie auf **Next** (Weiter). Das Unterregister **Analytes** (Analyten) wird angezeigt.
- 6. Bearbeiten Sie die erforderlichen Informationen.
- 7. Klicken Sie auf **Next** (Weiter). Das Unterregister **Stds & Ctrls** (Standards und Kontrollen) wird angezeigt.
- 8. Bearbeiten Sie die erforderlichen Informationen.
- 9. Klicken Sie auf **Next** (Weiter). Das Unterregister **Plate Layout** (Plattenanordnung) wird angezeigt.
- 10. Bearbeiten Sie die erforderlichen Informationen.
- 11. Klicken Sie auf **Replay Batch** (Satz erneut anzeigen). Das Register **Current Batch** (Aktueller Satz) wird geöffnet und der Satz wird neu angezeigt. Sobald der Satz erneut angezeigt wurde, wird eine **Batch Message** (Satznachricht) über den Abschluss des Satzvorgangs angezeigt Klicken Sie auf **OK**.

#### **Kavitäten aus einem Satz neu aufnehmen**

Die erneute Aufnahme wird am Ende eines Durchlaufs durchgeführt, wenn eine Kavität neu analysiert werden muss. xPONENT**®** erstellt eine Kopie der Originaldatei (diese neue Datei enthält die neu aufgenommenen Werte).

- 1. Navigieren Sie zur Seite **Results** (Ergebnisse) > Register **Saved Batches** (Gespeicherte Sätze).
- 2. Wählen Sie den abgeschlossenen Satz aus der Tabelle **Completed Batches** (Abgeschlossene Sätze) aus.
- 3. Klicken Sie auf **Reacquire** (Neu aufnehmen). Das Unterregister **Results** (Ergebnisse) wird angezeigt. Weitere Informationen finden Sie unter *["Unterregister "Results" \(Ergebnisse\)"](#page-43-0)* auf Seite 34.
- 4. Aktivieren Sie das Kontrollkästchen **Reacquire** (Neu aufnehmen) für die gewünschte(n) Kavität(en).
- 5. Klicken Sie auf **Run** (Ausführen), um die ausgewählten Kavitäten neu zu analysieren. Das Dialogfeld **Save Copy of Original Batch** (Kopie des ursprünglichen Satzes speichern) wird geöffnet. Klicken Sie auf **Yes** (Ja), um den Satz zu speichern.

### **Standards validieren**

Ihr Systemadministrator für xPONENT**®** muss Ihnen Berechtigungen zum Validieren von Standards erteilen, wenn Sie das Secure xPONENT-Paket verwenden. Alle Standards werden als gültig vorausgesetzt, wenn sie nicht ausdrücklich invalidiert wurden.

- 1. Navigieren Sie zur Seite **Results** (Ergebnisse) **>** Register **Saved Batches** (Gespeicherte Sätze).
- 2. Klicken Sie auf den Namen des Satzes, und klicken Sie dann auf **Open** (Öffnen). Das Unterregister **Results** (Ergebnisse) wird angezeigt. Weitere Informationen finden Sie unter ["Unterregister "Results" \(Ergebnisse\)"](#page-43-0) auf Seite 34.
- 3. Klicken Sie im Abschnitt **Results** (Ergebnisse) auf den quadratischen Bereich links von der zu validierenden Kavität und anschließend auf **Validate** (Validieren).

### **Validierung von Standards und Kontrollen rückgängig machen**

**HINWEIS:** Es ist möglich, eine Kontrolle in der Datenanalyse zu invalidieren oder zu entfernen. Die Invalidierung von Kontrollen wird jedoch von Luminex nicht empfohlen.

Informationen zu Assay-Kontrollen und Anweisungen für die Annahme oder Zurückweisung von Kontrollwerten erhalten Sie vom Hersteller des Assay-Kits.

So machen Sie die Validierung von Standards, Kontrollen und Proben rückgängig:

- 1. Navigieren Sie zur Seite **Results** (Ergebnisse) **>** Register **Saved Batches** (Gespeicherte Sätze).
- 2. Klicken Sie auf den Namen des Satzes, und klicken Sie dann auf **Open** (Öffnen). Das Unterregister **Results** (Ergebnisse) wird angezeigt. Weitere Informationen finden Sie unter *["Unterregister "Results" \(Ergebnisse\)"](#page-43-0)* auf Seite 34.

3. Klicken Sie im Abschnitt **Results** (Ergebnisse) auf den quadratischen Bereich links von der Kavität, deren Validierung Sie rückgängig machen möchten, und klicken Sie dann auf **Invalidate** (Validierung rückgängig machen). Die gesamte Zeile wird rot angezeigt. Oder klicken Sie auf die Analytenergebnisse in einer Kavität und dann auf **Invalidate** (Validierung rückgängig machen). Der in der Kavität ausgewählte Analyt wird jetzt rot angezeigt.

## **Satzeinstellungen anzeigen**

- 1. Navigieren Sie zur Seite **Results** (Ergebnisse) **>** Register **Saved Batches** (Gespeicherte Sätze).
- 2. Klicken Sie auf den Satz, dessen Details Sie anzeigen möchten.
- 3. Klicken Sie auf **Open** (Öffnen) und anschließend auf das Unterregister **Settings** (Einstellungen). Weitere Informationen finden Sie unter *["Unterregister "Settings" \(Einstellungen\)"](#page-44-2)* auf Seite 35.
- 4. Klicken Sie auf den Links- oder den Rechtspfeil für **Page** (Seite), um durch die Seiten des Berichts über die Satzeinstellungen zu blättern.
- 5. Klicken Sie auf **Save** (Speichern), um das Dialogfeld **Save as** (Speichern unter) zu öffnen. Navigieren Sie zu dem Speicherort, an dem Sie den Bericht über die Satzeinstellungen speichern möchten, und klicken Sie auf **Save** (Speichern).

### **Satzprotokolle anzeigen**

- 1. Navigieren Sie zur Seite **Results** (Ergebnisse) **>** Register **Saved Batches** (Gespeicherte Sätze).
- 2. Klicken Sie auf den Satz, dessen Details Sie anzeigen möchten.
- 3. Klicken Sie auf **Open** (Öffnen). Das Unterregister **Results** (Ergebnisse) wird angezeigt. Weitere Informationen finden Sie unter *["Unterregister "Results" \(Ergebnisse\)"](#page-43-0)* auf Seite 34.
- 4. Klicken Sie auf **Log** (Protokoll), um das Unterregister **Log** (Protokoll) zu öffnen. Weitere Informationen finden Sie unter *["Unterregister "Log" \(Protokoll\)"](#page-44-1)* auf Seite 35.

### **Probendaten anzeigen**

- 1. Navigieren Sie zur Seite **Results** (Ergebnisse) **>** Register **Saved Batches** (Gespeicherte Sätze).
- 2. Klicken Sie auf den Satz, dessen Details Sie anzeigen möchten.
- 3. Klicken Sie auf **Open** (Öffnen), und klicken Sie dann auf **Sample Details** (Probendaten). Das Unterregister **Sample Details** (Probendaten) wird angezeigt. Wenn Sie ein LIS-Lizenzpaket der Software verwenden, klicken Sie auf **Transmit** (Übertragen), um Probendaten an die LIS-Datenbank zu übertragen. Sie können entweder einen einzelnen Analyten pro Probe oder die gesamte Probe übertragen.

### **Bericht erstellen**

- 1. Navigieren Sie zur Seite **Results** (Ergebnisse) **>** Register **Reports** (Berichte).
- 2. Wählen Sie aus dem Dropdown-Menü **Report** (Bericht) die Berichtskategorie aus: "Batch" (Satz), "Protocol" (Protokoll), "Calibration and Verification" (Kalibrierung und Prüfung), "Performance Verification" (Leistungsprüfung), "System Log" (Systemprotokoll) oder "Advanced" (Erweitert). Je nachdem, welche Option Sie in der Liste **Report** (Bericht) ausgewählt haben, ändert sich der Inhalt des Dropdown-Menüs **Type** (Typ), und es werden ggf. andere Funktionen im Fenster angezeigt.
- 3. Wählen Sie den gewünschten Bericht im Dropdown-Menü **Type** (Typ) aus.
- 4. Wenn Sie einen Satz- oder Protokollbericht gewählt haben, wählen Sie den entsprechenden Satz bzw. das Protokoll aus der Liste aus.
- 5. Wenn der ausgewählte Bericht einen Datumsbereich erfordert ("Calibration and Verification" [Kalibrierung und Prüfung], "Performance Verification" [Leistungsprüfung] und "System Log" [Systemprotokoll]), verwenden Sie die beim Klicken der Schaltflächen **Start** (Von) und **Through** (Bis) eingeblendeten Kalender, um den gewünschten Datumsbereich festzulegen.
- 6. Satzberichte benötigen eine Auswahl an Analyten. Wählen Sie diese aus dem Dialogfeld **Select Analytes** (Analyten auswählen) aus. Mit der Schaltfläche **All** (Alle) können Sie alle auf einmal auswählen. Mit der Schaltfläche **Clear** (Löschen) können Sie Ihre Auswahl aufheben.
- 7. Klicken Sie auf **Generate** (Generieren).

Wenn der Bericht mehrere Analyte umfasst, können Sie mithilfe der Pfeile oberhalb des Berichts durch die Analytenliste blättern.

Wenn der Bericht sehr lang ist, verwenden Sie die Pfeile für **Page** (Seite), um durch die angezeigten Berichtsseiten zu blättern.

Verwenden Sie das Dropdown-Menü **Zoom** (Vergrößern), um die Anzeige des Berichts zu vergrößern oder zu verkleinern.

# Kapitel 6: Seite "Protocols" (Protokolle)

# **Register "Protocols" (Protokolle)**

**ABBILDUNG 9. Register "Protocols" (Protokolle)** 

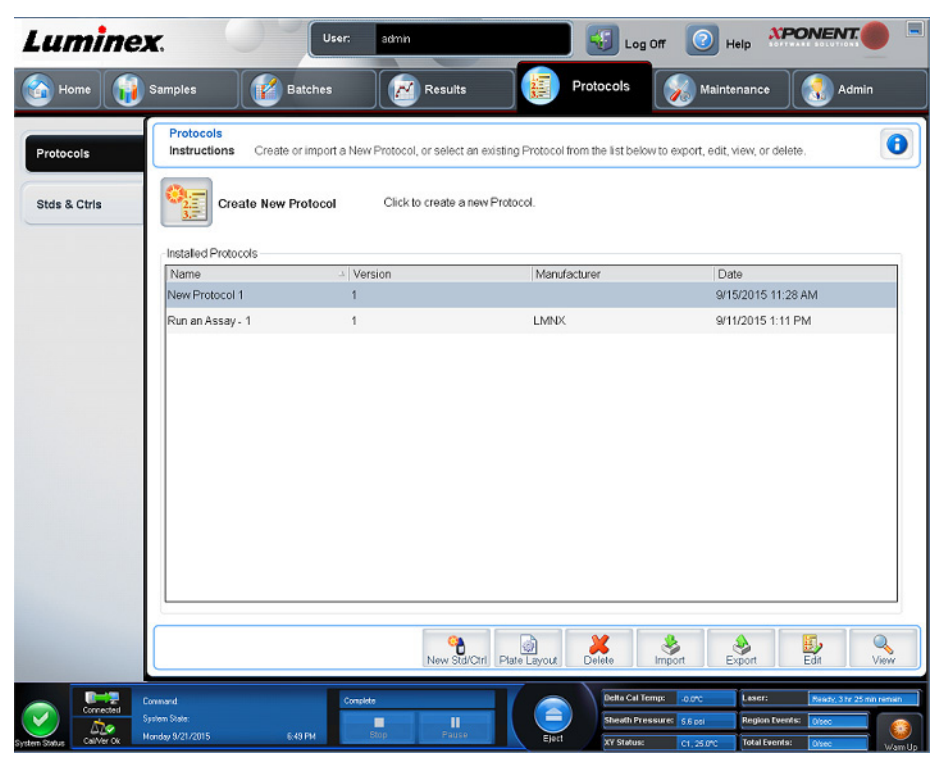

Auf der Seite **Protocols** (Protokolle) können Benutzer ein neues Protokoll importieren oder ein vorhandenes Protokoll aus der Liste **Installed Protocols** (Installierte Protokolle) auswählen.

# <span id="page-50-0"></span>**Unterregister "Protocol Settings" (Protokolleinstellungen)**

Verwenden Sie das Register "Settings" (Einstellungen), um den neuen Satz zu benennen und Aufnahmeeinstellungen zu konfigurieren. Für bestehende Sätze können Sie die Aufnahmeparameter des ausgewählten gespeicherten Satzes anzeigen und den Bericht über die Satzeinstellungen ausdrucken. Informationen zu den Bildschirmelementen finden Sie unter *["Unterregister "Settings" \(Einstellungen\) im Register "Batches" \(Sätze\)"](#page-30-0)* auf Seite 21.

## <span id="page-51-0"></span>**Protokollunterregister "Analytes" (Analyten)** TABELLE 18. Bildschirmelemente des Unterregisters "Analytes" (Analyten)

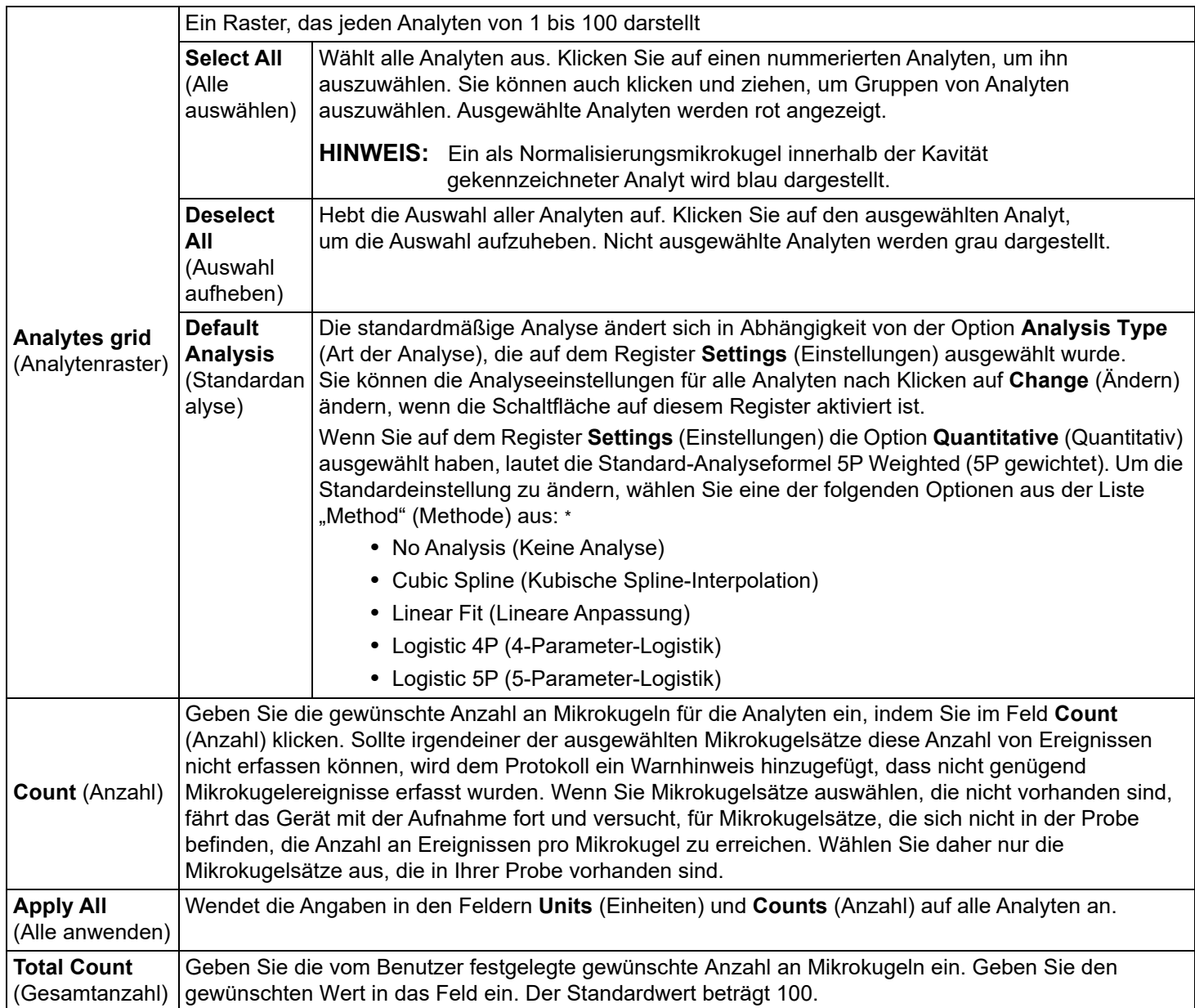

\* Wenn Sie **Logistic 4P** (4-Parameter-Logistik) oder **Logistic 5P** (5-Parameter-Logistik) ausgewählt haben, wählen Sie für die Art der Gewichtung entweder **None** (Keine) oder **1/y2**.

\* Wenn Sie **Qualitative** (Qualitativ) auf dem Register **Settings** (Einstellungen) gewählt haben, ist die standardmäßige Analyse **Luminex Qualitative** (Luminex Qualitativ). Ändern Sie den Standardwert, indem Sie **Luminex Qualitative** (Luminex Qualititativ) oder **No Analysis** (Keine Analyse) auswählen. Wenn Sie **Quantitative** (Quantitativ) auf dem Register **Settings** (Einstellungen) ausgewählt haben (siehe *["Unterregister "Settings"](#page-30-0)  [\(Einstellungen\) im Register "Batches" \(Sätze\)"](#page-30-0)* auf Seite 21 für weitere Informationen), ist die Standard-Analyseformel "Logistic 5P Weighted" (5-Parameter-Logistik gewichtet).

## <span id="page-52-0"></span>**Protokollunterregister "Plate Layout" (Plattenanordnung)** TABELLE 19. **Bildschirmelemente des Unterregisters "Plate Layout" (Plattenanordung)**

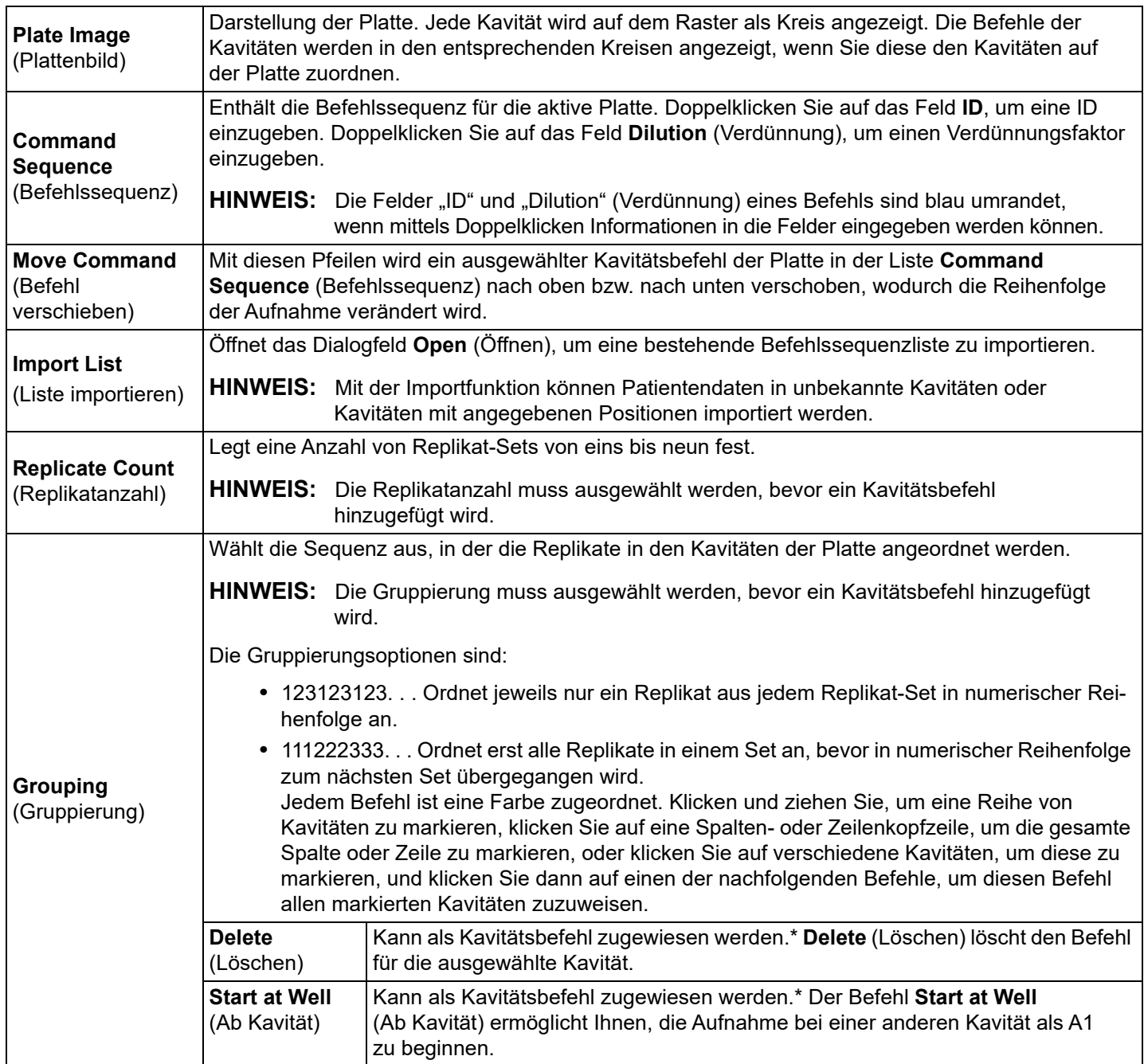

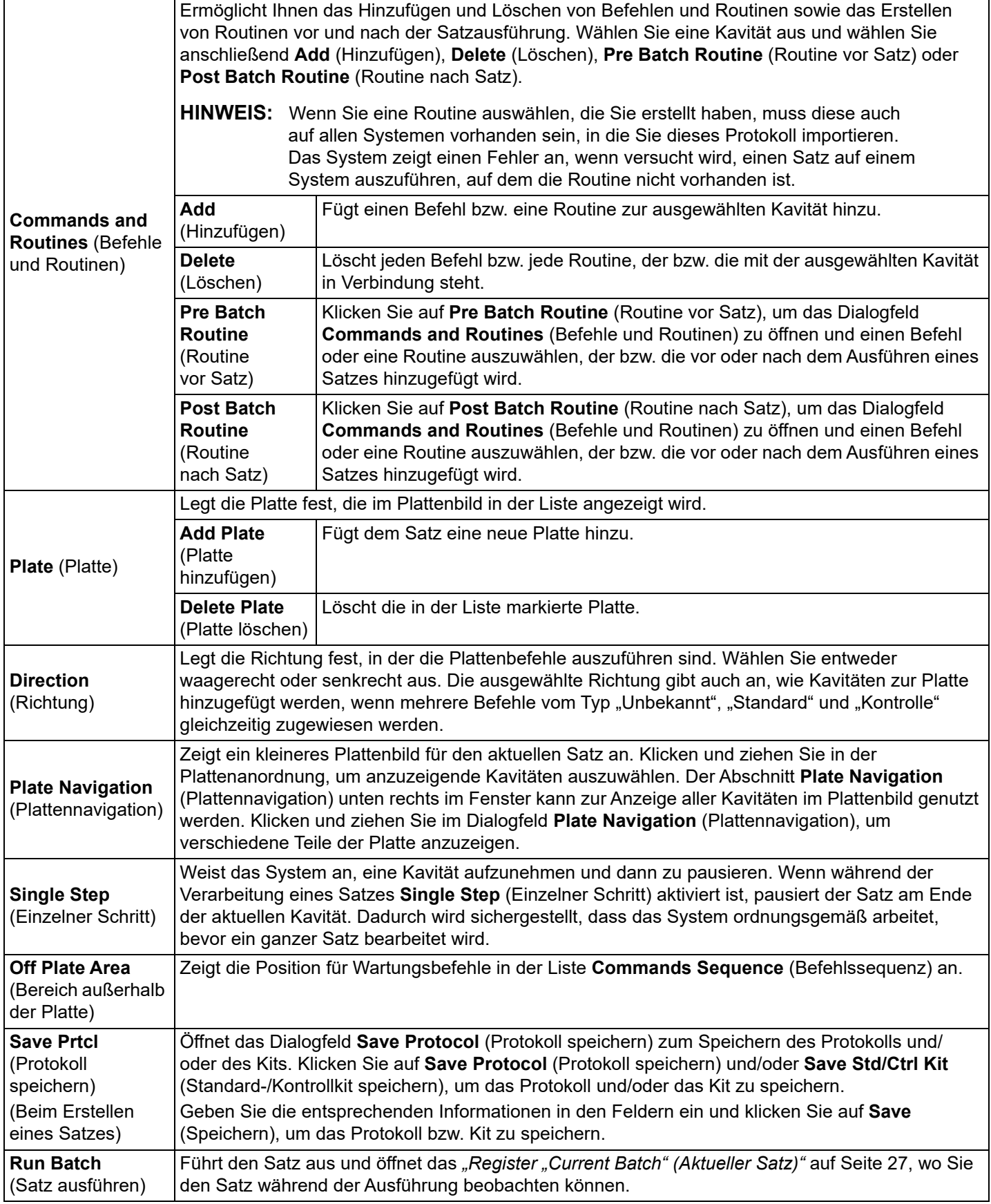

- \* Vor dem Hinzufügen von Kavitätenbefehlen müssen Sie alle Standards aus der Plattenanordnung löschen, falls Standards neu angeordnet werden müssen. Löschen Sie alle Kontrollen aus der Plattenanordnung, falls Kontrollen neu angeordnet werden müssen.
- \* Kavitäten und Befehle, die Sie dem Protokoll zur Anordnung der Platte zuweisen, werden in den Protokolleinstellungen gespeichert und jedes Mal ausgeführt, wenn Sie das Protokoll zur Ausführung eines Satzes verwenden. Standards und Kontrollen, die mit einem spezifischen Protokoll verknüpft sind, bleiben üblicherweise konstant, während die Anzahl unbekannter Kavitäten häufig variiert. Sie können der Platte eine bestimmte Anzahl unbekannter Kavitäten zuweisen, wenn Sie einen Satz konfigurieren.
- \* Beim Ausführen eines Kits mit einem vorgesehenen Protokoll, muss das Protokoll für den Assay gemäß der Anleitung in der Packungsbeilage des Assays ausgeführt werden.
	- **HINWEIS:** Kavitäten und Befehle, die Sie dem Protokoll zur Anordnung der Platte zuweisen, werden in den Protokolleinstellungen gespeichert und jedes Mal ausgeführt, wenn Sie das Protokoll zur Ausführung eines Satzes verwenden. Standards und Kontrollen, die mit einem spezifischen Protokoll verknüpft sind, bleiben üblicherweise konstant, während die Anzahl unbekannter Kavitäten häufig variiert. Sie können der Platte eine bestimmte Anzahl unbekannter Kavitäten zuweisen, wenn Sie einen Satz konfigurieren.

# **Protokollregister "Stds & Ctrls" (Standard und Kontrollen)**

Verwenden Sie das Register **Stds & Ctrls** (Standards und Kontrollen), um Standards und Kontrollen zu löschen, zu bearbeiten, zu exportieren, zu importieren und zu erstellen.

#### TABELLE 20. **Bildschirmelemente des Registers "Stds & Ctrls" (Standards und Kontrollen)**

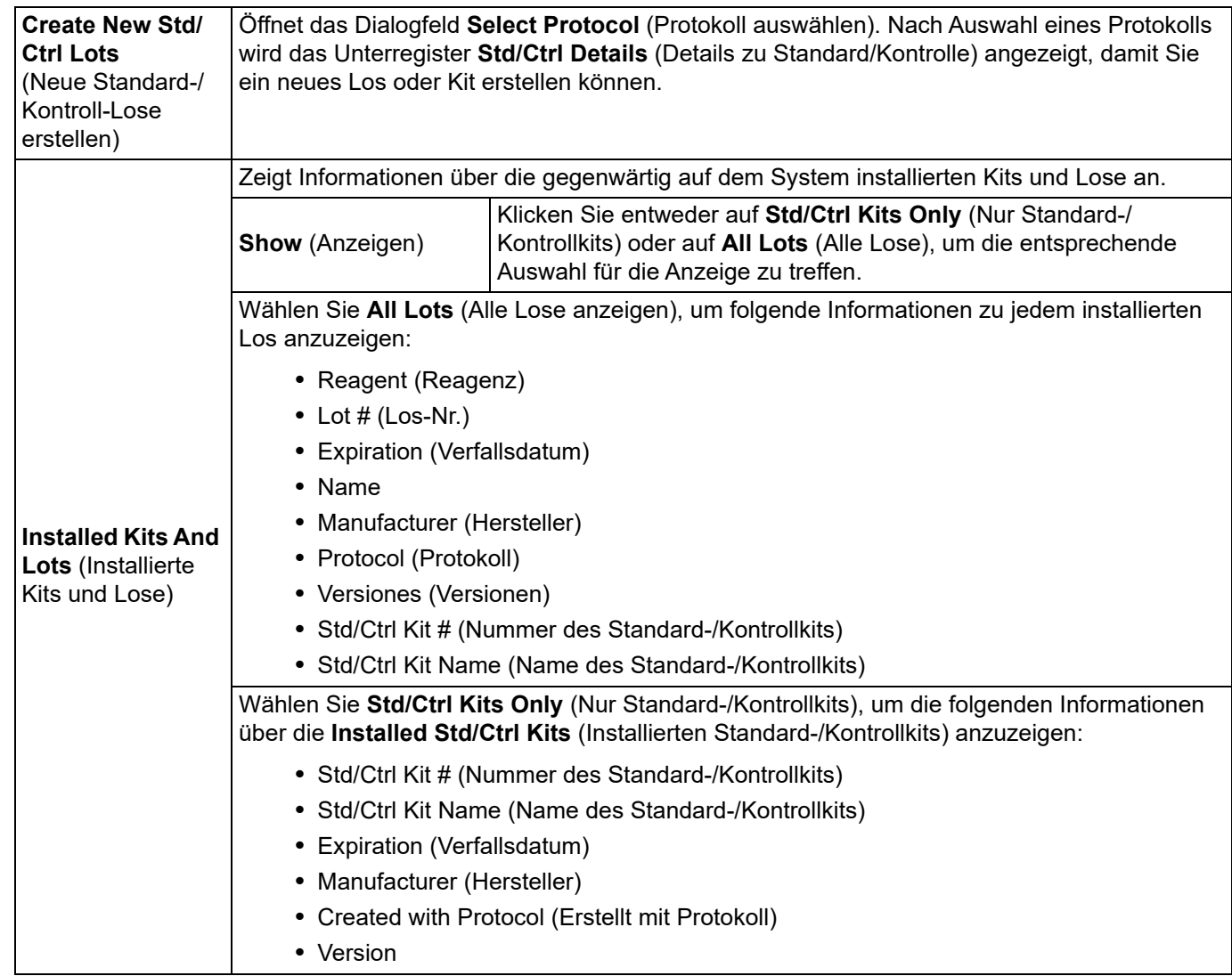

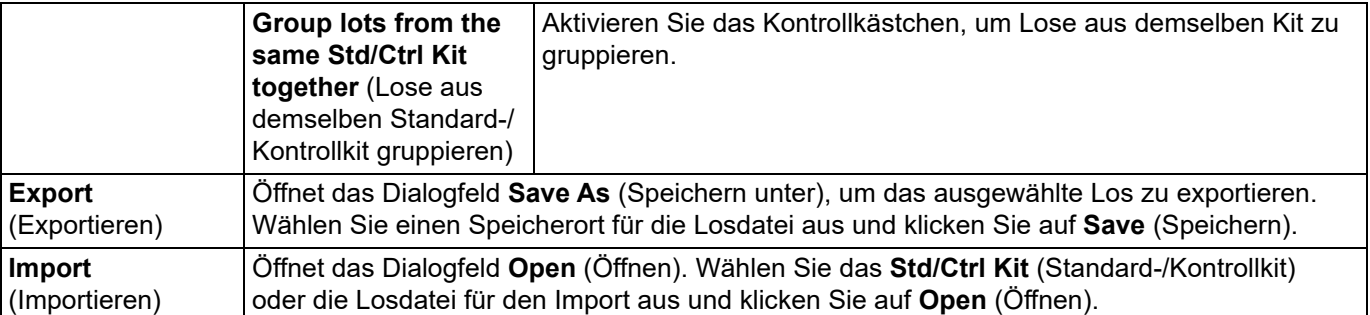

## <span id="page-55-0"></span>**Protokollunterregister "Stds/Ctrls Details" (Details zu Standards/Kontrollen)** TABELLE 21. **Bildschirmelemente des Unterregisters "Std/Ctrl Details" (Details zu Standard/Kontrolle)**

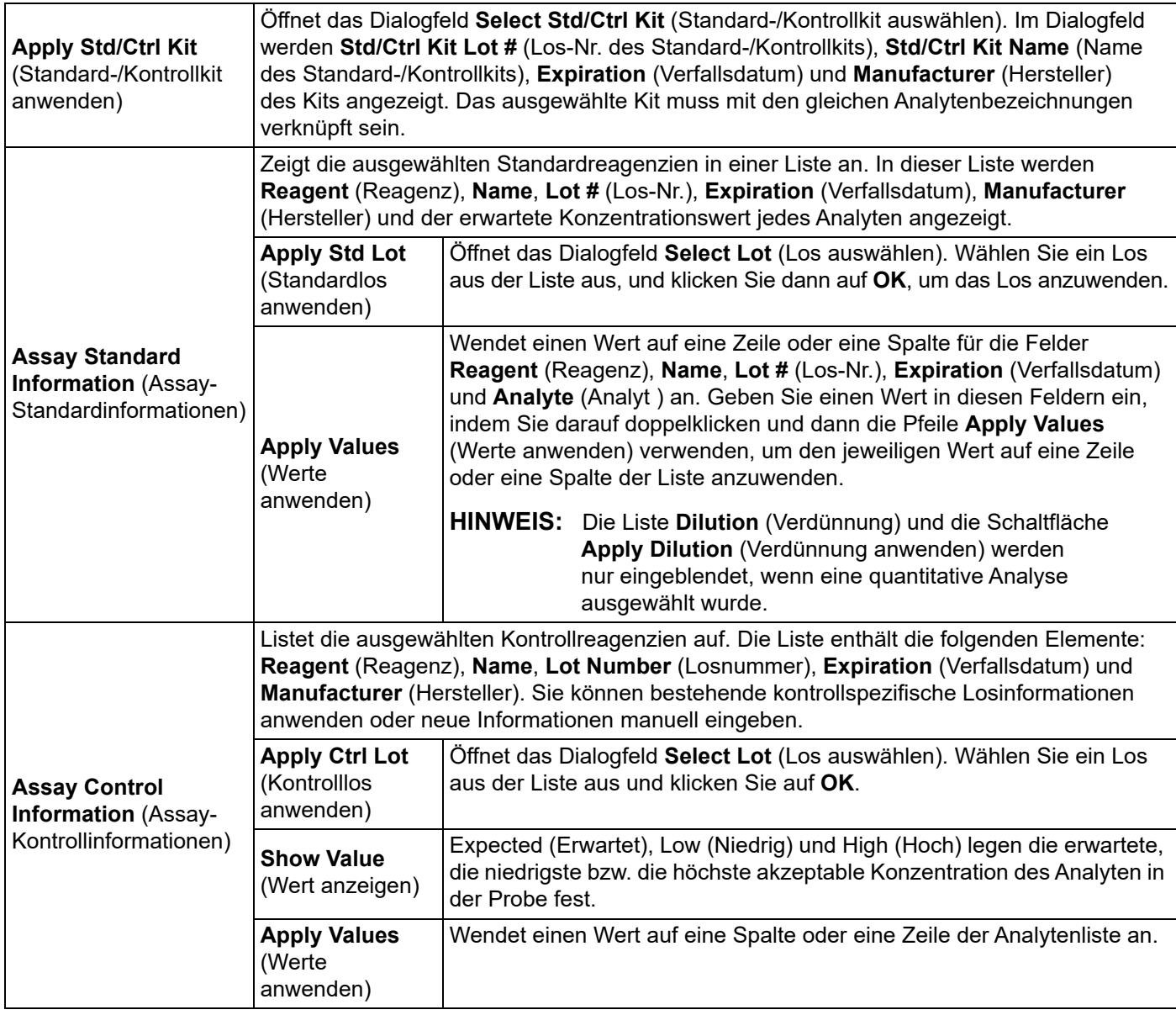

# **Verfahren für Protokolle**

#### **Protokoll bearbeiten**

- 1. Navigieren Sie zur Seite **Protocols** (Protokolle) **>** Register **Protocols** (Protokolle).
- 2. Wählen Sie ein Protokoll aus.
- 3. Klicken Sie auf **Edit** (Bearbeiten). Das Unterregister **Settings** (Einstellungen) wird angezeigt. (Weitere Informationen finden Sie unter *["Unterregister "Protocol Settings" \(Protokolleinstellungen\)"](#page-50-0)* auf Seite 41.)
- 4. Legen Sie die Einstellungen fest, fügen Sie die Version hinzu und klicken Sie auf **Next** (Weiter). Das Unterregister **Analytes** (Analyten) wird angezeigt. (Weitere Informationen finden Sie unter *["Protokollunterregister "Analytes" \(Analyten\)"](#page-51-0)*  [auf Seite 42.](#page-51-0))
- 5. Legen Sie die Analyten fest, und klicken Sie auf **Next** (Weiter). Das Unterregister **Plate Layout** (Plattenanordnung) wird geöffnet. (Weitere Informationen finden Sie unter ["Protokollunterregister "Plate Layout" \(Plattenanordnung\)"](#page-52-0) auf Seite 43.)
- 6. Legen Sie die Plattenanordnung fest.
- 7. Klicken Sie auf **Save** (Speichern).

### **Protokoll löschen**

- 1. Navigieren Sie zur Seite **Protocols** (Protokolle) **>** Register **Protocols** (Protokolle).
- 2. Wählen Sie ein Protokoll aus.
- 3. Klicken Sie auf **Delete** (Löschen). Das Dialogfeld **Delete Protocol** (Protokoll löschen) wird angezeigt.
- 4. Klicken Sie auf **Yes** (Ja).

## **Protokoll exportieren**

- 1. Navigieren Sie zur Seite **Protocols** (Protokolle) **>** Register **Protocols** (Protokolle).
- 2. Wählen Sie ein Protokoll aus.
- 3. Klicken Sie auf **Export** (Exportieren). Das Dialogfeld **Save as** (Speichern unter) wird angezeigt.
- 4. Wählen Sie einen Speicherort für die zu exportierende Datei aus und klicken Sie auf **Save** (Speichern).
- 5. Das Dialogfeld **Export File** (Datei exportieren) wird angezeigt. Klicken Sie auf **OK**.

### **Protokoll importieren**

- 1. Navigieren Sie zur Seite **Protocols** (Protokolle) **>** Register **Protocols** (Protokolle).
- 2. Klicken Sie auf **Import** (Importieren).
- 3. Navigieren Sie im Dialogfeld **Open** (Öffnen) zu der Protokolldatei (.lxt), die Sie importieren möchten, und klicken Sie auf **Open** (Öffnen).
- 4. Das Dialogfeld **Imported Protocol File** (Importierte Protokolldatei) wird angezeigt. Klicken Sie auf **OK**.
- 5. Das importierte Protokoll wird im Abschnitt **Installed Protocols** (Installierte Protokolle) angezeigt.

### **Neues Los/Kit für ein Protokoll hinzufügen**

- 1. Navigieren Sie zur Seite **Protocols** (Protokolle) **>** Register **Protocols** (Protokolle).
- 2. Klicken Sie auf das Protokoll, dem Sie ein Los hinzufügen möchten.
- 3. Klicken Sie auf **New Std/Ctrl** (Neue(r) Standard/Kontrolle). Das Unterregister **Std/Ctrl Details** (Details zu Standard/ Kontrolle) wird angezeigt.
- 4. Wenn Sie ein vorhandenes Kit mit dem Protokoll verwenden, klicken Sie auf **Apply Std/Ctrl Kit** (Standard-/Kontrollkit anwenden). Das Dialogfeld **Select Std/Ctrl Kit** (Standard-/Kontrollkit auswählen) wird geöffnet.
	- a. Wählen Sie das gewünschte Standard-/Kontrollkit aus.
	- b. Klicken Sie auf **OK**. Das Unterregister **Std/Ctrl Details** (Details zu Standard/Kontrolle) wird angezeigt. Das Kit und die Losinformationen sind bereits eingetragen.
- 5. Wenn Sie ein vorhandenes Standard-/Kontrolllos verwenden, klicken Sie auf **Apply Std Lot/Apply Ctrl Lot** (Standardlos anwenden/Kontrolllos anwenden). Das Dialogfeld **Select Lot** (Los auswählen) wird eingeblendet.
	- a. Wählen Sie die Losnummer für den Standard bzw. die Kontrolle.
	- b. Klicken Sie auf **OK**.
- 6. Wenn Sie kein vorhandenes Kit verwenden, geben Sie die entsprechenden Informationen in den Abschnitten **Assay Standard Information** (Assay-Standardinformationen) und **Assay Control Information** (Assay-Kontrollinformationen) ein.
- 7. Klicken Sie auf Save (Speichern).

# **Verfahren für Lose und Kits**

Die Assay-Kits enthalten Standards und/oder Kontrollen. Nachdem Sie die Assay-Kitinformationen eingegeben haben, können diese in mehreren Protokollen verwendet werden. Sie sollten jedoch getrennte Protokolle speziell für die Verwendung mit einzelnen Kits erstellen. Für Assay-Reagenzien, die in Protokollen angegeben sind, können Sie neue Lose erstellen, Losinformationen bearbeiten, vorhandene Lose zur Wiederverwendung markieren oder Lose importieren und exportieren.

Aktivieren Sie vor dem Löschen, Exportieren, Importieren oder Bearbeiten eines Kits und/oder eines Loses auf dem Register **Stds & Ctrls** (Standards und Kontrollen) im Abschnitt **Installed Kits And Lots** (Installierte Kits und Lose) das entsprechende Optionsfeld für **Std/Ctrl Kits Only** (Nur Standard-/Kontrollkits) bzw. **All Lots** (Alle Lose). Wenn Sie **All Lots** (Alle Lose) wählen, werden alle Standard- und Kontrollreagenzien sowie die zugeordneten Standard-/Kontrollkits angezeigt.

Nachdem ein Los verwendet wurde, werden Sie bei einer Änderung aufgefordert, ein neues Los oder einen Namen einzugeben.

### **Standard-/Kontroll-Kit erstellen**

Um ein Standard- und Kontroll-Kit zu erstellen, müssen Sie ein Protokoll mit den "Quantitative" (Quantitativ) oder "Qualitative" (Qualitativ) Analyseeinstellungen verwenden. Führen Sie die folgenden Schritte durch:

- 1. Navigieren Sie zur Seite **Protocols** (Protokolle) **>** Register **Protocols** (Protokolle).
- 2. Wählen Sie das Protokoll aus, das Sie für das Kit verwenden möchten, und klicken Sie dann auf **New Std/Ctrl** (Neue(r) Standard/Kontrolle). Das Unterregister **Std/Ctrl Details** (Details zu Standard/Kontrolle) wird angezeigt. Weitere Informationen finden Sie unter ["Protokollunterregister "Stds/Ctrls Details" \(Details zu Standards/Kontrollen\)"](#page-55-0) auf Seite 46.
- 3. Geben Sie im Feld **Name** den Namen des Kits, im Feld **Std/Ctrl Kit Lot #** (Los-Nr. des Standard-/Kontrollkits) die Losnummer, im Feld **Expiration** (Verfallsdatum) das Verfallsdatum unter Verwendung des Datumsformats MM/TT/JJ und im Feld **Manufacturer** (Hersteller) den Hersteller ein.
- 4. Klicken Sie auf **Apply Std Lot** (Standardlos anwenden), wenn Sie ein Standardlos anwenden möchten. Das Dialogfeld **Select Lot** (Los auswählen) wird eingeblendet. Wählen Sie ein Los aus und klicken Sie auf **OK**.
- 5. Klicken Sie auf **Apply Ctrl Lot** (Kontrolllos anwenden), um ein Kontrolllos anzuwenden. Das Dialogfeld **Select Lot** (Los auswählen) wird eingeblendet. Wählen Sie ein Los aus und klicken Sie auf **OK**.
- 6. Alternativ können Sie die entsprechenden Informationen unter **Assay Standard Information** (Assay-Standardinformationen) und **Assay Control Information** (Assay-Kontrollinformationen) eingeben. Die Anzahl von Standards und/oder Kontrollen in diesen Abschnitten wird im Protokoll festgelegt. Wenn Ihr Satz Kontrollen verwendet, geben Sie Werte für **Expected** (Erwartet), **Low** (Niedrig) und **High** (Hoch) aus den Optionen **Show Value** (Wert anzeigen) ein. Um für mehrere Analyten dieselben Werte anzuwenden, verwenden Sie die Pfeile **Apply Values** (Werte anwenden), um Werte spalten- bzw. zeilenmäßig über die gewünschten Analyten anzuwenden.
- 7. Klicken Sie auf **Save** (Speichern).

### **Standard-/Kontrolllos erstellen**

Um ein Standard- und Kontrolllos zu erstellen, müssen Sie ein Protokoll mit den Analyseeinstellungen "Quantitative" (Quantitativ) oder "Qualitative" (Qualitativ) verwenden. Führen Sie die folgenden Schritte durch:

- 1. Navigieren Sie zur Seite **Protocols** (Protokolle) **>** Register **Stds & Ctrls** (Standards und Kontrollen).
- 2. Klicken Sie auf **Create New Std/Ctrl Lots** (Neue Standard-/Kontrolllose erstellen).
- 3. Wählen Sie im Dialogfeld **Select Protocol** (Protokoll auswählen) das Protokoll für dieses Los aus und klicken Sie auf **OK**. Das Unterregister **Std/Ctrl Details** (Details zu Standard/Kontrolle) wird angezeigt. (Weitere Informationen finden Sie unter *["Protokollunterregister "Stds/Ctrls Details" \(Details zu Standards/Kontrollen\)"](#page-55-0)* auf Seite 46.)
- 4. Geben Sie im Abschnitt **Assay Standard Information** (Assay-Standardinformationen) die entsprechenden Informationen für jeden Standard ein.
- 5. Geben Sie in jede Analytenspalte die für den Analyten erwartete Konzentration ein. Um für mehrere Analyten dieselben Werte anzuwenden, verwenden Sie die Pfeile **Apply Values** (Werte anwenden), um Werte spalten- bzw. zeilenmäßig auf die gewünschten Analyten anzuwenden.
- 6. Um eine Verdünnung anzuwenden, wählen Sie den Wert aus oder erstellen Sie eine Verdünnung und klicken Sie anschließend auf **Apply Dilution** (Verdünnung anwenden).
- 7. Wenn Ihr Satz Kontrollen verwendet, geben Sie die entsprechenden Informationen für jede Kontrolle im Abschnitt **Assay Control Information** (Assay-Kontrollinformationen) ein.
- 8. Geben Sie Werte für **Expected** (Erwartet), **Low** (Niedrig) und **High** (Hoch) aus den Optionen **Show Value** (Wert anzeigen) ein. Um für mehrere Analyten dieselben Werte anzuwenden, verwenden Sie die Pfeile **Apply Values** (Werte anwenden), um Werte spalten- bzw. zeilenmäßig auf die gewünschten Analyten anzuwenden.
- 9. Klicken Sie auf **Save** (Speichern).

# **Kit/Los bearbeiten**

Um ein Kit/Los zu ändern, führen Sie die folgenden Schritte aus:

- 1. Navigieren Sie zur Seite **Protocols** (Protokolle) **>** Register **Stds & Ctrls** (Standards und Kontrollen).
- 2. Wählen Sie im Abschnitt **Installed Kits And Lots** (Installierte Kits und Lose) ein Kit bzw. ein Los aus und klicken Sie anschließend auf **Edit** (Bearbeiten). Das Unterregister **Std/Ctrl Details** (Details zu Standard/Kontrolle) wird angezeigt.
- 3. Bearbeiten Sie ggf. die Informationen.
- 4. Klicken Sie auf **Save** (Speichern).

### **Kit/Los löschen**

Um ein Kit/Los zu löschen, führen Sie die folgenden Schritte aus:

- 1. Navigieren Sie zur Seite **Protocols** (Protokolle) **>** Register **Stds & Ctrls** (Standards und Kontrollen).
- 2. Wählen Sie im Abschnitt **Installed Kits And Lots** (Installierte Kits und Lose) das zu löschende Kit bzw. Los aus und klicken Sie auf **Delete** (Löschen).
- 3. Das Dialogfeld **Delete Std/Ctrl Kit(s) Confirmation** (Löschen des Standard-/Kontroll-Kits bestätigen) bzw. **Delete Lot(s) Confirmation** (Löschen von Losen bestätigen) wird angezeigt. Klicken Sie auf **Yes** (Ja).

### **Kit/Los exportieren**

**HINWEIS:** Lose und Kits können nur dann exportiert werden, wenn das Protokoll, mit dem sie ursprünglich erstellt wurden, im System vorhanden ist. Wenn das Protokoll gelöscht wurde, kann das Los bzw. das Kit nicht exportiert werden.

Um ein Los zu exportieren, führen Sie die folgenden Schritte aus:

- 1. Navigieren Sie zur Seite **Protocols** (Protokolle) **>** Register **Stds & Ctrls** (Standards und Kontrollen).
- 2. Wählen Sie im Abschnitt **Installed Kits And Lots** (Installierte Kits und Lose) das zu exportierende Kit bzw. Los aus und klicken Sie auf **Export** (Exportieren). Das Dialogfeld **Save as** (Speichern unter) wird angezeigt.
- 3. Navigieren Sie zu dem Speicherort, an den Sie die Datei exportieren möchten, und klicken Sie auf **Save** (Speichern).

# **Kit/Los importieren**

Um ein Los zu importieren, führen Sie die folgenden Schritte aus:

- 1. Navigieren Sie zur Seite **Protocols** (Protokolle) **>** Register **Stds & Ctrls** (Standards und Kontrollen).
- 2. Klicken Sie auf **Import** (Importieren). Das Dialogfeld **Open** (Öffnen) wird angezeigt.
- 3. Navigieren Sie zum Speicherort, von dem Sie importieren möchten, und klicken Sie auf **Open** (Öffnen).

### **Einstellungen für quantitative Analysen bearbeiten**

Um die Einstellungen für die quantitativen Analysen zu ändern, führen Sie die folgenden Schritte aus:

- 1. Navigieren Sie zur Seite **Protocols** (Protokolle) **>** Register **Protocols** (Protokolle).
- 2. Wählen Sie ein Quantitativ-Protokoll aus der Liste **Installed Protocols** (Installierte Protokolle) aus und klicken Sie auf **Edit** (Bearbeiten).
- 3. Geben Sie bei Bedarf einen neuen Protokollnamen und eine Beschreibung in den entsprechenden Feldern ein.
- 4. Geben Sie im Feld **Version** eine neue Versionsnummer ein.
- 5. Bearbeiten Sie ggf. die Angabe zum Hersteller.
- 6. Bearbeiten Sie die entsprechenden Einstellungen. Eine Beschreibung der Einstellungen finden Sie unter *["Unterregister](#page-50-0)  ["Protocol Settings" \(Protokolleinstellungen\)"](#page-50-0)* auf Seite 41.
- 7. Klicken Sie auf **Next** (Weiter), um das Unterregister **Analytes** (Analyten) anzuzeigen. Weitere Informationen finden Sie unter ["Protokollunterregister "Analytes" \(Analyten\)"](#page-51-0) auf Seite 42.
- 8. Klicken Sie im Unterregister **Analytes** (Analyten) auf das Feld **Analysis** (Analyse) eines Analyten, um das Dialogfeld **Analysis Settings** (Analyseeinstellungen) zu öffnen.
	- a. Wählen Sie eine Analysemethode aus der Liste **Method** (Methode) aus.
	- b. Wählen Sie einen Gewichtstyp aus der Liste Weight Type (Gewichtstyp) aus (je nach der in der Liste "Method" [Methode] ausgewählten Analysemethode wird die Liste "Weight Type" [Gewichtstyp] ggf. nicht angezeigt).
		- **HINWEIS:** Wenn ein Analyt eine Normalisierungsmikrokugel innerhalb der Kavität sein soll, wählen Sie **Mark as Intra-Well Normalization Bead** (Als Normalisierungsmikrokugel innerhalb der Kavität markieren). Die Normalisierungsmikrokugel ist ein Mikrokugelsatz, der als interne Kontrolle im Assay enthalten ist. Sie kontrolliert auf Schwankungen in den Proben und kann zur Normalisierung der Daten für die Proben eines Durchlaufs verwendet werden.
	- c. Klicken Sie auf **OK**, um die neuen Einstellungen auf den Analyten anzuwenden, auf den Sie zuerst geklickt haben, oder klicken Sie auf **Apply to All Analytes** (Auf alle Analyten anwenden), um die neuen Einstellungen auf alle Analyten im Protokoll anzuwenden.
- 9. Wenn Sie einen Bereich für die Analyse verwenden möchten, klicken Sie auf das Feld **Analysis** (Analyse) für den Analyten, den Sie ändern möchten. Das Dialogfeld **Analysis Settings** (Analyseeinstellungen) wird angezeigt.
	- a. Wählen Sie **Use Threshold Ranges** (Schwellenwertbereiche verwenden) aus, wenn Sie einen Bereich für die Analyse verwenden möchten.
	- b. Klicken Sie auf **Add Range** (Bereich hinzufügen), um den Schwellenwertbereich einzustellen.
	- c. Geben Sie im Feld **Range Name** (Name des Bereichs) einen Namen für den Bereich ein.
	- d. Geben Sie den niedrigsten und den höchsten Wert des Bereichs in den Feldern **Low Value** (Niedrigster Wert) bzw. **High Value** (Höchster Wert) ein.
	- e. Aktivieren Sie das Kontrollkästchen in der Spalte **Inclusive** (Einschließlich), um den Wert in den Bereich aufzunehmen, oder lassen Sie es deaktiviert, damit der Bereichswert eine Einheit über dem unteren Wert und eine unter dem oberen Wert liegt.
	- f. Markieren Sie einen Bereich und klicken Sie auf **Delete Range** (Bereich löschen), um den Bereich zu löschen.
	- g. Klicken Sie auf **OK**, um den Schwellenwertbereich auf den Analyten anzuwenden.
- 10. Klicken Sie auf **Next** (Weiter). Das Unterregister **Plate Layout** (Plattenanordnung) wird geöffnet. Weitere Informationen finden Sie unter *["Protokollunterregister "Plate Layout" \(Plattenanordnung\)"](#page-52-0)* auf Seite 43.
- 11. Weisen Sie der Plattenanordnung Befehle zu.
- 12. Klicken Sie auf **Save** (Speichern).

### **Einstellungen der qualitativen Analyse bearbeiten**

- 1. Navigieren Sie zur Seite **Protocols** (Protokolle) **>** Register **Protocols** (Protokolle).
- 2. Wählen Sie ein Qualtitativ-Protokoll aus der Liste **Installed Protocols** (Installierte Protokolle) aus und klicken Sie auf **Edit** (Bearbeiten).
- 3. Geben Sie bei Bedarf einen neuen Protokollnamen und eine Beschreibung in den entsprechenden Feldern ein.
- 4. Geben Sie im Feld **Version** eine neue Versionsnummer ein.
- 5. Bearbeiten Sie ggf. die Angabe zum Hersteller.
- 6. Bearbeiten Sie die entsprechenden Einstellungen. Eine Beschreibung der Einstellungen finden Sie unter *["Unterregister](#page-50-0)  ["Protocol Settings" \(Protokolleinstellungen\)"](#page-50-0)* auf Seite 41.
- 7. Klicken Sie auf **Next** (Weiter), um das Unterregister **Analytes** (Analyten) anzuzeigen.
- 8. Klicken Sie im Unterregister **Analytes** (Analyten) auf das Feld **Analysis** (Analyse) eines Analyten, um das Dialogfeld **Analysis Settings** (Analyseeinstellungen) zu öffnen.
	- a. Wählen Sie **Luminex® Qualitative** (Luminex Qualitativ) oder **No Analysis** (Keine Analyse) im Dropdown-Menü **Method** (Methode).
- **HINWEIS:** Wenn ein Analyt eine Normalisierungsmikrokugel innerhalb der Kavität sein soll, wählen Sie **Mark as Intra-Well Normalization Bead** (Als Normalisierungsmikrokugel innerhalb der Kavität markieren). Die Normalisierungsmikrokugel ist ein Mikrokugelsatz, der als interne Kontrolle im Assay enthalten ist. Sie kontrolliert auf Schwankungen in den Proben und kann zur Normalisierung der Daten für die Proben eines Durchlaufs verwendet werden. Klicken Sie auf **OK** oder fahren Sie mit den Schritten fort.
- b. Wählen Sie **Lum Qual** (Lum-Qual), **Adv Qual** (Adv-Qual) oder eine andere gespeicherte Formel aus dem Dropdown-Menü **Formulas** (Formeln) aus.
- c. Klicken Sie auf **New Formula** (Neue Formel), um eine neue Formel hinzuzufügen.
	- i. Geben Sie im Feld **Formula Name** (Name der Formel) den Namen der Formel ein.
	- ii. Bearbeiten Sie die Werte für jeden Bereich unter **Negative** (Negativ), **Low Positive** (Schwach positiv) und/ oder **High Positive** (Stark positiv). Wenn Sie **Adv Qual** (Adv-Qual) im Dropdown-Menü **Formulas** (Formeln) ausgewählt haben, bearbeiten Sie **Negative** (Negativ), **Low Positive** (Schwach positiv), **Moderate Positive** (Mäßig positiv) und/oder **Strong Positive** (Stark positiv).
	- iii. Aktivieren Sie das Kontrollkästchen in der Spalte **Inclusive** (Einschließlich), um den Wert in den Bereich aufzunehmen. Wenn Sie das Kontrollkästchen deaktivieren, ist der Wert eine Einheit über dem unteren Wert und eine unter dem oberen Wert.
	- iv. Klicken Sie auf **Add Range** (Bereich hinzufügen), wenn Sie einen neuen Bereich hinzufügen möchten.
	- v. Geben Sie den **Range Name** (Bereichsnamen), den **Low Value** (niedrigsten Wert) und den **High Value** (höchsten Wert) ein und aktivieren Sie die Kontrollkästchen **Inclusive** (Inklusiv) bzw. heben Sie die Aktivierung dieser Kontrollkästchen auf.
- d. Wenn Sie einen Bereich löschen möchten, markieren Sie ihn und klicken Sie auf **Delete Range** (Bereich löschen).
- e. Klicken Sie auf **Save Formula** (Formel speichern). Die neue Formel wird im Dropdown-Menü **Formulas** (Formeln) angezeigt.
- f. Klicken Sie auf **Apply to All Analytes** (Auf alle Analyten anwenden), um die neue Formel auf alle Analyten in der Liste anzuwenden, oder klicken Sie auf **OK**, um die neue Formel nur auf den Analyten anzuwenden, auf den Sie zuerst geklickt haben.
- 9. Klicken Sie auf **Next** (Weiter). Das Unterregister **Plate Layout** (Plattenanordnung) wird geöffnet. Weitere Informationen finden Sie unter *["Protokollunterregister "Plate Layout" \(Plattenanordnung\)"](#page-52-0)* auf Seite 43.
- 10. Weisen Sie der Plattenanordnung Befehle zu.
- 11. Klicken Sie auf **Save** (Speichern).

# **Kapitel 7: Seite "Maintenance" (Wartung)**

Verwenden Sie die Seite "Maintenance" (Wartung), um das System zu warten und zu kalibrieren. Auf dieser Seite sind folgende Register enthalten:

- Auto Maint (Selbstwartung)
- Lot Management (Losverwaltung)
- Cmds & Routines (Befehle und Routinen)
- Probe & Heater (Sonde und Heizplatte)
- System Info (Systeminformationen)
- System Status (Systemstatus)
- Schedule (Zeitplan)
- Support Utility (Kundendienst-Dienstprogramm)

# **Register "Auto Maint" (Selbstwartung)**

Das Register Auto Maint (Selbstwartung) enthält Routinen zum Initialisieren, Verifizieren und Warten des Analysegeräts.

### **TABELLE 22. Bildschirmelemente des Registers "Auto Maint" (Selbstwartung)**

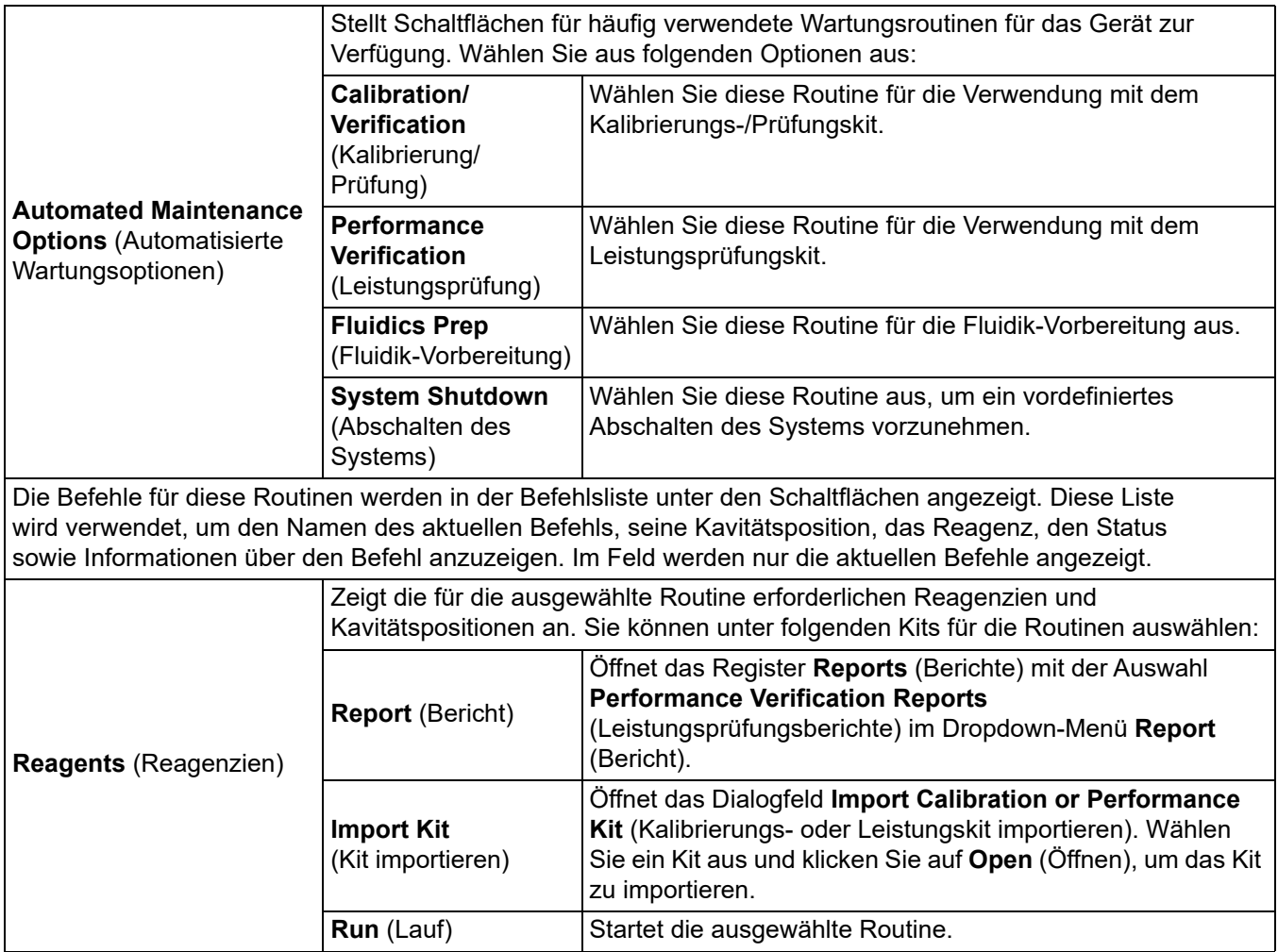

# **Register "Lot Management" (Losverwaltung)**

Verwenden Sie das Register "Lot Management" (Losverwaltung), um Kalibrierungs- und Prüfungskits zu verwalten.

# **TABELLE 23. Bildschirmelemente des Registers "Lot Management" (Losverwaltung)**

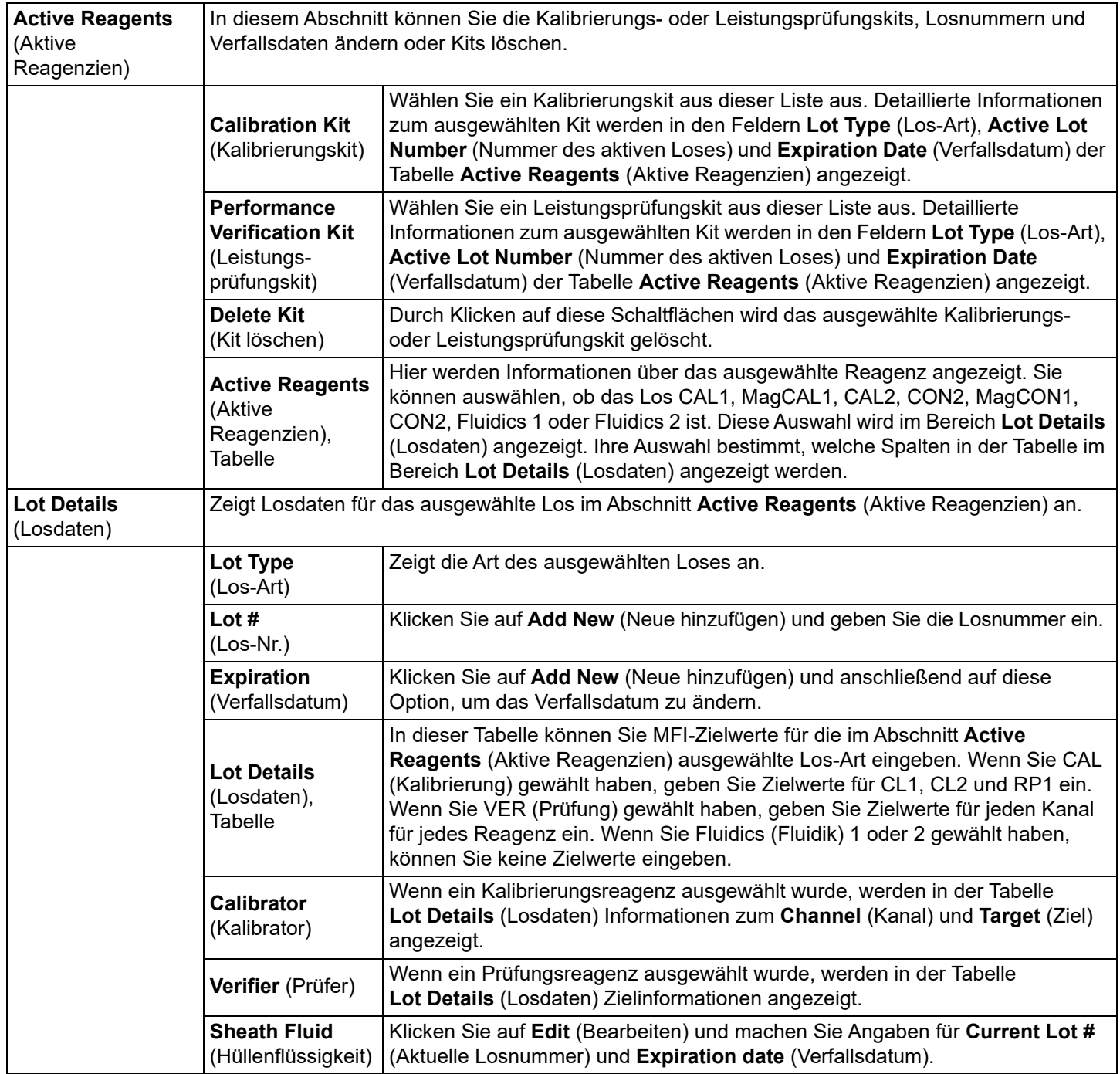

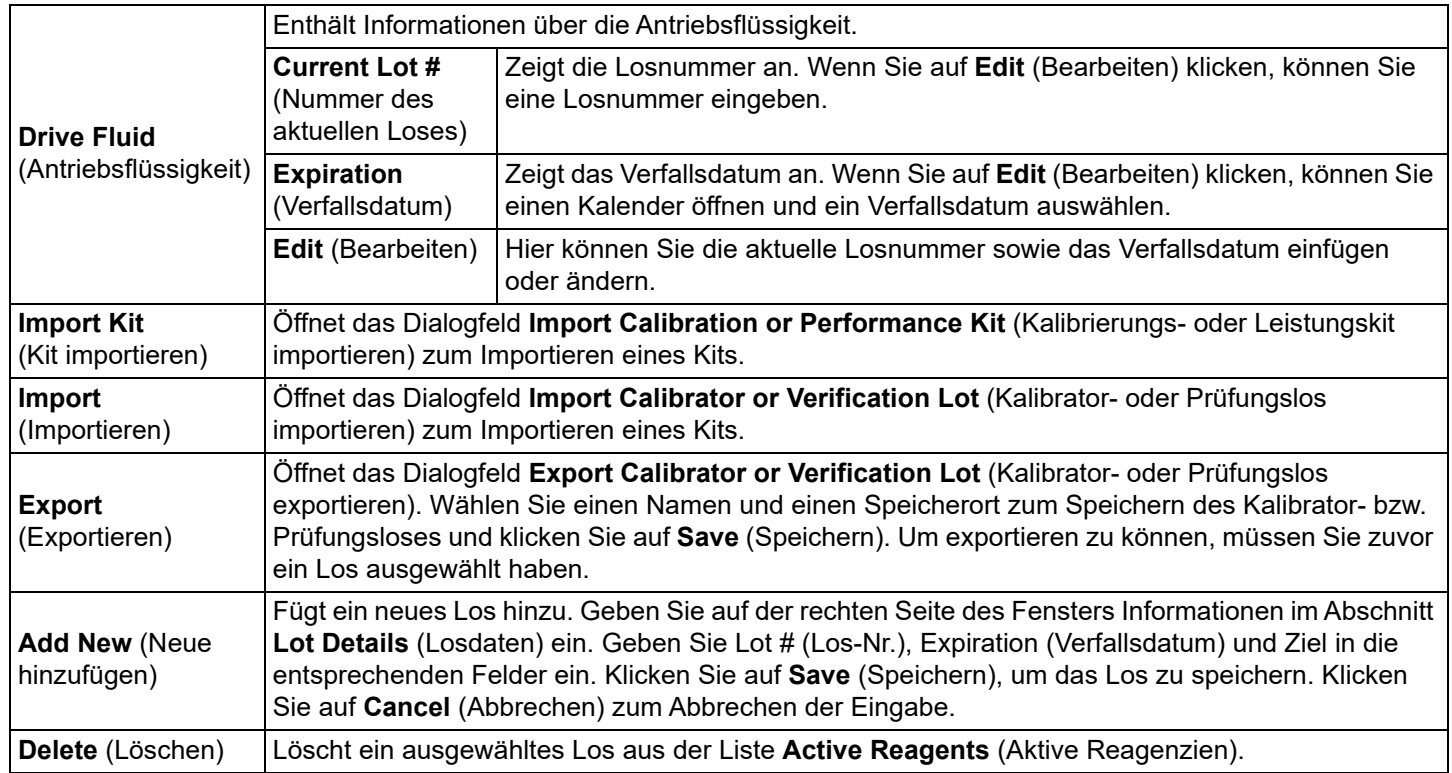

# **Commands and Routines (Befehle und Routinen)**

Verwenden Sie das Register "Cmds & Routines" (Befehle und Routinen), um eine Routine zu erstellen oder eine ausgewählte Routine bzw. einen ausgewählten Befehl zu bearbeiten, zu löschen oder auszuführen. Außerdem können Sie einen oder mehrere Wartungsbefehle ausführen, unabhängig davon, ob sie als Routine gespeichert werden oder nicht.

## TABELLE 24. **Bildschirmelemente des Registers "Cmds & Routines" (Befehle und Routinen)**

**Routine Name** (Name der Routine) Diese Liste vorkonfigurierter Routinen und Befehle kann zur Systemwartung verwendet werden. Einige dieser Befehle stehen auch auf dem Register **Auto Maint** (Selbstwartung) zur Verfügung. Außerdem können Sie auf diesem Register benutzerdefinierte Routinen erstellen, die im Dropdown-Menü **Routine Name** (Name der Routine) angezeigt werden, nachdem Sie die Routine gespeichert haben. Um eine benutzerdefinierte Routine zu erstellen, beginnen Sie mit **None** (Keine) und fügen die gewünschten Befehle hinzu. Sie können auch eine Luminex**®**-Routine ändern und als neue Routine speichern.

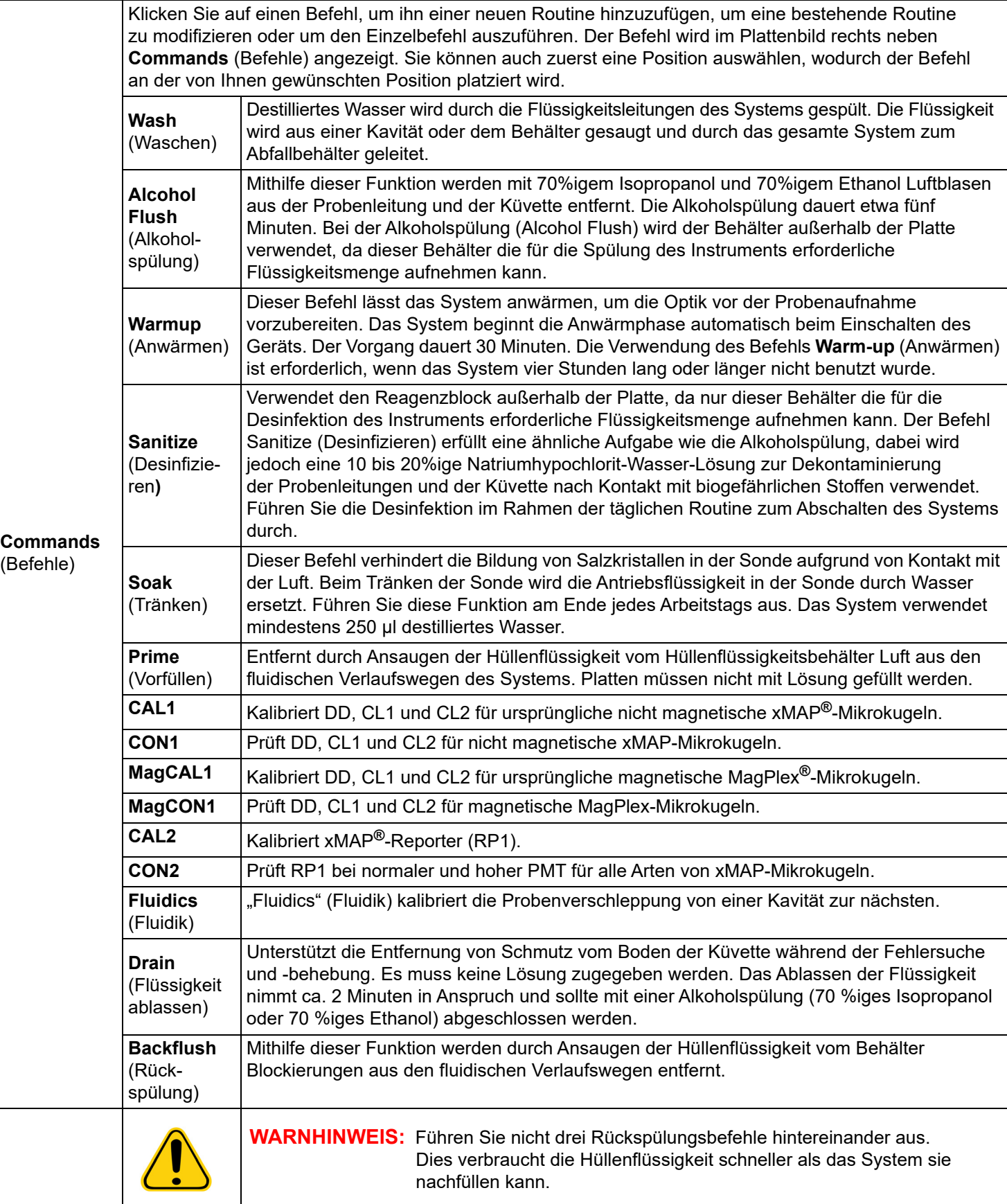

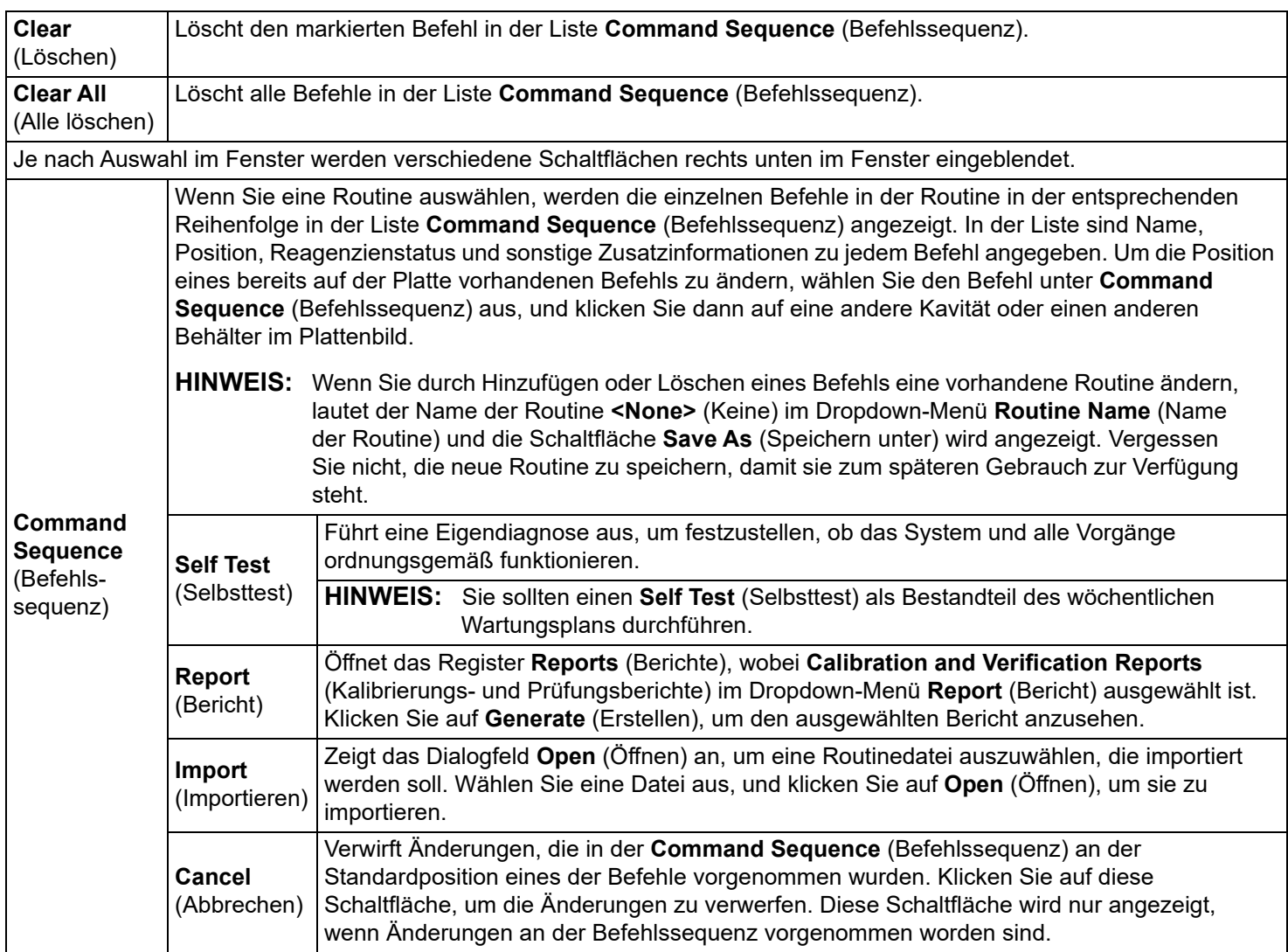

# **Register "Probe and Heater" (Sonde und Heizplatte)**

Verwenden Sie das Register "Probe and Heater" (Sonde und Heizplatte), um die Sondenhöhe und die Einstellungen für die Heizplatte anzupassen.

## **TABELLE 25. Bildschirmelemente von "Probe and Heater" (Sonde und Heizplatte)**

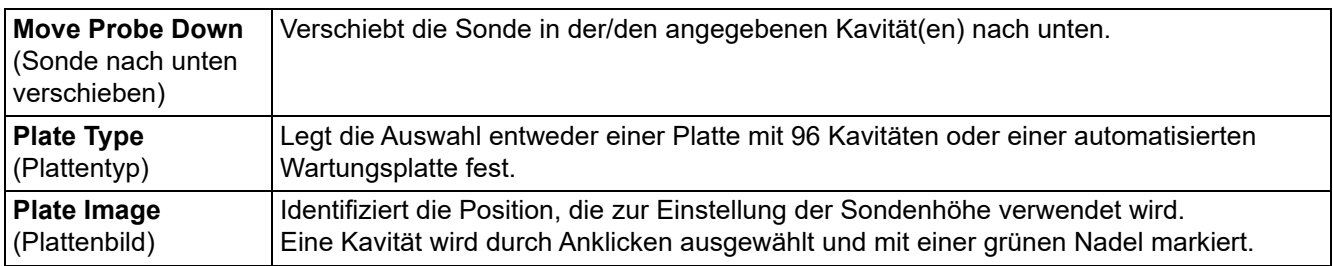

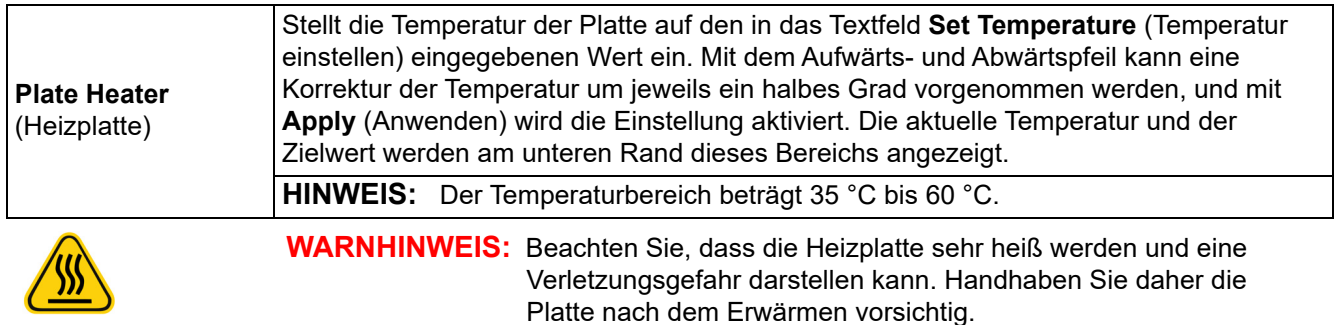

# **Register "System Info" (Systeminformationen)**

Verwenden Sie das Register **System Info** (Systeminformationen), um Informationen und Diagnosen für das Luminex**®**-Gerät anzuzeigen.

Auf diesem Register sind folgende Informationen enthalten:

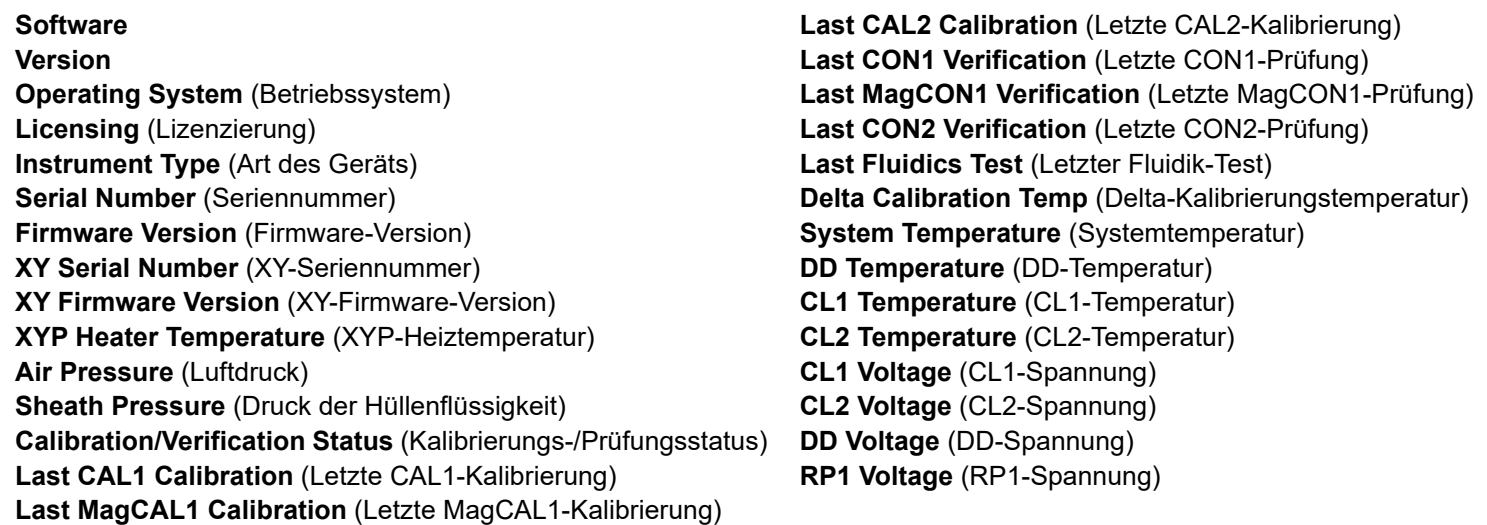

## **TABELLE 26. Bildschirmelemente des Registers "System Info" (Systeminformationen)**

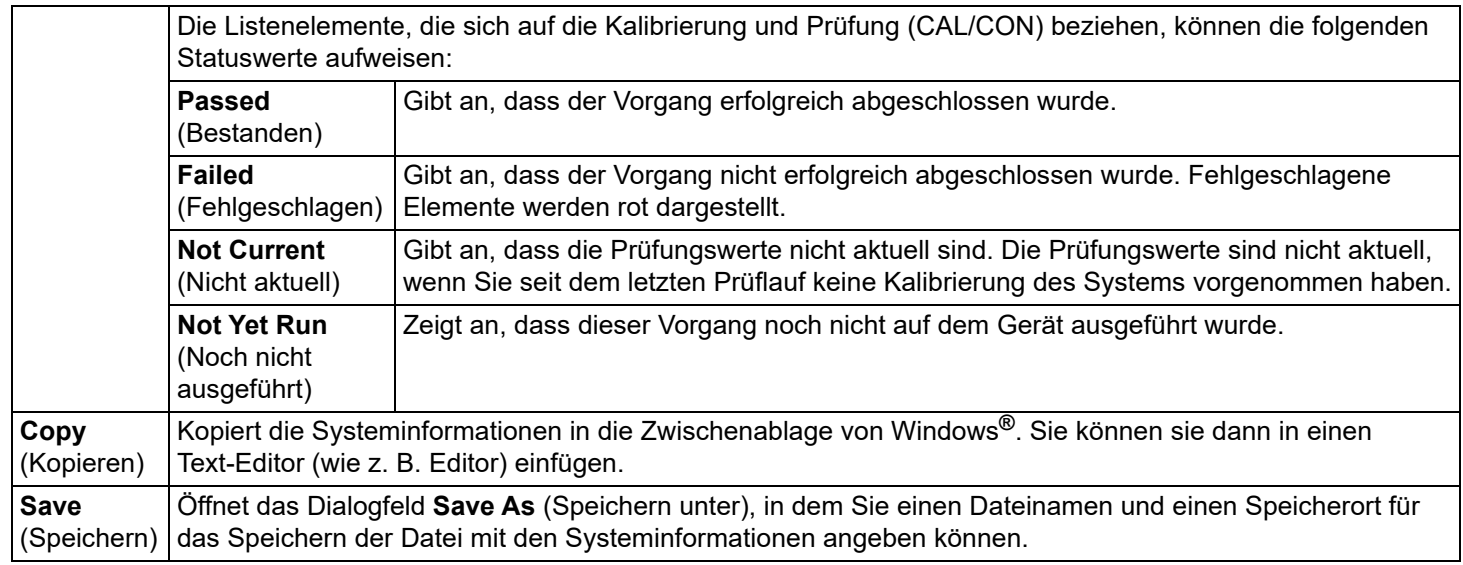

# **Register "System Status" (Systemstatus)**

Verwenden Sie das Register "System Status" (Systemstatus), um Protokollinformationen zum Systemstatus anzuzeigen, zu drucken und zu speichern. Sie können auf diese Informationen auch durch Klicken auf die Schaltfläche "System Status" (Systemstatus) im "System Monitor" (Systemmonitor) zugreifen.

#### TABELLE 27. **Bildschirmelemente des Registers "System Status" (Systemstatus)**

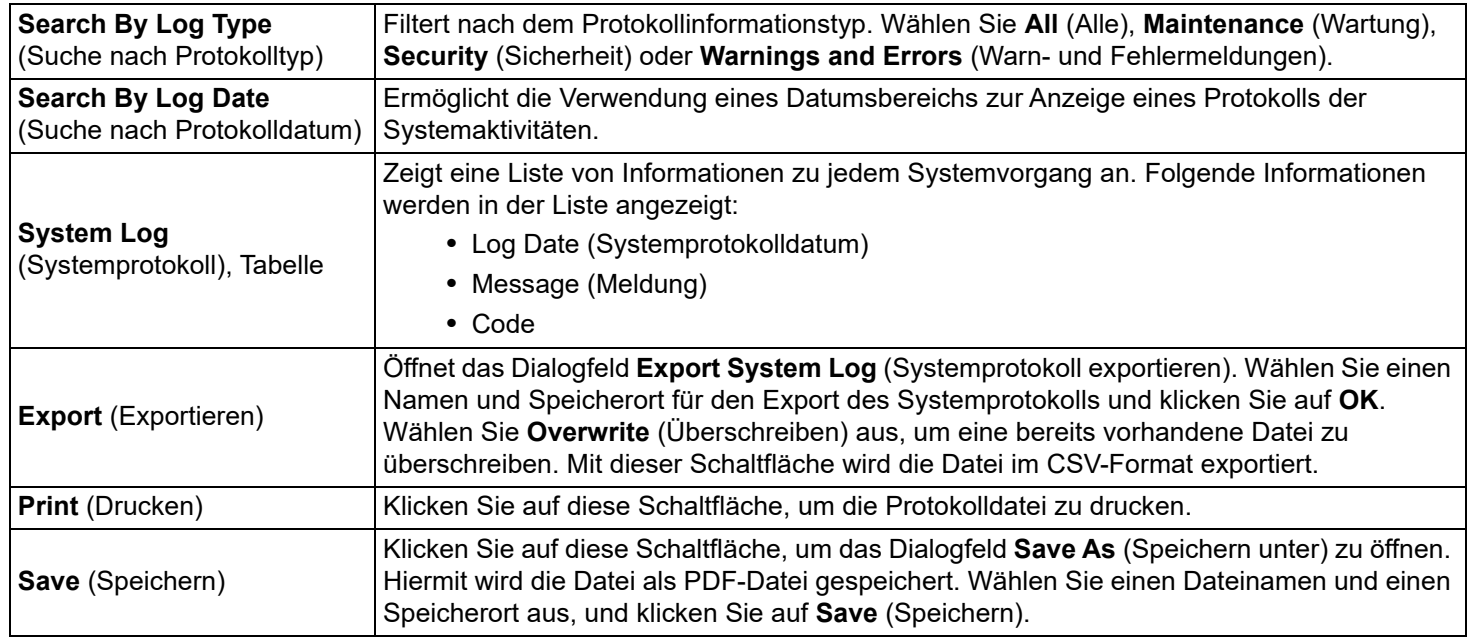

# **Register "Schedule" (Zeitplan)**

Verwenden Sie das Register **Schedule** (Zeitplan), um Erinnerungen für fällige planmäßige Wartungsmaßnahmen, die am Analysegerät vorzunehmen sind, anzusehen.

#### **TABELLE 28. Bildschirmelemente des Registers "Schedule" (Zeitplan)**

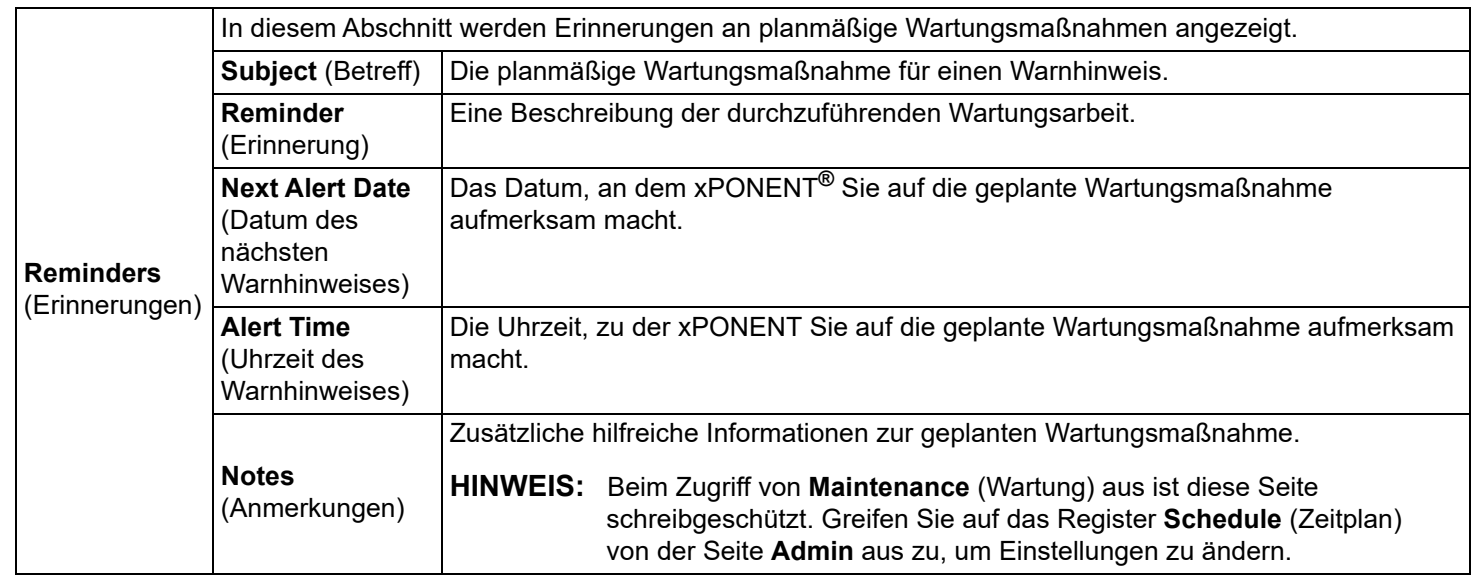

# Register "Support Utility" (Kundendienst-Dienstprogramm)

Verwenden Sie das Register **Support Utility** (Kundendienst-Dienstprogramm), um Informationen einzugeben, die von Nutzen sein können, wenn Sie sich mit dem Technischen Kundendienst (*["Technischer Kundendienst"](#page-18-0)* auf Seite 9) in Verbindung setzen müssen. Auf diesem Register können Sie Ihre Kontaktdaten und Kommentare eingeben sowie eine ZIP-Datei erstellen, die Systemprotokolle und optionale Satzdateien enthält, und diese exportieren. Diese Datei kann an den Technischen Kundendienst von Luminex gesendet werden, wo die Informationen im Fall einer Kundendienstanfrage verwendet werden können.

TABELLE 29. **Bildschirmelemente des Registers "Support Utility" (Kundendienst-Dienstprogramm)**

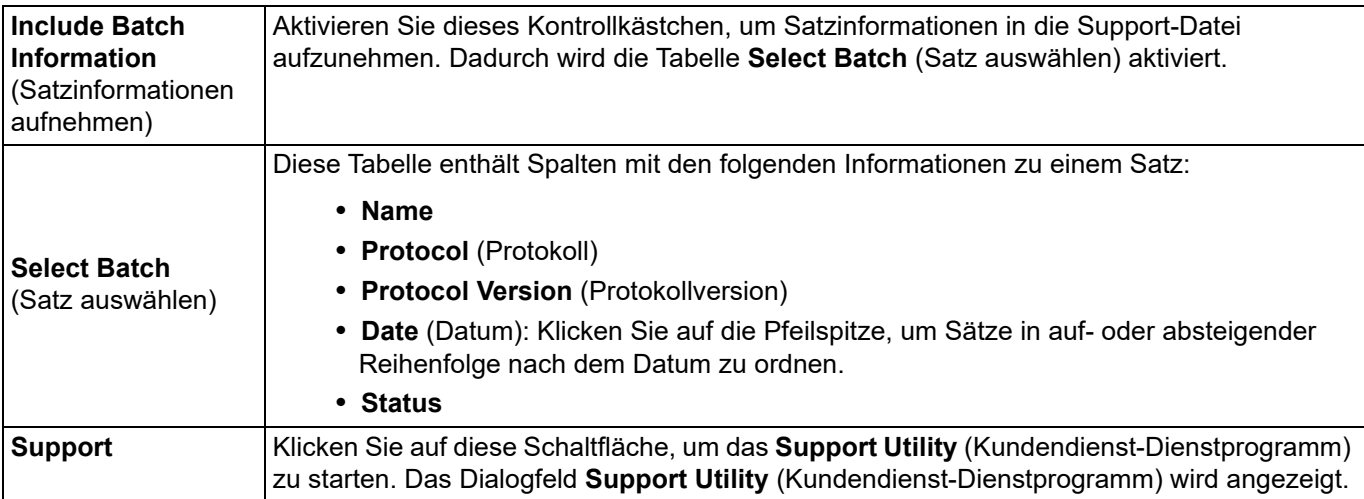

# **"Calibration and Verification" (Kalibrierung und Prüfung) ausführen**

Vor dem Ausführen der Kalibrierung/Prüfung vom Register Auto Maint (Selbstwartung) aus müssen Sie die Kalibrierungsund Prüfungskitdaten importieren. Dieses Verfahren wird vom Register Lot Management (Losverwaltung) aus ausgeführt. Siehe *["Kalibrierungs- oder Prüfungskits \(CAL oder VER\) importieren"](#page-69-0)* auf Seite 60.

Die Kalibrierungs-/Leistungsprüfungsroutine sollte im Rahmen der wöchentlichen Wartung durchgeführt werden:

- 1. Klicken Sie auf der Seite **Home** (Start) auf **System Initialization** (Systemstart) unter **Daily Activities** (Tägliche Aktivitäten).
- 2. Wählen Sie die Option **Calibration Verification** (Prüfung der Kalibrierung) aus den Optionen von **Automated Maintenance** (Selbstwartungsoptionen) aus.
- 3. Fügen Sie dem Behälter außerhalb der Platte und dem Mikrotiterstreifen das entsprechende Reagenz hinzu. Halten Sie sich an das Diagramm im Feld **Reagents** (Reagenzien) des Registers **Auto Maint** (Selbstwartung).
- 4. Klicken Sie auf **Run** (Ausführen).

# **Routine "Performance Verification" (Leistungsprüfung) ausführen**

Führen Sie die Routine Performance Verification (Leistungsprüfung) im Rahmen der Routine zur täglichen Inbetriebnahme durch.

- 1. Klicken Sie auf der Seite **Home** (Start) auf **System Initialization** (Systemstart) unter **Daily Activities** (Tägliche Aktivitäten).
- 2. Klicken Sie auf dem Register **Auto Maint** (Selbstwartung) auf **Performance Verification** (Leistungsprüfung).
- 3. Fügen Sie den Behältern außerhalb der Platte und dem Mikrotiterstreifen das entsprechende Reagenz hinzu. Halten Sie sich an das Diagramm im Feld **Reagents** (Reagenzien) des Registers **Auto Maint** (Selbstwartung).
- 4. Klicken Sie auf **Run** (Ausführen).

# <span id="page-69-0"></span>**Kalibrierungs- oder Prüfungskits (CAL oder VER) importieren**

So importieren Sie Kalibrierungs- oder Prüfungskits (CAL oder VER):

- 1. Navigieren Sie zur Seite **Maintenance** (Wartung) > Register **Lot Management** (Losverwaltung).
- 2. Klicken Sie auf **Import Kit** (Kit importieren). Das Dialogfeld **Import Calibration or Performance Kit** (Kalibrierungs- oder Leistungskit importieren) wird geöffnet.
- 3. Wählen Sie das Kit, das Sie importieren möchten, und klicken Sie dann auf **Open** (Öffnen).

# **Informationen zum Kalibrierungs- oder Prüfungskit (CAL oder VER) löschen**

- 1. Navigieren Sie zur Seite **Maintenance** (Wartung) > Register **Lot Management** (Losverwaltung).
- 2. Wählen Sie im Abschnitt **Active Reagents** (Aktive Reagenzien) das Kit aus, das Sie aus der Liste **Calibration Kit**  (Kalibrierungskit) oder **Performance Verification Kit** (Leistungsprüfungskit) löschen möchten.
- 3. Klicken Sie auf **Delete Kit** (Kit löschen).

# **VORSICHT:** Beim Löschen von Kits wird kein Bestätigungsdialogfeld angezeigt.

## **Neue Wartungsroutine erstellen**

Erstellen Sie Wartungsroutinen, um das Startverfahren, Ausschalttverfahren, die Fehlersuche und -behebung oder die Kalibrierung zu erleichtern. Stellen Sie sicher, dass die Wartungsroutine, die Sie erstellen, den Betriebs- und Wartungsanforderungen des Luminex**®**-Analysegeräts entspricht. Weitere Informationen finden Sie im *Luminex® 200™ System User Manual (Luminex® 200™-Systemhandbuch)*.

So erstellen Sie eine neue Routine:

- 1. Navigieren Sie zur Seite **Maintenance** (Wartung) > Register **Cmds & Routines** (Befehle und Routinen).
- 2. Klicken Sie im Dropdown-Menü **Routine Name** (Name der Routine) auf <**None>** (Keine).
- 3. Klicken Sie im Bereich **Commands** (Befehle) auf einen oder mehrere Befehle, die Sie der Routine hinzufügen möchten. Diese Befehle werden auf dem Plattenbild und in der Liste **Command Sequence** (Befehlssequenz) angezeigt.
- 4. Um eine Position (Kavität oder Behälter) für einen Befehl zu ändern, klicken Sie in der Liste **Command Sequence** (Befehlssequenz) auf den Befehl, und klicken Sie dann auf die neue Position auf dem Plattenbild.
	- **HINWEIS:** Wenn Sie versuchen, zwei oder mehr inkompatible Befehle in derselben Kavität zu platzieren, wird eine Meldung angezeigt, die Sie darauf hinweist, dass Sie die Position des Befehls ändern müssen. Manche Befehle können von derselben Position aus ausgeführt werden (zum Beispiel können mehrere Waschvorgänge vom Behälter aus ausgeführt werden).
- 5. Klicken Sie auf **Save As** (Speichern unter), um die neue Routine zu speichern. Das Dialogfeld **Save Routine** (Routine speichern) wird geöffnet.
- 6. Geben Sie die Bezeichnung der Routine im Dropdown-Menü **Routine Name** (Bezeichnung der Routine) ein, und klicken Sie dann auf **OK.**

### **Wartungsroutine bearbeiten**

- 1. Navigieren Sie zur Seite **Maintenance** (Wartung) > Register **Cmds & Routines** (Befehle und Routinen).
- 2. Klicken Sie im Dropdown-Menü **Routine Name** (Name der Routine) auf die Routine, die Sie bearbeiten möchten.
- 3. Klicken Sie in der Liste **Command Sequence** (Befehlssequenz) auf einen Befehl, den Sie bearbeiten möchten. Klicken Sie auf **Clear** (Löschen), um den Befehl zu löschen, oder klicken Sie auf eine andere Kavität auf dem Plattenbild, um die Position des Befehls zu ändern.
	- **HINWEIS:** Wenn Sie eine Routine ändern, wird die Bezeichnung der Routine in der Liste **Routine Name** (Bezeichnung der Routine) automatisch auf die Standardeinstellung **None** (Keine) zurückgesetzt.
- 4. Fügen Sie Befehle hinzu bzw. löschen oder ändern Sie Befehle je nach Bedarf, und klicken Sie dann auf **Save As** (Speichern unter).
- 5. Geben Sie einen anderen Namen für die Routine ein, um eine neue Routine zu erstellen, oder geben Sie den bestehenden Namen der Routine ein, um die bearbeitete Routine mit dem bestehenden Namen beizubehalten.

**HINWEIS:** Sie können nur am Ende einer Routine Befehle hinzufügen. Sie können keine neuen Befehle vor Befehlen einfügen, die bereits Bestandteil einer Routine sind.

# **Wartungsroutine löschen**

Sie können eine Routine löschen, die Sie selbst erstellt haben. Vordefinierte Routinen können hingegen nicht gelöscht werden. Bei vordefinierten Routinen steht (Luminex) hinter der Bezeichnung der Routine.

- 1. Navigieren Sie zur Seite **Maintenance** (Wartung) > Register **Cmds & Routines** (Befehle und Routinen).
- 2. Wählen Sie in der Liste **Routine Name** (Bezeichnung der Routine) die Routine, die Sie löschen möchten.
- 3. Klicken Sie auf **Delete** (Löschen).

## **Wartungsroutine durchführen**

- 1. Navigieren Sie zur Seite **Maintenance** (Wartung) > Register **Cmds & Routines** (Befehle und Routinen).
- 2. Wählen Sie eine auszuführende Routine aus der Liste **Routine Name** (Bezeichnung der Routine) aus.
- 3. Klicken Sie auf dem Systemmonitor auf **Eject** (Auswerfen).
- 4. Fügen Sie die benötigten Reagenzien entsprechend den Angaben des Plattenbilds zur Platte, zu den Behältern und zu den Kavitätenstreifen hinzu und setzen Sie die Platte auf die Plattenhalterung.
- 5. Klicken Sie auf **Retract** (Einziehen).
- 6. Klicken Sie auf **Run** (Ausführen). Das Dialogfeld **Routine Message** (Routinemeldung) wird geöffnet, wenn die Routine abgeschlossen ist.
- 7. Klicken Sie auf **OK.**

### **Wartungsroutine importieren**

- 1. Navigieren Sie zur Seite **Maintenance** (Wartung) > Register **Cmds & Routines** (Befehle und Routinen).
- 2. Klicken Sie auf **Import** (Importieren).
- 3. Suchen Sie im Dialogfeld **Open** (Öffnen) nach der Datei, die Sie importieren wollen, und klicken Sie dann auf **Open** (Öffnen). Die Routine wird zur aktiven Routine.

# **Wartungsroutine exportieren**

- 1. Navigieren Sie zur Seite **Maintenance** (Wartung) > Register **Cmds & Routines** (Befehle und Routinen).
- 2. Klicken Sie auf **Export** (Exportieren).
- 3. Navigieren Sie im Dialogfeld **Save As** (Speichern unter) zu dem Ordner, in dem Sie die Routinedatei speichern möchten, und klicken Sie auf **Save** (Speichern).

**HINWEIS:** Wenn Sie zuvor noch keine Routine gespeichert haben, wird die Schaltfläche **Export** (Exportieren) nicht angezeigt.

# **Einstellung der Probensonde**

Stellen Sie die Höhe der Probensonde so ein, dass die Sonde tief genug in die Kavität eintaucht, um eine Probe aufzunehmen.

Anweisungen finden Sie im Abschnitt *["Höhe der Probensonde einstellen"](#page-15-0)* auf Seite 6.

**HINWEIS:** Löschen Sie keine Routinen, die von Protokollen als Routinen vor und nach einem Satz verwendet werden.

## **Support.zip-Datei senden**

- 1. Wenn Sie eine Satzdatei mitsenden möchten, wählen Sie die gewünschte Datei aus und aktivieren Sie **Include Batch Info** (Satzinformationen hinzufügen).
- 2. Wählen Sie **Support** (Kundendienst). Das Programm **Support Utility** (Kundendienst-Dienstprogramm) wird gestartet.
- 3. Geben Sie im Feld **Name** Ihren Namen ein.
- 4. Geben Sie im Feld **Company name** (Firmenname) den Namen Ihres Unternehmens ein.
- 5. Geben Sie im Feld **Phone Number** (Telefonnummer) Ihre Telefonnummer ein.
- 6. Geben Sie im Feld **Email** (E-Mail) Ihre E-Mail-Adresse ein.
- 7. Geben Sie im Feld **Comment** (Kommentar) eine detaillierte Beschreibung des aufgetretenen Problems ein.
- 8. Bestätigen Sie im Abschnitt **Directory Configuration** (Verzeichniskonfiguration) im Feld **Output Directory** (Ausgabeverzeichnis) den Speicherort, an dem Sie die Datei speichern möchten. Um den Speicherort zu ändern, klicken Sie auf **Browse** (Durchsuchen). Navigieren Sie dann zu dem gewünschten Ordner und klicken Sie auf **OK**.
- 9. Klicken Sie auf **Save File** (Datei speichern). Die gespeicherte Datei enthält Datum und Uhrzeit.
- 10. Senden Sie eine E-Mail-Nachricht an [support@luminexcorp.com](mailto:support@luminexcorp.com) und fügen Sie die Kundendienstdatei (xPONENT SupportFile.zip) im Dateianhang an die E-Mail-Nachricht an.
# Kapitel 8: Seite "Admin" (Administrator)

Um bestimmte Funktionen auf der Seite Admin (Administrator) anzusehen, müssen Sie im Besitz der entsprechenden Lizenz sein.

## **Register "System Setup" (Systemeinrichtung)**

Verwenden Sie das Register "System Setup" (Systemeinrichtung) zum Konfigurieren von Systemeinstellungen, wie z. B. Anwendungseinstellungen, LIS-Einstellungen und Optionen auf der Wartungsseite.

Verwenden Sie das Register System Setup (Systemeinrichtung) zum Konfigurieren von Systemeinstellungen, wie z. B. Anwendungseinstellungen, LIS-Einstellungen, Wartungsoptionen und Einstellungen für externe Analyseprogramme.

#### TABELLE 30. **Bildschirmelemente des Registers "System Setup" (Systemeinrichtung)**

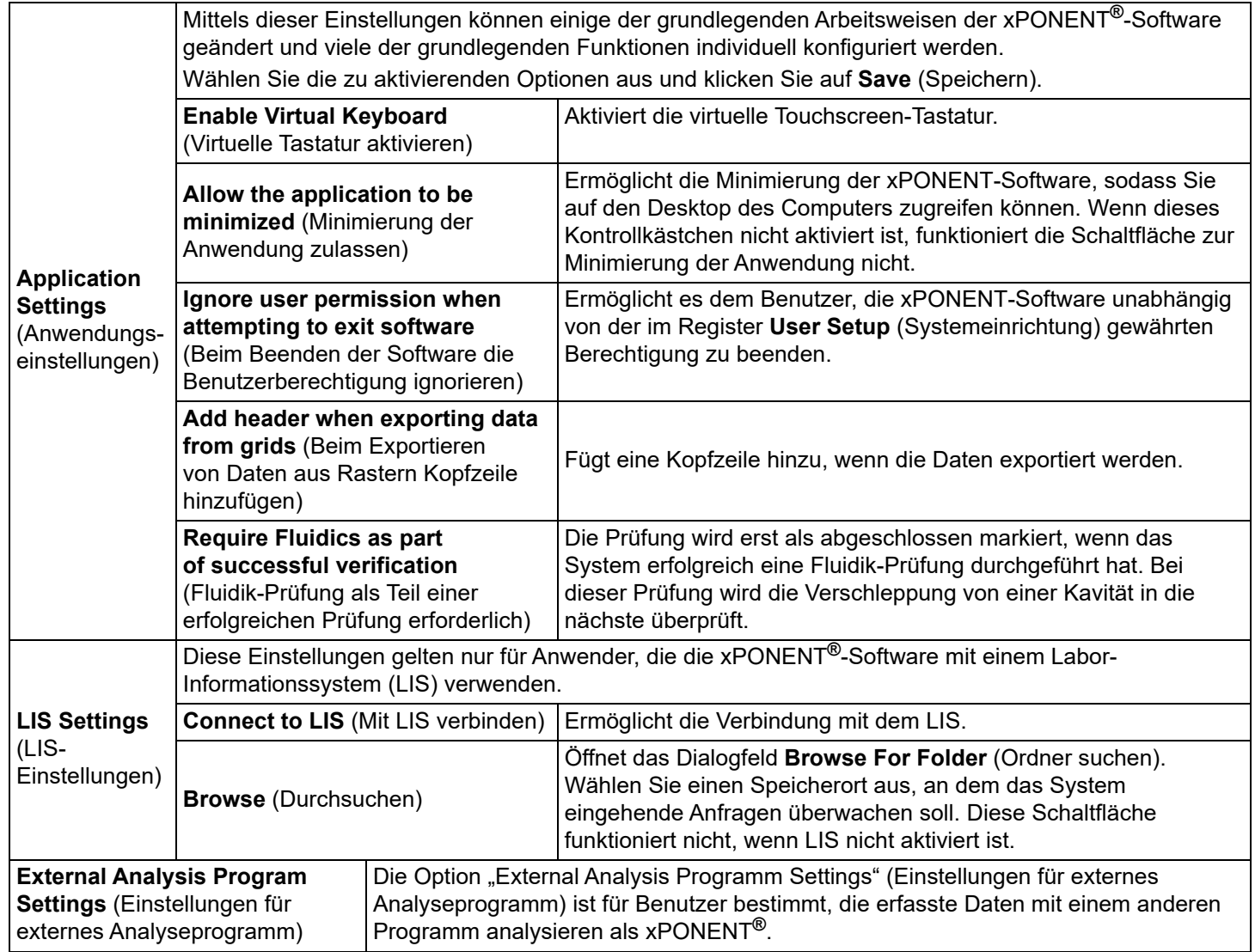

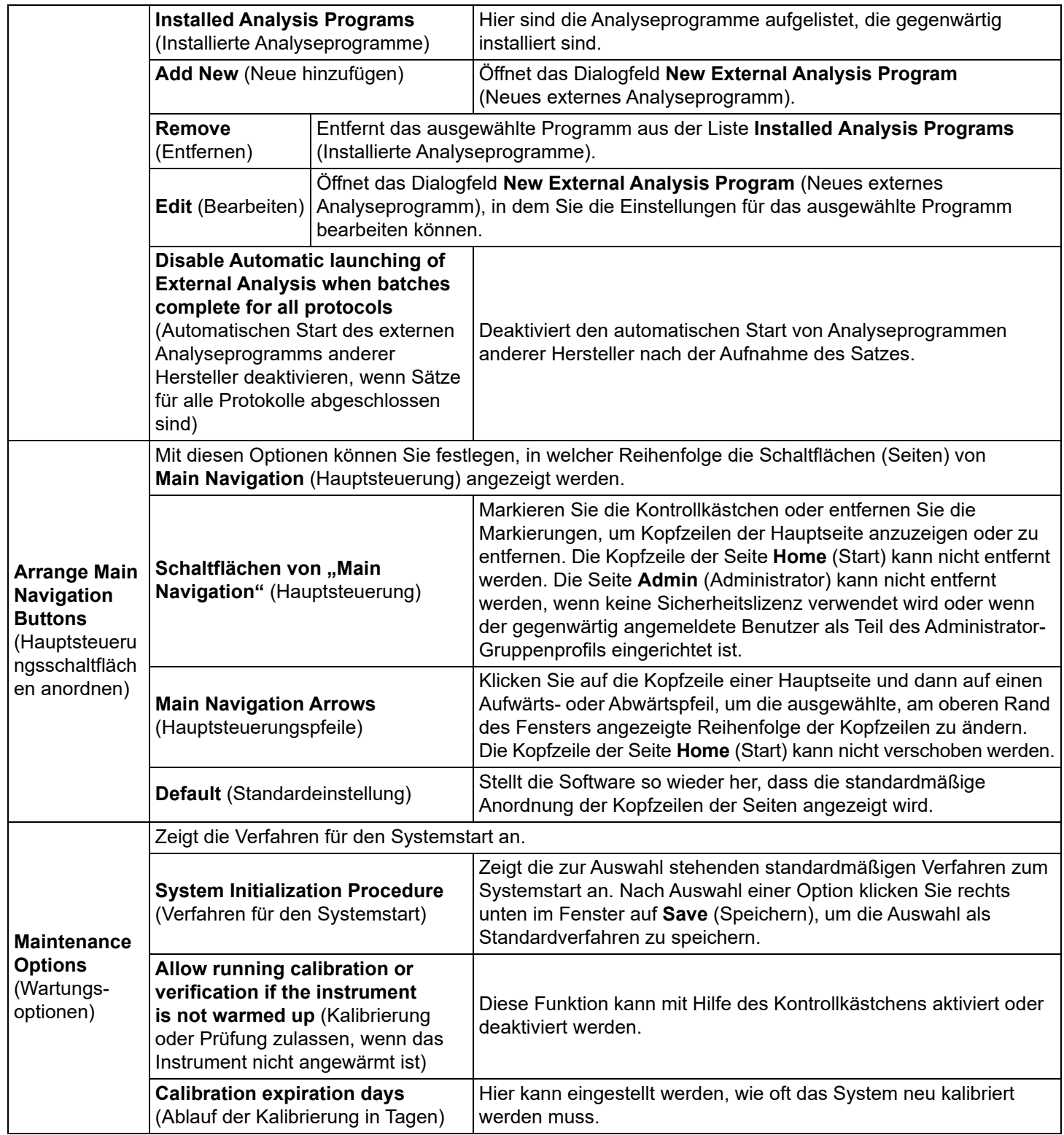

### **Hauptsteuerungsschaltflächen anordnen**

So ordnen Sie die Hauptseiten oben im xPONENT**®**-Bildschirm an:

**HINWEIS:** Die Seite **Home** (Start) und in einigen Fällen die Seite **Admin** können nicht verschoben werden.

- 1. Aktivieren bzw. deaktivieren Sie die Kontrollkästchen neben den Seitennamen, um die entsprechenden Seiten ausoder einzublenden.
- 2. Klicken Sie auf einen Seitennamen und verwenden Sie die Aufwärts- und Abwärtspfeile, um die Reihenfolge, in der die Seiten von links nach rechts angezeigt werden sollen, zu ändern.
- 3. Klicken Sie auf **Save** (Speichern).
- 4. Klicken Sie auf **Default** (Standardeinstellung), wenn Sie die Standardanordnung wiederherstellen möchten.

### **Maintenance Options (Wartungsoptionen)**

Führt einen der für System Initialization (Systemstart) beschriebenen Vorgänge als Teil der Routine zur täglichen Inbetriebnahme aus.

Luminex empfiehlt die tägliche Überprüfung und die wöchentliche Kalibrierung. Zudem sollten die Überprüfung und Kalibrierung in den folgenden Fällen durchgeführt werden:

- Der Deltawert der Kalibrierungstemperatur übersteigt ± 3 ºC.
- Das Gerät wurde bewegt.
- Bei der Probenaufnahme sind Probleme aufgetreten.
- Sie warten das Gerät, z. B. durch Austausch einer Hardware-Komponente.

Die verfügbaren Systemstartvorgänge sind:

- Anwärmen des Lasers, Fluidik-Vorbereitung, Kalibrierung, Leistungsprüfung
- Anwärmen des Lasers, Fluidik-Vorbereitung, Leistungsprüfung
- Anwärmen. Fluidik-Vorbereitung

#### **Systemstartroutine definieren**

- **HINWEIS:** Luminex empfiehlt eine tägliche Leistungsprüfung und eine wöchentliche Kalibrierung des Luminex**®** 100/200™-Systems. Sie können auf der Seite **Admin**, Register **System Setup** (Systemeinrichtung), Abschnitt **Maintenance Options** (Wartungsoptionen) die Routine für den Systemstart so einrichten, dass sie auch die Kalibrierung und Prüfung umfasst.
- 1. Navigieren Sie zur Seite **Admin >** Register **System Setup** (Systemeinrichtung).
- 2. Wählen Sie unter **Maintenance Options** (Wartungsoptionen) ein Verfahren aus der Dropdown-Liste aus.
	- Anwärmen des Lasers, Fluidik-Vorbereitung, Kalibrierung, Leistungsprüfung
	- Anwärmen des Lasers, Fluidik-Vorbereitung, Leistungsprüfung
	- Anwärmen, Fluidik-Vorbereitung
- 3. Klicken Sie auf **Save** (Speichern).

## **Register "Group Setup" (Gruppeneinrichtung)**

Dieses Register steht nur im Sicherheitspaket (Secure Package) oder dem 21 CFR Part 11-Paket zur Verfügung. Verwenden Sie dieses Register, um verschiedenen Gruppen von Benutzern Berechtigungen zuzuweisen. Wenn Sie das 21 CFR Part 11- Paket verwenden, können Sie die Eingabe einer elektronischen Signatur vorschreiben, um bestimmte Aufgaben auszuführen.

**HINWEIS:** Das 21 CFR Part 11-Paket bietet zudem vollen Zugriff auf die Funktionen des Sicherheitspakets.

Die Benutzer werden Gruppen zugewiesen. Sie verfügen dann über die ihrer Gruppe gewährten Berechtigungen. Weisen Sie einem Benutzer Berechtigungen direkt zu, indem Sie ihn einem bestimmten "Group Profile" (Gruppenprofil) auf dem Register "User Setup" (Benutzereinrichtung) zuweisen.

### TABELLE 31. **Bildschirmelemente des Registers "Group Setup" (Gruppeneinrichtung)**

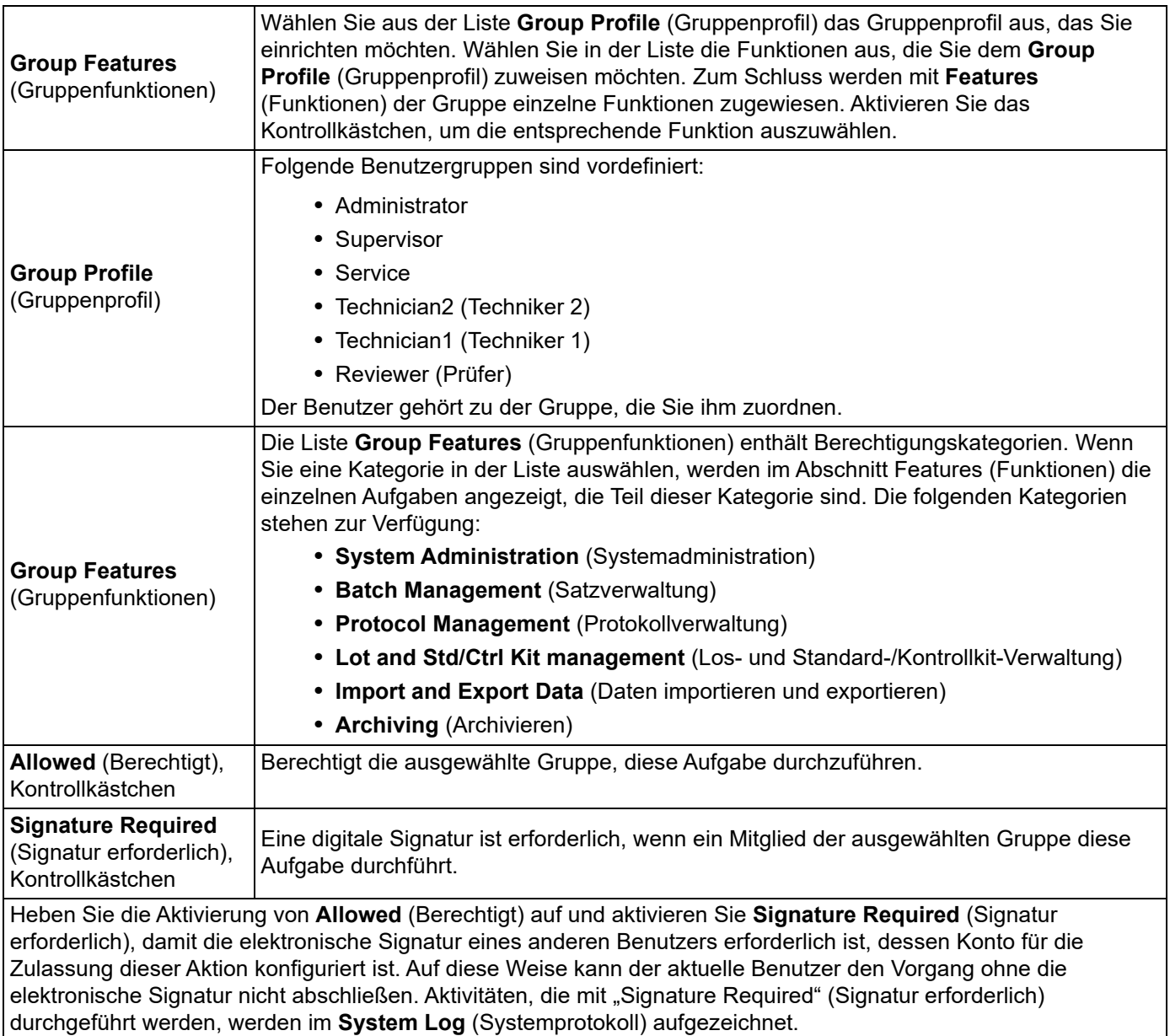

#### TABELLE 32. **Verfügbare Berechtigungen nach Gruppe**

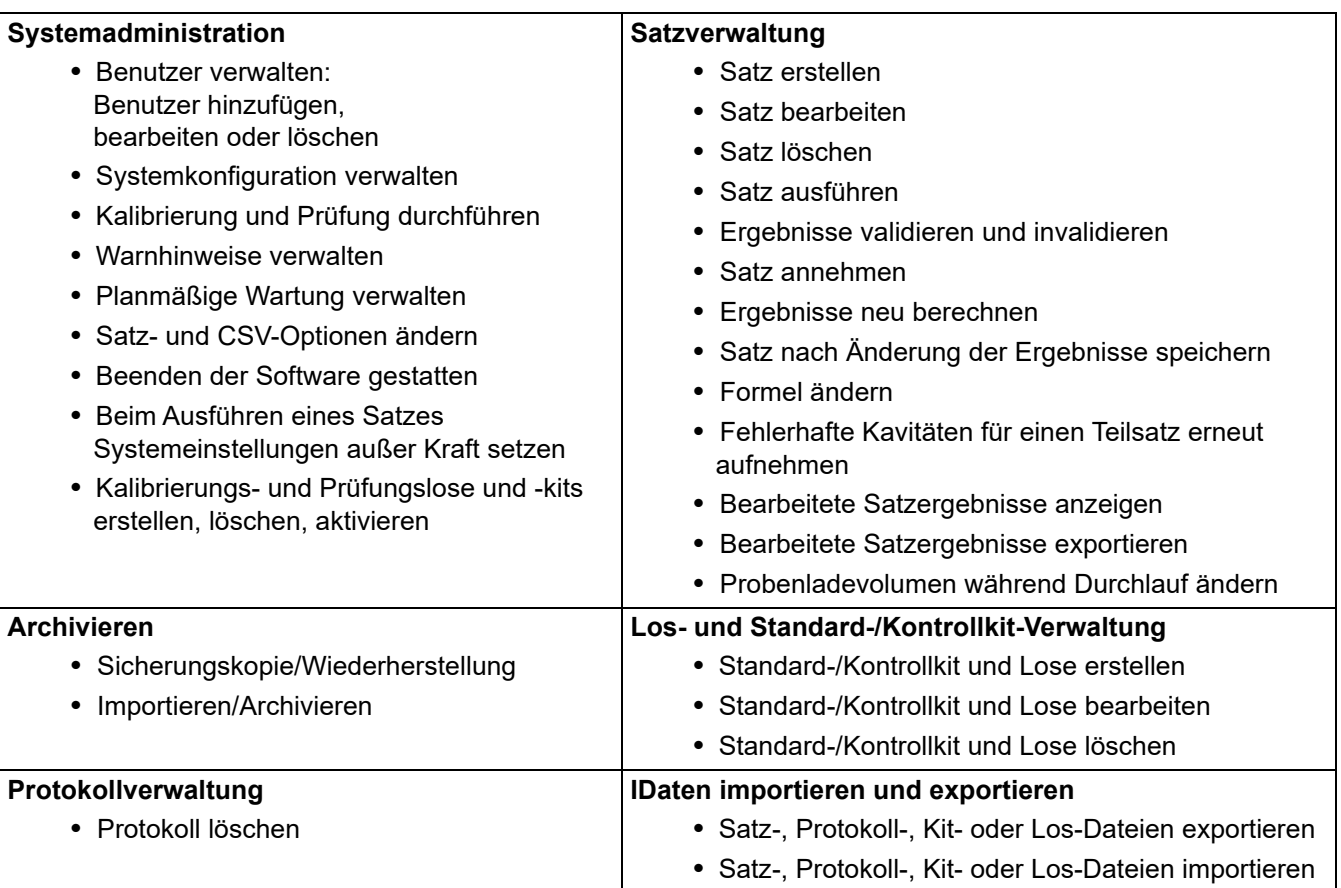

Wenn Sie oder ein anderer Benutzer einen Vorgang ausführen, für den eine elektronische Signatur erforderlich ist, wird das Dialogfeld Electronic Signature (Elektronische Signatur) geöffnet. Die Benutzer-ID wird automatisch eingefügt. Geben Sie Ihr Passwort und ggf. Kommentare ein. Klicken Sie auf **OK**, um die elektronische Signatur abzuschließen, oder auf **Cancel** (Abbrechen), um den Vorgang ohne Signatur abzubrechen.

## **Register "User Setup" (Benutzereinrichtung)**

Sie müssen über administrative Rechte für die Version der xPONENT**®**-Software mit Sicherheitspaket oder die 21 CFR Part 11-Version der Software verfügen, um die folgenden Aufgaben durchführen zu können.

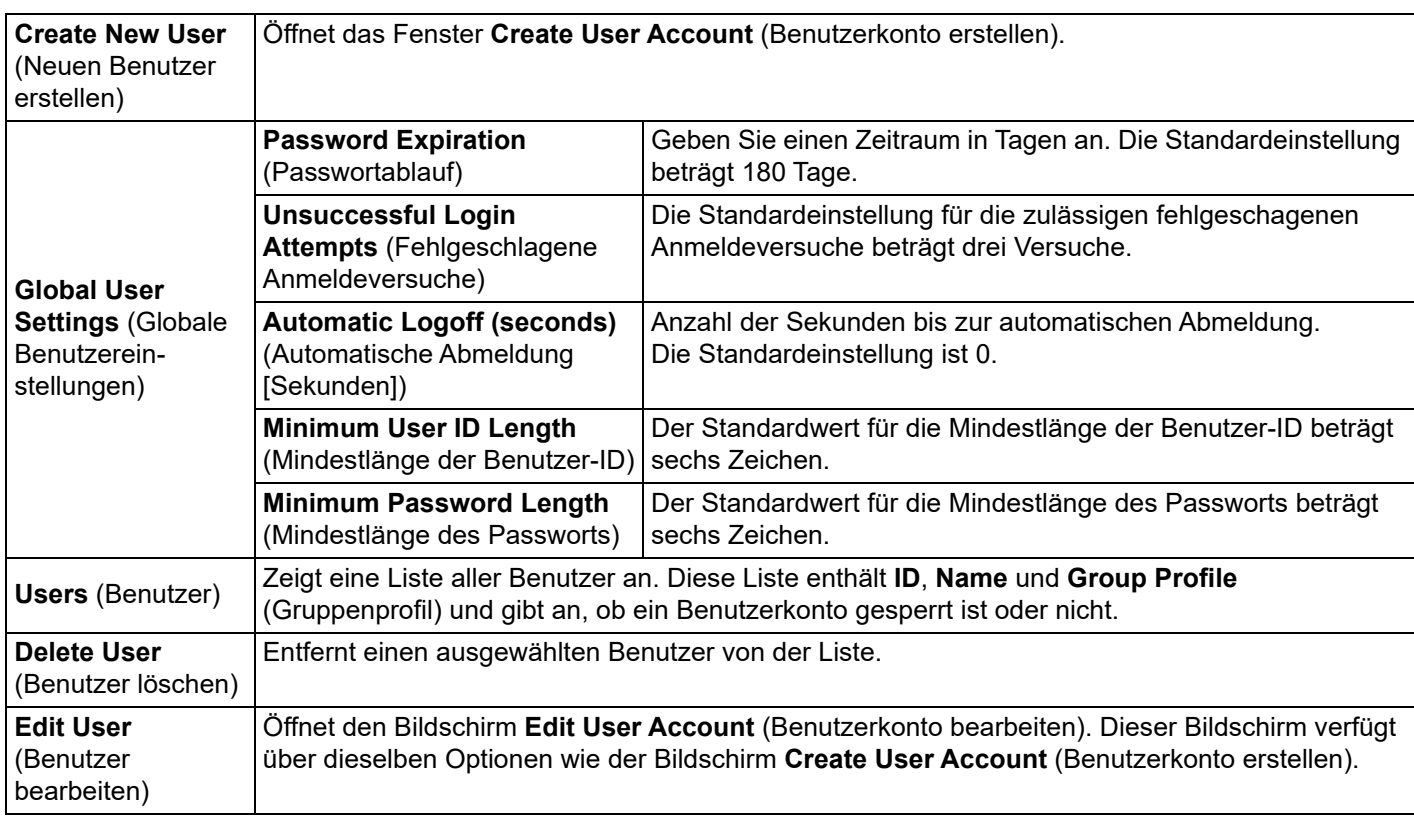

### TABELLE 33. **Bildschirmelemente des Bildschirms "User Setup" (Benutzereinrichtung)**

## **Benutzerberechtigungen bearbeiten**

Klicken Sie in der Liste **Users** (Benutzer) auf die **user ID** (Benutzer-ID), und klicken Sie dann auf **Edit User** (Benutzer bearbeiten). Ändern Sie im Bildschirm **Edit User Account** (Benutzerkonto bearbeiten) die gewünschten Informationen, und klicken Sie dann auf **Save** (Speichern).

## **Kontostatus wiederherstellen**

Benutzer, die häufiger als zulässig erfolglos versuchen, sich anzumelden, werden gesperrt. Klicken Sie in der Liste **User** (Benutzer) auf die Benutzer-ID, und klicken Sie dann auf **Edit User** (Benutzer bearbeiten). Deaktivieren Sie das Kontrollkästchen **Account status: Locked** (Kontostatus: Gesperrt) und klicken Sie auf **Save**.

## Register "User Setup" (Benutzereinrichtung) des Fensters "User Account" (Benutzerkonto)

Verwenden Sie dieses Register, um die Optionen für einen neuen Benutzer festzulegen. Jeder Benutzer mit Zugriff auf dieses Register kann allen Gruppen Rechte zuweisen.

### TABELLE 34. **Bildschirmelemente des Fensters User Account (Benutzerkonto)**

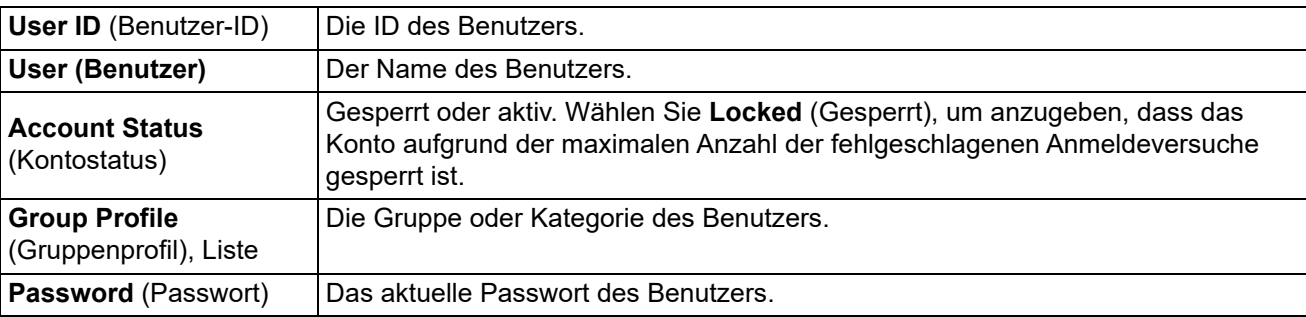

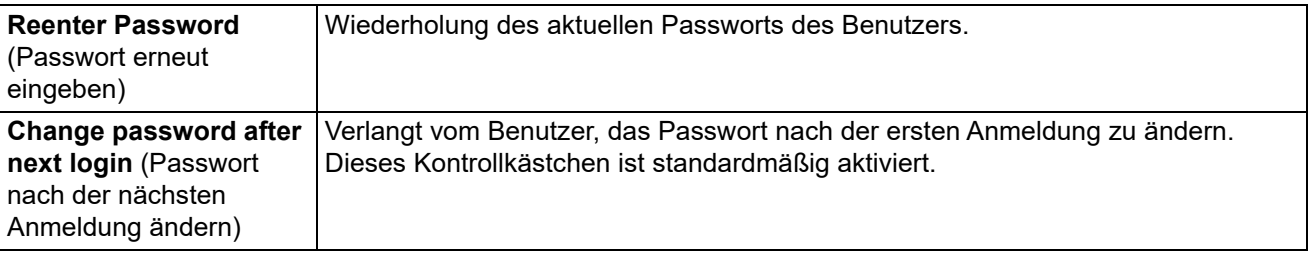

#### **Neuen Benutzer erstellen**

- 1. Klicken Sie auf **Create New User** (Neuen Benutzer erstellen). Das Fenster **Create User Account** (Benutzerkonto erstellen) wird angezeigt.
- 2. Geben Sie im Feld **User ID** (Benutzer-ID) die Benutzer-ID ein. Dabei wird keine Groß- und Kleinschreibung berücksichtigt. Sie können die Anzahl erforderlicher Zeichen für eine Benutzer-ID auf dem Register **User Setup** (Benutzereinrichtung) ändern. Wenn Sie eine Benutzer-ID erstellen und löschen, können Sie diese ID später nicht noch einmal verwenden.
- 3. Geben Sie im Feld **User** (Benutzer) den Namen des Benutzers ein.
- 4. Aktivieren Sie das Kontrollkästchen **Account Status** (Kontostatus), um das Konto zu sperren, oder deaktivieren Sie das Kontrollkästchen, um das Konto zu entsperren.
- 5. Geben Sie im Feld **Password** (Passwort) ein Passwort für den Benutzer ein und wiederholen Sie die Eingabe im Feld **Reenter Password** (Passwort erneut eingeben). Wenn der Benutzer das Passwort beim ersten Anmelden ändern soll, wählen Sie **Change password** after first login (Passwort nach der ersten Anmeldung ändern). Die geforderte Länge für Passwörter wird auf dem Register **Group Setup** (Gruppeneinrichtung) eingestellt.
- 6. Wählen Sie in der Liste **Group Profile** (Gruppenprofil) die Rolle für den Benutzer aus, den Sie gerade erstellen.
- 7. Klicken Sie auf **Save** (Speichern), um zu **User Setup** (Benutzereinrichtung) zurückzukehren.
- 8. Klicken Sie auf **Cancel** (Abbrechen), um zu **User Setup** (Benutzereinrichtung) zurückzukehren, ohne zu speichern.

### **Fenster "Edit User Account" (Benutzerkonto bearbeiten)**

Auf dieser Seite können die Daten des Benutzers geändert werden, der auf dem Register User Setup (Benutzereinrichtung) ausgewählt wurde.

#### **TABELLE 35. Bildschirmelemente von "Edit User" (Benutzer bearbeiten)**

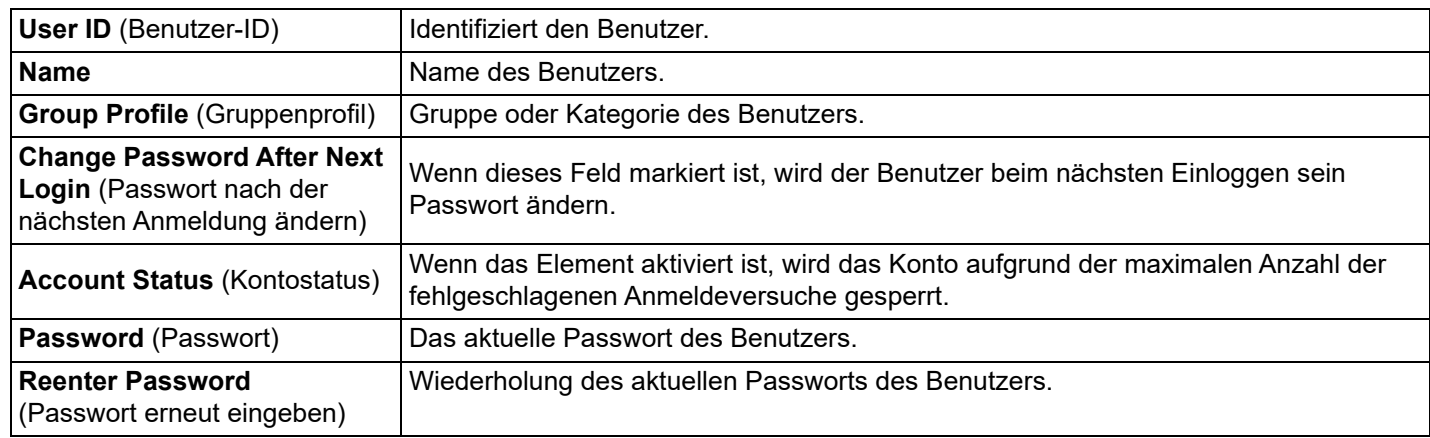

#### **Benutzerberechtigungen bearbeiten**

- 1. Klicken Sie in der Liste **Users** (Benutzer) auf die **user ID** (Benutzer-ID), und klicken Sie dann auf **Edit User** (Benutzer bearbeiten).
- 2. Bearbeiten Sie im Bildschirm **Edit User Account** (Benutzerkonto bearbeiten) die gewünschten Informationen.
- 3. Klicken Sie auf **Save** (Speichern).

## **Register "Batch Options" (Satzoptionen)**

Verwenden Sie das Register **Batch Options** (Satzoptionen), um die Optionen für die Analyse und Aufnahme von Sätzen festzulegen.

#### TABELLE 36. **Bildschirmelemente von Batch Options (Satzoptionen)**

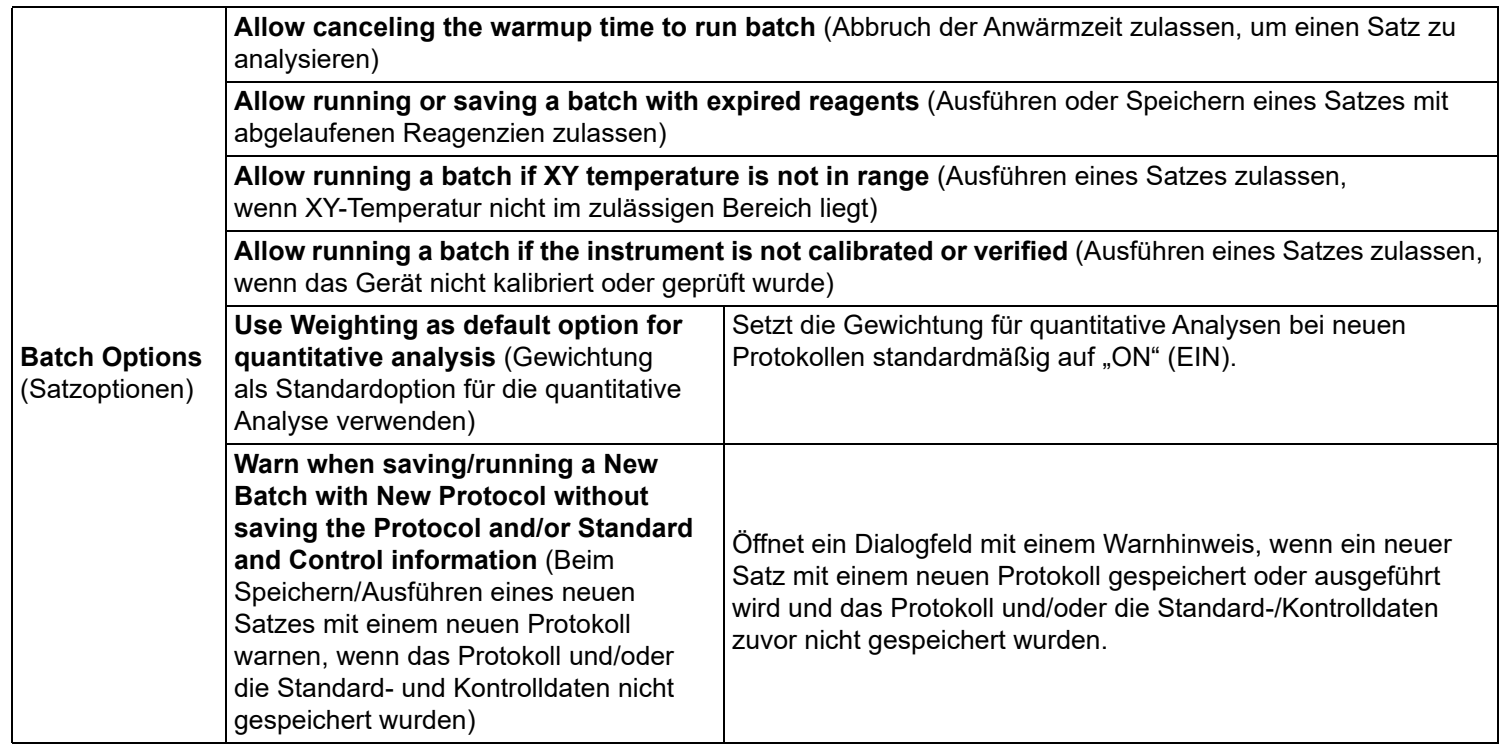

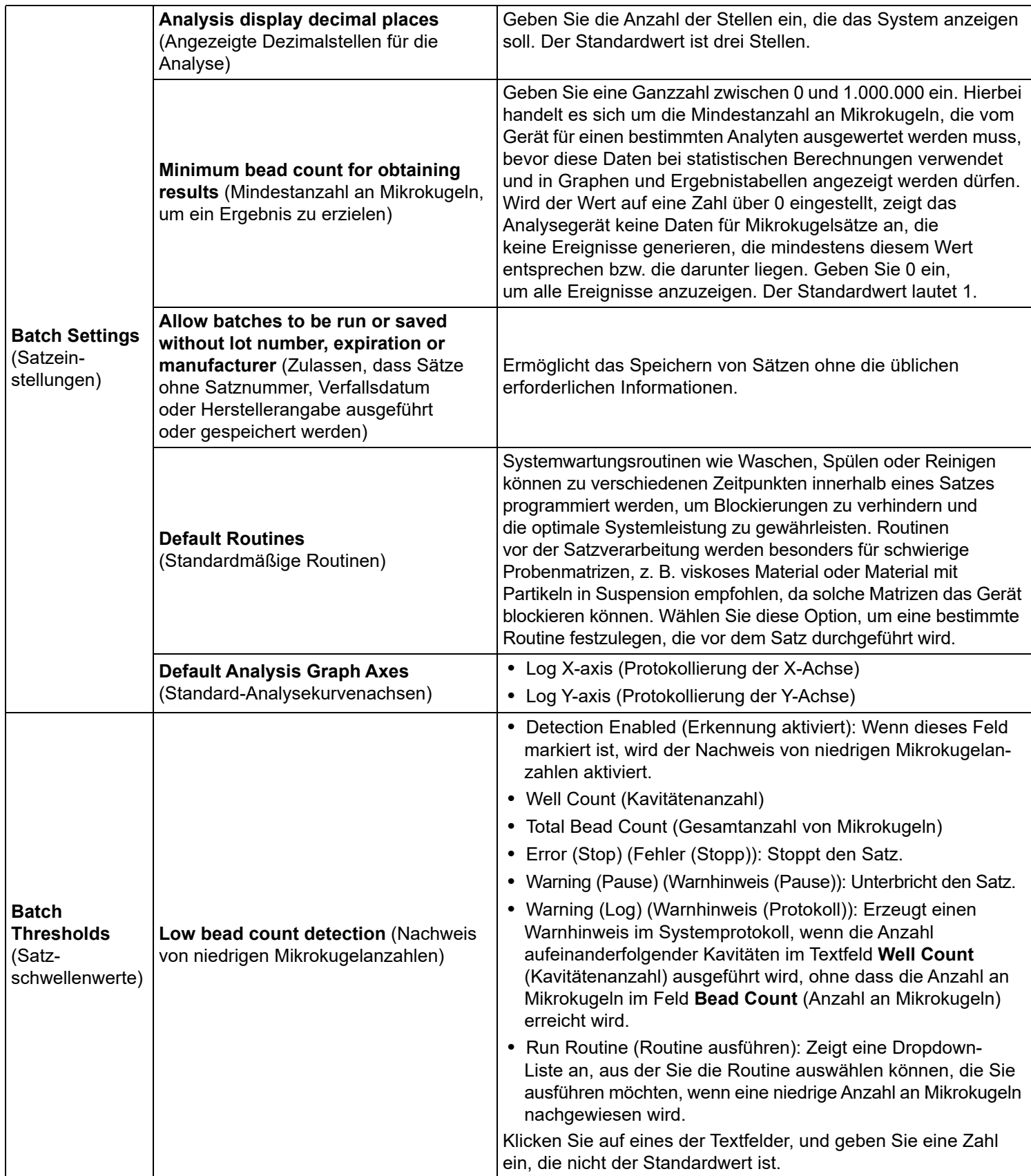

## **Register "Alert Options" (Warnoptionen)**

Verwenden Sie das Register "Alert Options" (Warnoptionen), um Optionen für Warnhinweise zu verschiedenen Systemereignissen einzustellen.

#### TABELLE 37. **Bildschirmelemente des Registers "Alert Options" (Warnoptionen)**

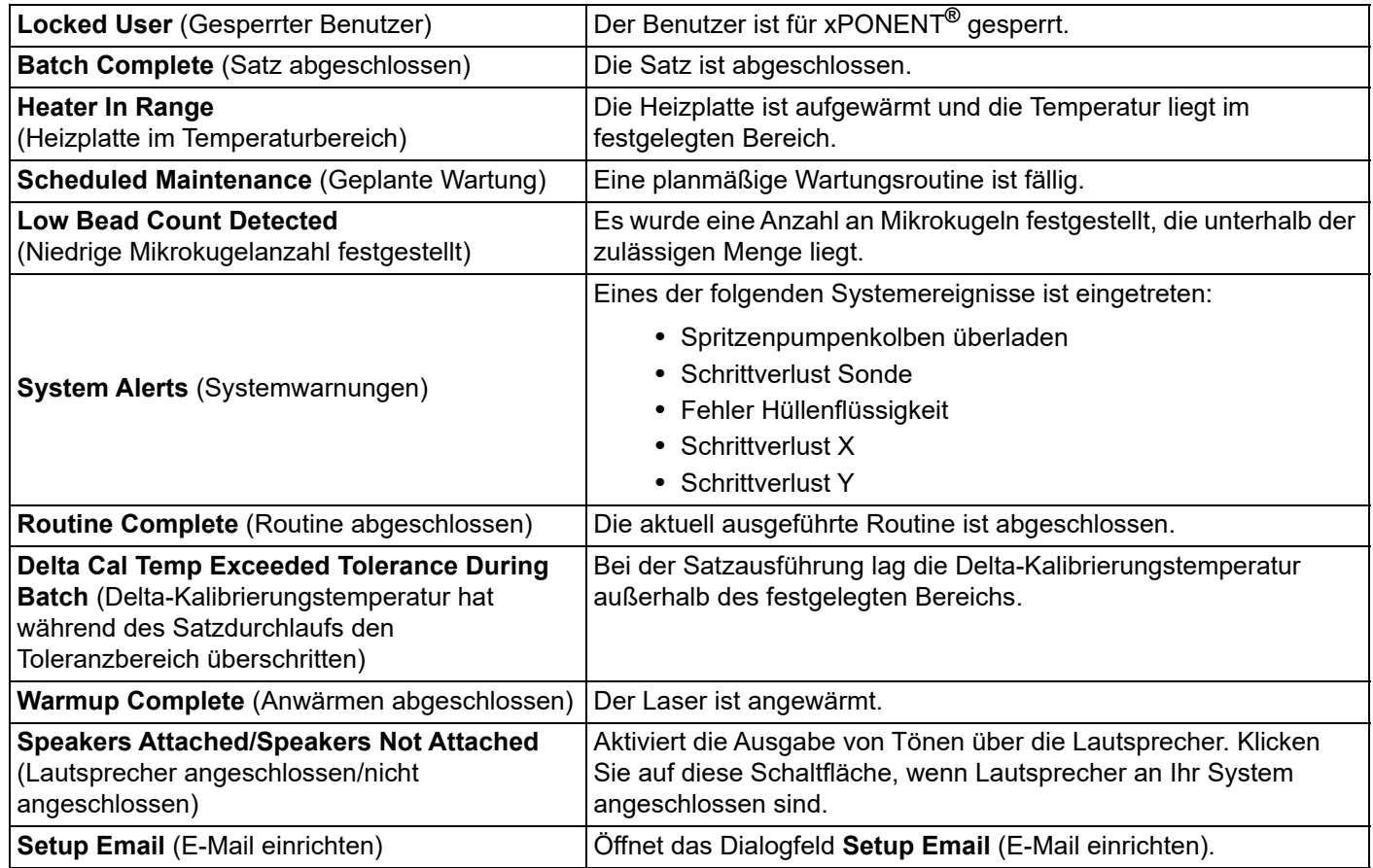

Aktivieren oder deaktivieren Sie die E-Mail-Benachrichtigung, indem Sie das Kontrollkästchen **Email Active** (E-Mail aktiv) markieren bzw. die Markierung entfernen.

Fragen Sie beim Netzwerkadministrator nach, welche Daten in die Textfelder **Mail Server Host** (Mailserver-Host), **From Email Address** (E-Mail-Adresse des Absenders), **From Email Password** (E-Mail-Passwort des Absenders) und **Mail Server Port** (Mailserver-Port) eingegeben werden müssen. Erkundigen Sie sich auch, ob das Kontrollkästchen **Enable SSL (Secure Sockets Layer)** (SSL aktivieren) aktiviert werden muss.

Mit der Schaltfläche **Test** werden die E-Mail-Einstellungen überprüft. Wählen Sie **Apply** (Anwenden) aus, um die ausgewählten Einstellungen zu übernehmen, oder klicken Sie auf **OK**, um die Einstellungen zu verwenden und das Dialogfeld zu schließen. Mit **Cancel** (Abbrechen) verlassen Sie das Dialogfeld, ohne die Einstellungen zu speichern.

## **Aufgaben für Alert Options (Warnoptionen)**

So stellen Sie Benachrichtigungsoptionen zu verschiedenen Ereignissen ein:

- 1. Wählen Sie **Dialog** (Dialogfeld) aus, wenn bei einem bestimmten Ereignis ein Dialogfeld geöffnet werden soll.
- 2. Wählen Sie **Email** (E-Mail) aus, wenn bei einem bestimmten Ereignis eine E-Mail gesendet werden soll.
- 3. Wählen Sie **Sound** (Ton) aus, wenn bei einem bestimmten Ereignis ein Ton ausgegeben werden soll.
- 4. Wenn Sie auswählen, dass bei einem bestimmten Ereignis eine Benachrichtigung per E-Mail gesendet werden soll, und die E-Mail-Adresse noch nicht eingerichtet ist, klicken Sie auf **Setup Email** (E-Mail einrichten), um das Dialogfeld **Setup Email** (E-Mail einrichten) zu öffnen.
- Aktivieren oder deaktivieren Sie die E-Mail-Benachrichtigung, indem Sie das Kontrollkästchen **Email Active**  (E-Mail aktiv) markieren bzw. die Markierung entfernen.
- Von Ihrem Systemadministrator erfahren Sie, welche Informationen Sie in die Felder **Mail Server Host** (Mailserver-Host), **From Email Address** (Absender-Adresse), **From Email Password** (Absender-Passwort) und **Mail Server Port** (Mailserver-Port) eingeben müssen und ob Sie das Kontrollkästchen **Enable SSL (Secure Sockets Layer)** (SSL aktivieren) aktivieren müssen.
- Geben Sie die Adressen, an die Warnmitteilungen gesendet werden sollen, in das Textfeld **Email Addresses**  (E-Mail-Adressen) ein.
- Klicken Sie auf **Test**, um eine Test-E-Mail-Nachricht an die Adressen zu senden, die Sie eingegeben haben.
- 5. Klicken Sie auf **OK**, um die Änderungen anzunehmen und das Dialogfeld zu schließen, oder klicken Sie auf **Apply** (Anwenden), um die Änderungen anzunehmen, ohne das Dialogfeld **Setup Email** (E-Mail einrichten) zu schließen.

## **Register "CSV Options" (CSV-Optionen)**

### **CSV and Batch Options (CSV- und Satzoptionen) TABELLE 38. Bildschirmelemente des Registers "CSV Options" (CSV-Optionen)**

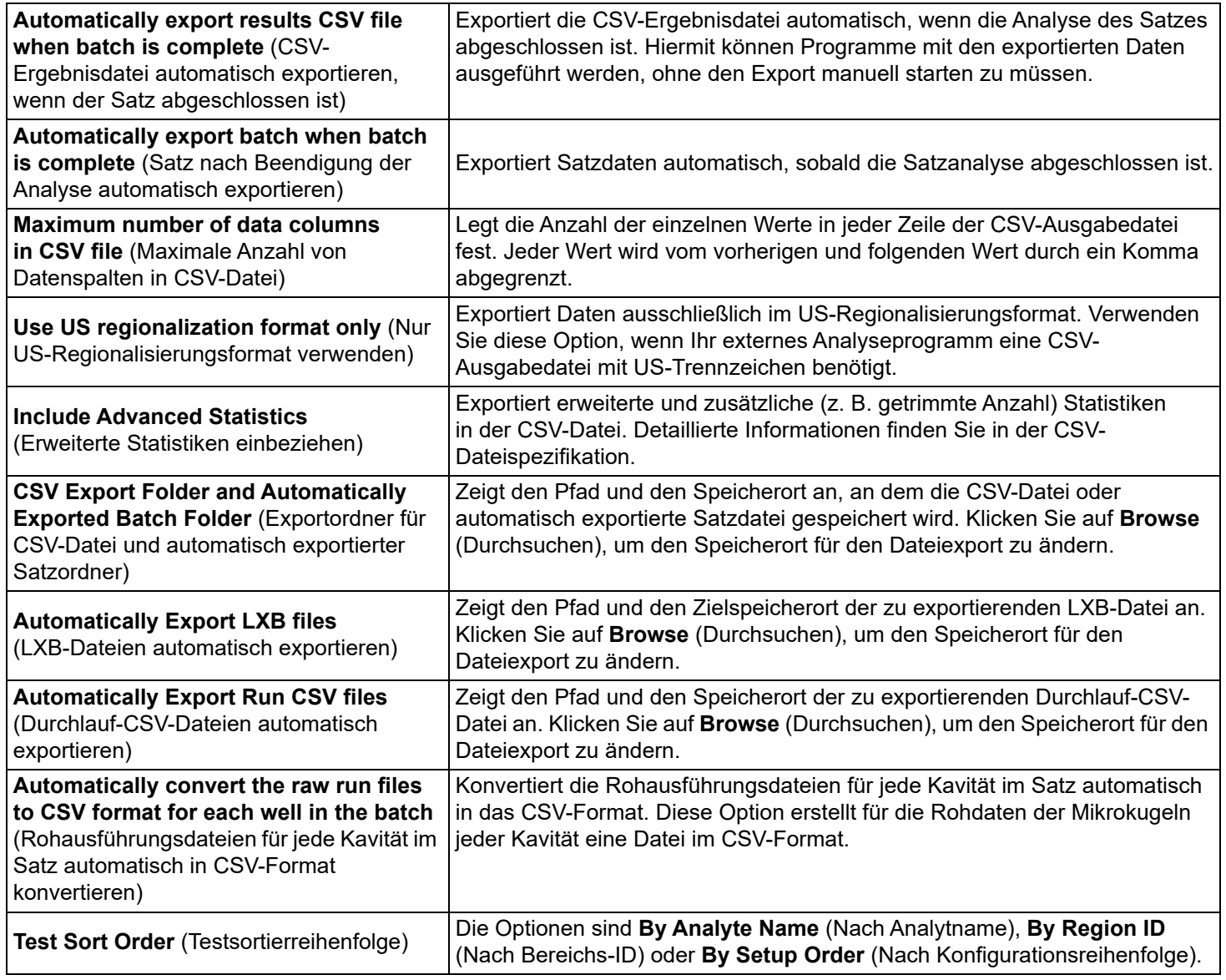

## **Register "Archive" (Archivieren)**

Verwenden Sie das Register Archive (Archivieren), um alle Dateitypen zu archivieren: Sätze, Protokolle, Kits, Lose und LIS-Datensätze. Wenn Sie auf Launch Archive Utility (Archivierungs-Dienstprogramm starten) klicken, wird das Dialogfeld Archive Utility (Archivierungs-Dienstprogramm) angezeigt.

### **Archive Utility (Archivierungs-Dienstprogramm)**

Mithilfe von Archive Utility (Archivierungs-Dienstprogramm) können die Dateitypen und die Häufigkeit von Sicherungen in xPONENT**®** eingestellt werden. Daten zum verfügbaren Speicherplatz und belegten Archivplatz sowie den zu sichernden Dateitypen werden auf dieser Seite angezeigt.

Das Archivierungs-Dienstprogramm läuft ständig. Wenn automatische Archivierungen konfiguriert sind, werden sie unabhängig davon durchgeführt, ob xPONENT läuft oder nicht.

Wenn Sie xPONENT sichern oder wiederherstellen möchten, beenden Sie die Anwendung und starten Sie das Programm "Archive Utility" (Archivierungs-Dienstprogramm) vom Start-Menü aus.

#### TABELLE 39. **Bildschirmelemente des Dialogfelds "Archive Utility" (Archivierungs-Dienstprogramm)**

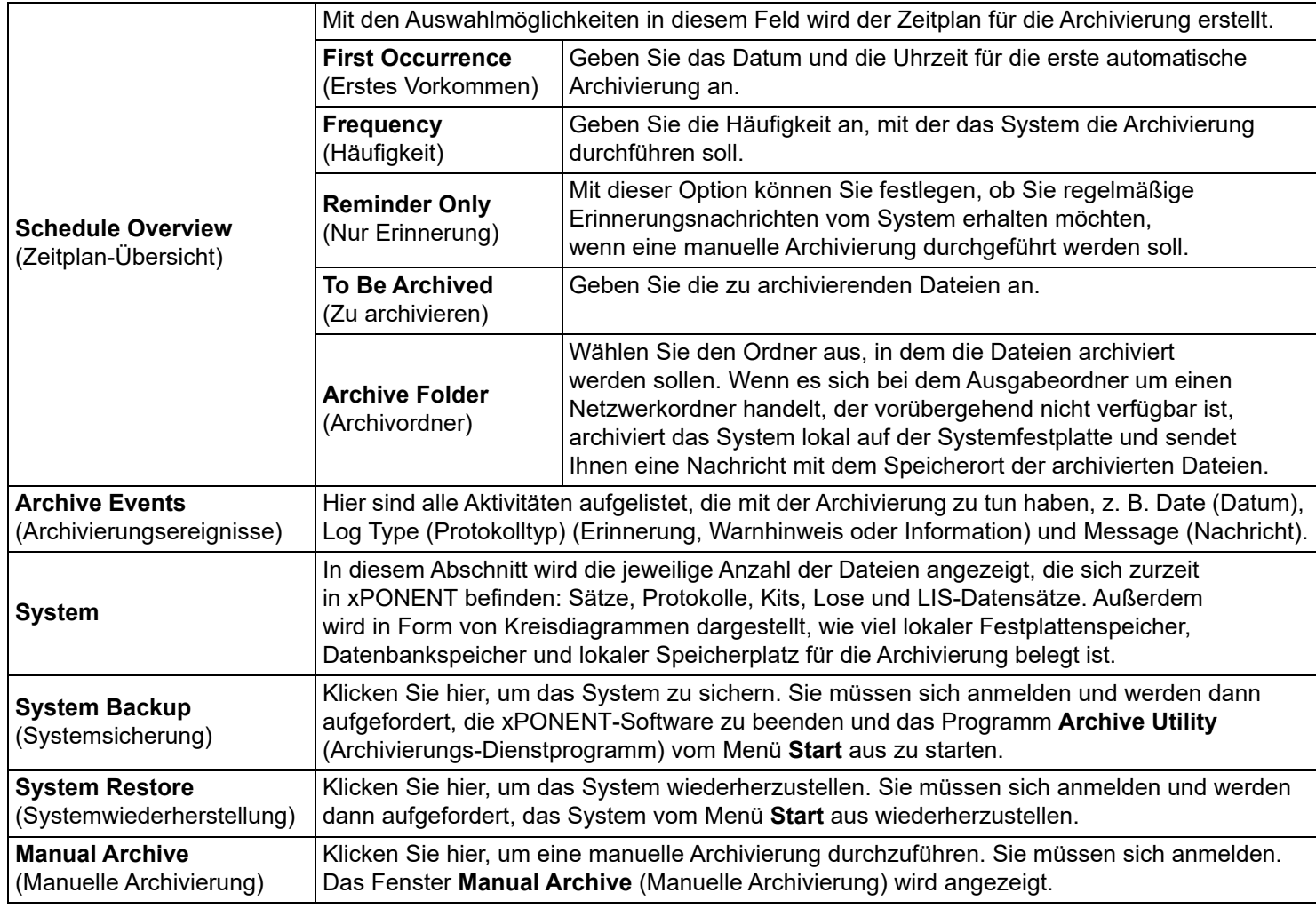

**HINWEIS:** Zum Sichern oder Wiederherstellen von xPONENT**®**-Dateien verlassen Sie die Anwendung und klicken Sie auf xPONENT ARCHIVE (XPONENT-ARCHIV).

#### **Automatische Archivierung einrichten**

Klicken Sie auf Edit (Bearbeiten) im Feld Schedule Overview (Zeitplan-Übersicht), um die Felder zur Bearbeitung zu aktivieren und die Schaltfläche Browse (Durchsuchen) zu aktivieren. Die Bezeichnung der Schaltfläche ändert sich in Save (Speichern).

- 1. Geben Sie an, ab wann Ihre Archive den Kalender verwenden sollen.
- 2. Wählen Sie in der Dropdown-Liste aus, wie oft die Archivierung durchgeführt werden soll.
- 3. Wählen Sie **Reminder Only** (Nur Erinnerung), um an eine anstehende Archivierung erinnert zu werden, die Sie dann manuell ausführen müssen. Deaktivieren Sie dieses Kontrollkästchen, um die automatische Archivierung zu aktivieren.
- 4. Wählen Sie in der Dropdown-Liste **To Be Archived** (Zu archivieren) die Datums- und Satzparameter für die zu archivierenden Dateien aus:
	- Only archive batches older than: [*x*] Days (Nur Sätze archivieren, die älter als [x] Tage sind)
	- Always keep the last: [*x*] Batches (Immer die letzten [x] Sätze behalten)
	- Archive all system logs older than [*x*] Days (Alle Systemprotokolle archivieren, die älter als [x] Tage sind)
- 5. Prüfen Sie im Feld **Archive Folder** (Archivordner) den Speicherort, an dem die Dateien archiviert werden. Um den Speicherort zu ändern, klicken Sie auf **Browse** (Durchsuchen). Navigieren Sie dann zu dem gewünschten Speicherort und klicken Sie auf **OK**.

**HINWEIS:** Wenn Sie den standardmäßigen Speicherort ändern, stellen Sie sicher, dass im Feld **Archive Folder** (Archivordner) derselbe Speicherort wie beim Importieren dieser archivierten Dateien angezeigt wird.

6. Klicken Sie auf **Save** (Speichern), um Ihre Einstellungen zu speichern.

#### **Manuelle Archivierung durchführen**

Verwenden Sie die Funktion Manual Archive (Manuelle Archivierung) nur dann, wenn Sie einzelne Dateien archivieren möchten.

- 1. Klicken Sie im Dialogfenster **Archive Utility** (Archivierungs-Dienstprogramm) auf **Manual Archive** (Manuelle Archivierung), um das Fenster **Manual Archive** (Manuelle Archivierung) zu öffnen.
- 2. Wählen Sie auf den Registern links im Fenster die zu archivierenden Dateitypen aus:
	- Batches (Sätze)
	- Logs (Systemprotokolle)
	- Protocols (Protokolle)
	- Kits
	- Lots (Lose)
	- LIS Records (LIS-Datensätze)

Auf jedem Register wird eine Liste der archivierbaren Dateien geöffnet, mit Ausnahme von **Logs** (Systemprotokolle): Hier müssen Sie nur angeben, nach wie vielen Tagen eine Datei archiviert werden soll.

- 3. Wählen Sie die zu archivierenden Dateien aus der Liste auf der linken Seite aus und verschieben Sie diese Dateien mithilfe der Pfeiltasten in das Feld **To Be Archived** (Zu archivieren) auf der rechten Seite. Für Systemprotokolldateien wählen Sie das Alter der Dateien in Tagen aus.
- 4. Klicken Sie auf **Archive** (Archivieren), um die ausgewählten Dateien ins Archiv zu verschieben.

**HINWEIS:** Dateiengruppen müssen separat archiviert werden. Wenn Sie ein anderes Register aufrufen, ohne vorher zu archivieren, warnt Sie xPONENT**®**, dass die Daten im Feld **To Be Archived** (Zu archivieren) verloren gehen.

5. Klicken Sie auf **Close** (Schließen), um das Fenster **Manual Archive** (Manuelle Archivierung) zu schließen.

## **Register "Licensing" (Lizenzierung)**

Wenden Sie sich an den technischen Kundendienst von Luminex*,* um xPONENT**®** für Luminex**®** 100/200™ zu aktualisieren oder eine neue Lizenz zu erhalten.

**HINWEIS:** Sie müssen den Computer neu starten, damit die Lizenz Gültigkeit erlangt.

### **Neuen Lizenzschlüssel hinzufügen**

- 1. Navigieren Sie zum Register **Admin > Licensing** (Lizenzierung).
- 2. Klicken Sie rechts unten im Register auf **License** (Lizenz).
- 3. Kopieren Sie den neuen Schlüssel in das Feld **License Code** (Lizenzcode). Das Feld **License File** (Lizenzdatei) bleibt leer.
- 4. Klicken Sie auf **OK**. Dadurch wird xPONENT**®** beendet, die neue Lizenz aktiviert und xPONENT neu gestartet.

Falls Sie Probleme beim Speichern oder Hinzufügen eines neuen Lizenzschlüssels haben, wenden Sie sich an *["Technischer](#page-18-0)  [Kundendienst"](#page-18-0)* auf Seite 9.

## **Register "Schedule" (Zeitplan)**

Verwenden Sie das Register **Schedule** (Zeitplan), um die Wiederholung von Erinnerungen an planmäßige Wartungsmaßnahmen zu aktivieren oder zu ändern.

### **Wartungsplan-Einstellungen bearbeiten**

Der Wartungs-Zeitplan kann auf der Seite "Admin" (Administrator) im Register "Schedule" (Zeitplan) geändert werden. Das Register "Schedule" (Zeitplan) kann auch auf der Seite "Maintenance" (Wartung) aufgerufen werden, aber die Einstellungen können dort nicht bearbeitet werden.

- 1. Navigieren Sie zur Seite **Admin** > Register **Schedule** (Zeitplan).
- 2. Bearbeiten Sie auf dem Register **Schedule** (Zeitplan) mithilfe der Dropdown-Menüs die Zeitpläne für folgende Funktionen:
	- **Alert Time** (Uhrzeit des Alarms): Die Uhrzeit, zu der Sie Warnhinweise erhalten möchten.
	- **Recurrence** (Wiederholung): Wählen Sie aus, wie oft die Erinnerung erfolgen soll.
	- **Laser Warm Up Schedule** (Laser-Anwärmplan): Hier wird die Anwärmzeit für die Laser eingestellt. Diese Option kann aktiviert oder deaktiviert werden.
- 3. Aktivieren oder deaktivieren Sie die Erinnerungen, indem Sie das Kontrollkästchen **Enabled** (Aktiviert) aktivieren bzw. deaktivieren.

### **Report Options (Berichtsoptionen)**

Verwenden Sie "Report Options" (Berichtsoptionen), um festzulegen, wie die Berichte angezeigt und ausgedruckt werden sollen.

- 1. Geben Sie in das Textfeld **Company** (Firma) einen Firmennamen und in das Texteld **Info** (Informationen) eventuelle zusätzliche Angaben ein.
- 2. Klicken Sie auf **Import Logo** (Logo importieren), um das Dialogfeld **Open** (Öffnen) anzuzeigen und die Auswahl der Datei zu ermöglichen, die als Logo oben auf den Berichten verwendet werden soll.
- 3. Klicken Sie auf **Clear Logo** (Logo löschen), um zum standardmäßigen Logo zurückzukehren.
- 4. Klicken Sie auf **Save** (Speichern).